# <span id="page-0-0"></span>**Dell™ Latitude™ C800 User's Guide**

## **About Your Computer**

**[What You Need to Know](file:///C:/data/systems/latc800/en/ug/know.htm)** [Features and Options](file:///C:/data/systems/latc800/en/ug/features.htm) [Front View](file:///C:/data/systems/latc800/en/ug/front.htm)

### **Setup and Operation**

[Using Your Computer](file:///C:/data/systems/latc800/en/ug/using.htm) **[Connecting Devices](file:///C:/data/systems/latc800/en/ug/connect.htm)** [Passwords and Security](file:///C:/data/systems/latc800/en/ug/security.htm) [Traveling With Your Computer](file:///C:/data/systems/latc800/en/ug/travel.htm) [Removing and Replacing Parts](file:///C:/data/systems/latc800/en/ug/r_r.htm)

### **Powering Your Computer**

[AC Adapter and Battery](file:///C:/data/systems/latc800/en/ug/acbatt.htm) [Conserving Power](file:///C:/data/systems/latc800/en/ug/power.htm)

## **[Using the System Setup Program](file:///C:/data/systems/latc800/en/ug/setup.htm)**

Model PP01X

#### **Notes, Notices, and Cautions**

*NOTE: A NOTE indicates important information that helps you make better use of your computer.* 

**NOTICE: A NOTICE indicates either potential damage to hardware or loss of data and tells you how to avoid the problem.** 

**CAUTION: A CAUTION indicates a potentially hazardous situation which, if not avoided, may result in minor or moderate injury.** 

**Information in this document is subject to change without notice. © 2000–2001 Dell Computer Corporation. All rights reserved.**

Reproduction in any manner whatsoever without the written permission of Dell Computer Corporation is strictly forbidden.

Trademarks used in this text: *Dell, Dimension, Dell Precision, Latitude, Inspiron, OptiPlex, ExpressCharge*, *HyperCool*, *DellWare*, *TrueMobile*, and *AccessDirect* are trademarks of Dell Computer Corporation; *Microsoft, Windows, Windows NT*, and *MS-DOS* are registered trademarks of Microsoft Corporation; *3Com* is a registered trademark<br>of 3Com Corporation; *Intel* and *Pentium* are re trademark of the U.S. Environmental Protection Agency. As an *ENERGY STAR* partner, Dell has determined that this product meets the *ENERGY STAR* guidelines for energy efficiency.

Other trademarks and trade names may be used in this document to refer to either the entities claiming the marks and names or their products. Dell disclaims any proprietary interest in trademarks and trade names other than its own.

The following product notice applies to the Macrovision Corporation product that is included with the DVD-ROM drive:

This product incorporates copyright protection technology that is protected by method claims of certain U.S. patents and other intellectual property rights owned by Macrovision Corporation and other rights owners. Use of this copyright protection technology must be authorized by Macrovision Corporation and is intended for home and other limited viewing uses only unless otherwise authorized by Macrovision Corporation. Reverse engineering or disassembly is prohibited.

937XK A02 05 Jun 2001

## **[Reinstalling Software](file:///C:/data/systems/latc800/en/ug/drivers.htm)**

#### **Solving Problems**

[Finding Solutions](file:///C:/data/systems/latc800/en/ug/solution.htm) Dell Diagnostics [Understanding Error Messages](file:///C:/data/systems/latc800/en/ug/error.htm)

#### **Getting Help**

**[Help Overview](file:///C:/data/systems/latc800/en/ug/help.htm)** [Contacting Dell](file:///C:/data/systems/latc800/en/ug/contact.htm)

## **[Technical Specifications](file:///C:/data/systems/latc800/en/ug/specs.htm)**

## **Additional Information**

**[Regulatory Notices](file:///C:/data/systems/latc800/en/ug/reg.htm)** [Warranty and Return Policy](file:///C:/data/systems/latc800/en/ug/warranty.htm)

# <span id="page-1-0"></span>**AC Adapter and Battery: Dell™ Latitude™ C800 User's Guide**

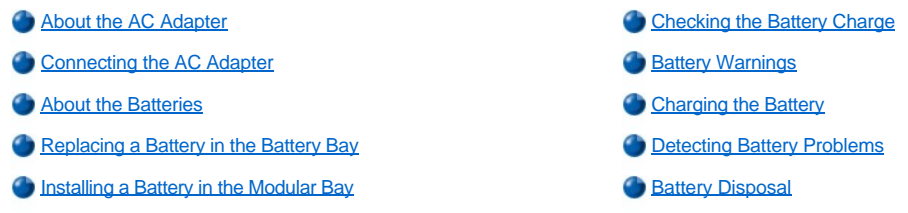

#### <span id="page-1-1"></span>**About the AC Adapter**

- l You can connect the AC adapter with your computer either turned on or off.
- 1 The AC adapter works with electrical outlets worldwide. However, power connectors vary among countries. Before you use AC power in a foreign country, you may need to obtain a new power cable designed for use in that country.
- 1 If the computer is connected to a Dell docking device, you can run the computer on AC power by connecting the AC adapter to the docking device.
- **X** NOTE: If you are running your computer on AC power with a battery installed, the AC adapter charges the battery (if needed) and then *maintains the battery's charge.*

**NOTICE: To avoid overheating the AC adapter when powering the computer or charging the battery, use the AC adapter in a ventilated area, such as on a desktop or on the floor. Do not use the AC adapter in a poorly ventilated environment, such as inside a carrying case.**

## <span id="page-1-2"></span>**Connecting the AC Adapter**

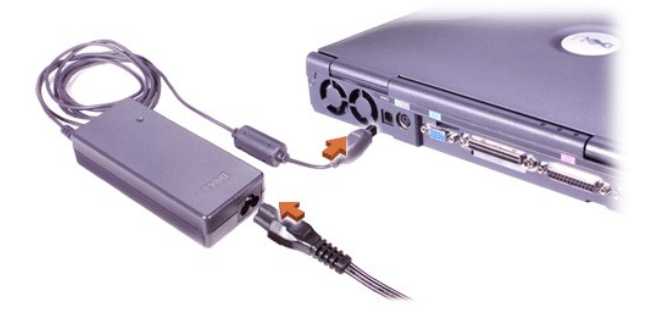

#### <span id="page-1-3"></span>**About the Batteries**

- 1 A partially charged lithium-ion battery comes standard in the battery bay, and provides power when an electrical outlet is not available. Dell recommends that you charge your battery to full capacity before using it to power the computer. For information on conserving battery power, see ["Conserving Power.](file:///C:/data/systems/latc800/en/ug/power.htm)"
- $\frac{1}{1}$  To increase battery life, install a second battery in the modular bay.
- **CAUTION: Do not puncture, disassemble, or incinerate the computer's battery. The battery may present a fire or chemical burn hazard if mistreated. Do not expose the battery to temperatures above 60° Celsius (C) (140° Fahrenheit [F]). Keep the battery away from children. Handle damaged or leaking batteries with extreme care. If the battery is damaged, electrolyte may leak from the cells and cause personal injury.**
	- 1 With a single fully charged, 8-cell lithium-ion battery, you can expect about 2-4 hours of battery life; with two fully charged lithium-ion batteries, 4–8 hours of battery life. Actual performance depends on the power management features and application programs you use.
	- I When two batteries are installed, the computer draws power from the battery with the higher capacity until both batteries are at the same charge level. Then it draws power from both. The AC adapter first charges the battery in the battery bay.
	- 1 The [integrated charge gauge](#page-3-0) lets you check a battery's charge before you insert it into the computer.
- <span id="page-2-1"></span>1 The battery's self-test capability alerts you to battery conditions such as low charge.
- 1 The battery has a life span of around 400 discharge/charge cycles, provided it is charged at normal room temperature.
- $\perp$  When you activate standby mode, the computer can run on a fully-charged battery for approximately one week.
- If you are going to store the computer, disconnect all devices and turn off the computer. Remove the battery when you store your computer for an extended period of time. A battery will drain when not in use during prolonged storage. After a long storage period, recharge the battery fully before you attempt to run your computer from the battery.
- <sup>1</sup> Do not dispose lithium ion batteries with common household waste products. See ["Battery Disposal"](#page-5-0) for more information.
- Lithium-ion batteries are longer lived than conventional batteries and do not require replacement as often. You can charge the lithium ion battery whenever you like without fear of reducing its charge capacity. You do not need to drain a lithium ion battery completely before recharging it.

## <span id="page-2-0"></span>**Replacing a Battery in the Battery Bay**

**CAUTION: Using the wrong battery type may present a risk of fire or explosion. Replace the battery only with the same or equivalent type purchased from Dell. You can use your computer's battery in any Latitude C-Family computer** *except* **for the Latitude CS or CS***x* **computers. Do not attempt to use the battery in CS or CS***x* **computers, and do not use a battery from those computers in your computer.**

**NOTICE: To avoid data loss, do not replace a battery while the computer is turned on unless the computer is connected to an electrical outlet or a second battery is installed.** 

**NOTICE: Only use lithium ion batteries in your computer. The computer does not support nickel-metal hydride (NiMH) batteries.**

Before installing a new battery, check the battery's charge by pressing the [battery test button](#page-3-2). The battery gauge will not light if the battery is completely drained.

To replace a battery in the battery bay:

- 1. Save your work and close all open files and application programs.
- 2. If the computer is docked, undock it.
- 3. If the modular bay contains a battery, go to step 5.

**NOTICE: If you choose to replace the battery with the computer in standby or hibernate mode, you have up to 2 minutes to complete the battery replacement. After 2 minutes, the computer shuts down and you will lose any unsaved data.**

- 4. If the only battery in the computer is in the battery bay and that is the battery you want to replace, either connect the computer to an electrical outlet *or* preserve your data in one of these ways:
	- 1 Use [standby mode.](file:///C:/data/systems/latc800/en/ug/power.htm#activating_standby_mode)
	- <sup>l</sup> Use [hibernate mode.](file:///C:/data/systems/latc800/en/ug/power.htm#activating_hibernate_mode)
- 5. Close the computer display, turn the computer over, and remove the battery.

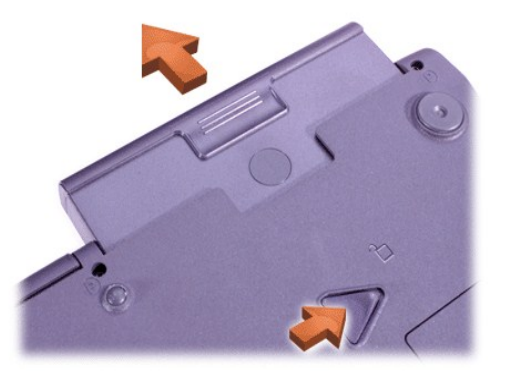

- 6. Slide the new battery firmly into the battery bay. You should hear a click when the battery is fully seated.
- 7. Depending on the power management mode the computer is in, press the power button or open the display to resume normal operation.

## <span id="page-3-1"></span>**Installing a Battery in the Modular Bay**

**NOTICE: To avoid data loss, do not replace a battery while the computer is turned on unless the computer is connected to an electrical outlet or a second battery is installed.** 

**NOTICE: Only use lithium ion batteries in your computer. The computer does not support nickel-metal hydride (NiMH) batteries.**

- **X** NOTE: The following procedure applies only if you are replacing a storage module that has been operating in the modular bay. If you *are installing a battery into an empty modular bay, you can hot swap the battery (insert the battery while the computer is on).*
- 1. Save your work and close all open files and application programs.
- 2. If the computer is docked, undock it.
- 3. If your computer does not have BayManager, go to step 4.
	- If your computer is running Microsoft® Windows® Me with BayManager installed, perform the following steps and then go to step 6:
		- a. Double-click the  $\bigcirc$  icon in the Windows system tray. The BayManager window appears.
		- b. Click the **Remove/Swap** button.
- 4. Preserve your data in one of these ways and then go to step 5:
	- 1 Use [standby mode](file:///C:/data/systems/latc800/en/ug/power.htm#activating_standby_mode).
	- 1 Use [hibernate mode.](file:///C:/data/systems/latc800/en/ug/power.htm#activating_hibernate_mode)
- 5. [Remove any device](file:///C:/data/systems/latc800/en/ug/using.htm#modular_bay) that may be installed in the modular bay.
- 6. Slide the new battery firmly into the modular bay. You should hear a click when the battery is fully seated.
- 7. If your computer is running Windows Me with BayManager, click **OK**. Then click **OK** to close the BayManager window.
- 8. Depending on the power management mode the computer is in, press the power button or open the display to resume normal operation.

## <span id="page-3-0"></span>**Checking the Battery Charge**

Press the battery test button next to the lights. The number of lights that appear shows an estimate of the remaining battery charge.

<span id="page-3-2"></span>**Battery Charge Gauge and Test Button**

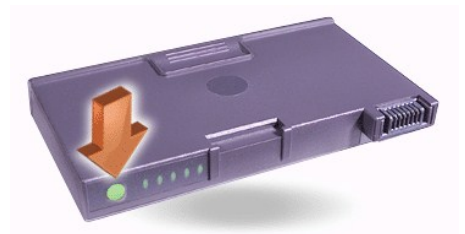

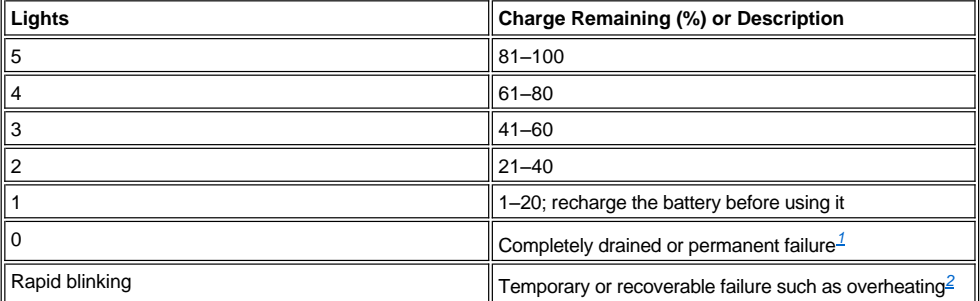

<span id="page-4-3"></span><sup>1</sup> If you install a failed battery, the  $\Xi$  light flashes amber rapidly. To purchase a new battery, [call Dell](file:///C:/data/systems/latc800/en/ug/contact.htm) or go to the Dell website at *http://www.dell.com. [Dispose](#page-5-0) of the old battery properly.*

<span id="page-4-4"></span>*<sup>2</sup>Allow a hot battery to cool for several minutes before checking the charge level again.*

#### <span id="page-4-0"></span>**Battery Warnings**

**NOTICE: When you see a low-battery warning, save your work immediately. Then replace the battery or connect your computer to an electrical outlet.**

**NOTICE: To avoid losing data (and possibly corrupting data areas on your hard-disk drive), save your work immediately after a second low-battery warning. Then connect your computer to an electrical outlet, or place the computer in standby mode. If the battery runs completely out of power, the computer shuts off without properly closing any open files.**

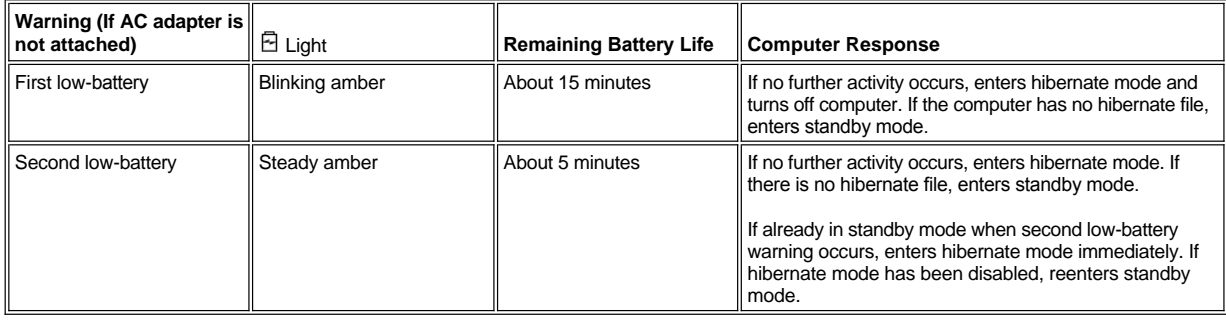

### <span id="page-4-1"></span>**Charging the Battery**

- 1 Each time you connect the computer to an electrical outlet or install a battery in a computer that is connected to an electrical outlet, the computer checks the battery's charge. If needed, the computer uses Dell ExpressCharge™ technology to charge the battery.
- If the computer is off and connected to an electrical outlet, ExpressCharge technology charges a fully discharged battery in about one hour. Otherwise, charge times depend on which devices you are using and which programs you are running.
- $\frac{1}{1}$  The  $\bigcirc$  light remains steady green during charging.
- $_1$  The  $\circlearrowright$  light starts blinking when the charge cycle is complete. While the  $\circlearrowright$  light is blinking, the AC adapter provides a trickle charge to bring the battery to full capacity. The  $\circlearrowright$  light continues to blink until you remove the battery or disconnect the computer from its electrical outlet.
- If two batteries are installed in the computer, the AC adapter first charges the battery in the battery bay, then the battery in the modular bay.

**NOTICE: If the battery is hot from being used in your computer or being in a hot environment, follow these precautions:**

- <sup>l</sup> **A hot battery will not charge when you connect the AC adapter to the computer. This feature is important because charging a hot battery shortens the battery's life span and may damage the battery and the computer.**
- $_1\,$  The battery is too hot to start charging if the  $\boxdot$  light flashes alternately green and amber. If this occurs while the computer is **connected to an electrical outlet, disconnect the computer from the outlet and allow the computer and the battery to return to room temperature. Then reconnect the computer to its electrical outlet and continue charging the battery.**
- <sup>l</sup> **If the computer is not allowed to return to room temperature, the battery stops charging before it reaches full capacity.**
- **X** NOTE: You can leave the battery in the computer as long as you like. The battery's integrated circuitry prevents the battery from *overcharging.*

## <span id="page-4-2"></span>**Detecting Battery Problems**

To avoid installing a defective battery in your computer, check the battery's charge by pressing the [battery test button](#page-3-2). The battery gauge light will not light if the battery is completely drained. A battery problem may prevent the battery from being charged to its full potential and can lead to unpredictable operation.

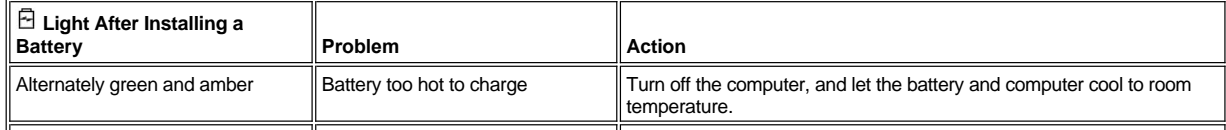

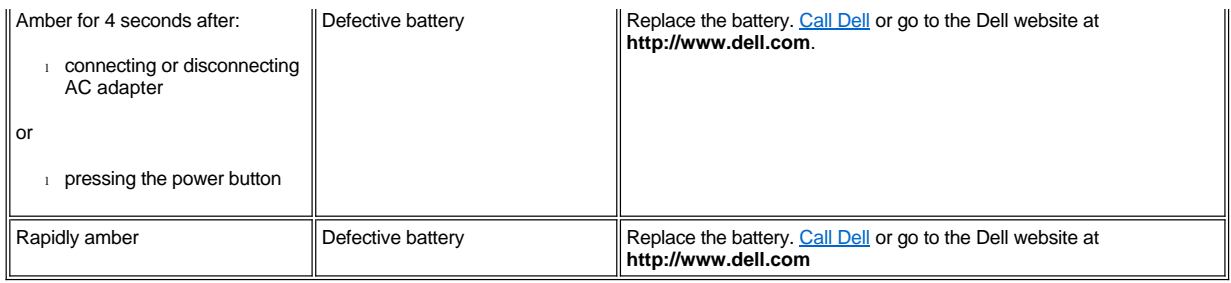

## <span id="page-5-0"></span>**Battery Disposal**

When your battery no longer holds a charge, call your local waste disposal agency or environmental agency for advice on disposing of it. To purchase a new battery, [call Dell](file:///C:/data/systems/latc800/en/ug/contact.htm) or go to the Dell website at **http://www.dell.com.**

**CAUTION: If your battery is damaged, or if it no longer holds a charge, dispose of it promptly and properly. Do not dispose of it along with household waste. Call your local waste disposal agency or environmental agency for advice on disposing of the**  battery.

# <span id="page-6-0"></span>**Connecting Devices: Dell™ Latitude™ C800 User's Guide**

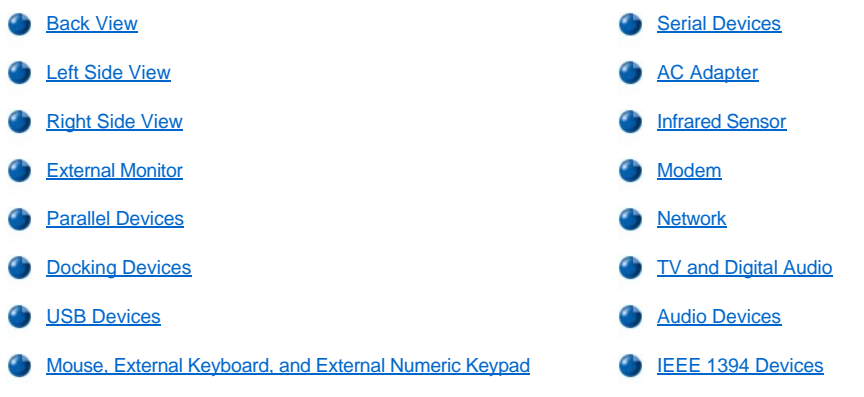

## <span id="page-6-1"></span>**Back View**

**NOTICE: When disconnecting external devices from the back of the computer, wait 5 seconds after turning off the computer before you disconnect a device to avoid possible damage to the system board.**

**NOTICE: To avoid overheating the computer, do not place any objects close to an air intake or fan, and do not allow any objects to cover up an intake or fan.**

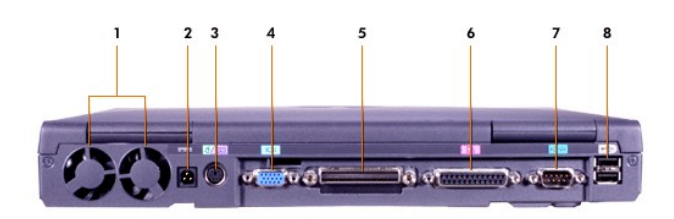

- 
- **2** [AC power connector](#page-9-1) **6** [Parallel connector](#page-8-1)
- **3** [PS/2 connector \(for mouse, keyboard, or keypad\)](#page-9-4) **7** [Serial connector](#page-9-0)
- **4** [Video connector](#page-8-0) **8** [USB connectors](#page-9-3)
- **1** Fans **5** [Docking connector](#page-9-2)
	-
	-
	-

<span id="page-6-2"></span>**Left Side View**

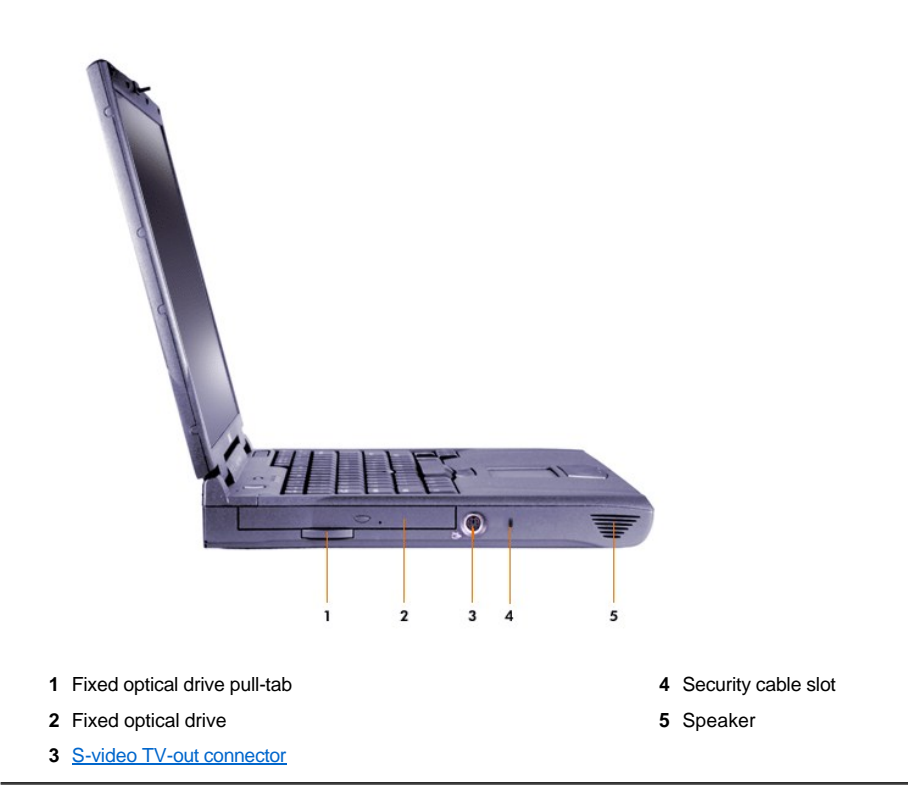

## <span id="page-7-0"></span>**Right Side View**

**NOTICE: To avoid overheating the computer, do not place any objects close to an air intake or fan, and do not allow any objects to cover up an intake or fan.**

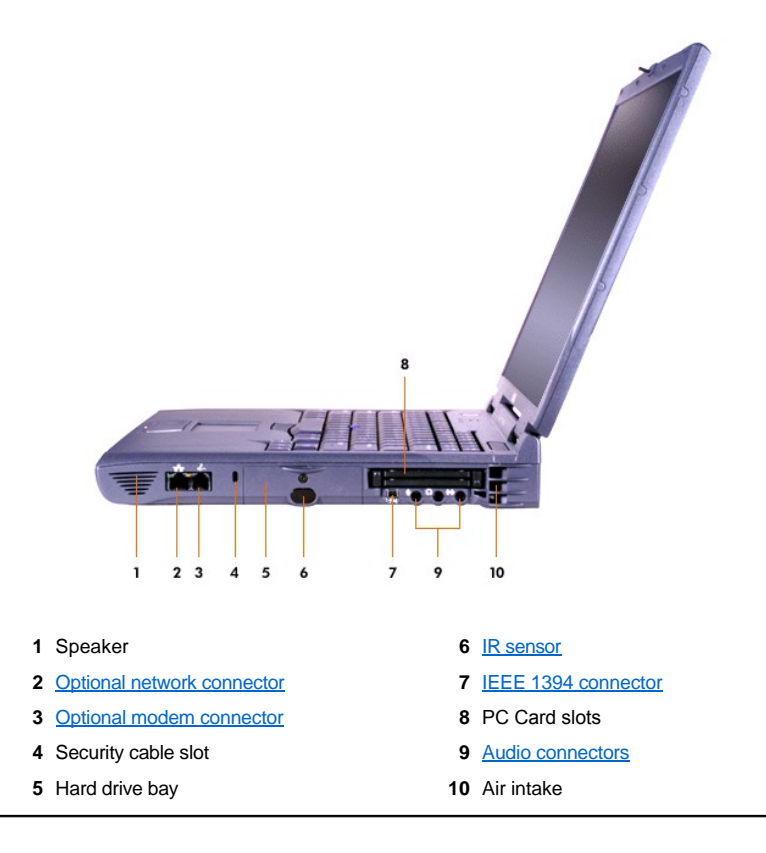

## <span id="page-8-0"></span>**External Monitor**

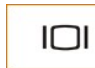

You can attach an external monitor to the video connector.

If you are running the Microsoft® Windows® Me operating system in [dual-display](#page-8-2) mode, you can use an external monitor as an extension of your display.

**NOTICE: Do not place the monitor directly on top of your portable computer, even if it is closed. Doing so can crack the computer case and the display.**

- 1. Make sure that the external monitor is turned off. Set the monitor on a monitor stand, desktop, or other level surface near your computer.
- 2. Connect the external monitor's video cable to the computer.

Be sure to tighten all the screws on the video cable connector(s) to eliminate radio frequency interference (RFI).

3. Connect your external monitor to a grounded electrical outlet. If the monitor's power cable is not permanently attached to the monitor, connect it to the monitor.

#### **Using an External Monitor**

When an external monitor is connected to the computer, the video image appears on the external monitor's screen when you boot your computer.

Press **the light of the video** image to the next display in the following sequence: the computer's display, the display and external monitor [simultaneously, or an external monitor. Press <Scroll Lock><F8> on an external keyboard if the](file:///C:/data/systems/latc800/en/ug/setup.htm) External Hot Key option is enabled in the system setup program.

If the external monitor is turned off when you boot your computer, the computer still sends the video image to the external monitor, but you will not see an image on either the computer's display or the external monitor. To see an image, turn on the external monitor or switch the video image to the computer's display.

**X** NOTE: If you are using your external monitor at a resolution greater than the display supports, the simultaneous display feature is *disabled.* 

#### <span id="page-8-2"></span>**Using an External Monitor in Dual-Display Mode**

With the Microsoft Windows Me operating system, you can use an external monitor as an extension of your display.

- 1. Connect the [external monitor,](#page-8-0) [TV,](#page-11-0) or projector.
- 2. Click the **Start** button, point to **Settings**, and then click **Control Panel**. (If you are running Windows 2000, double-click **Control Panel**.)
- 3. In the **Control Panel** window, double-click the **Display** icon.
- 4. In the **Display Properties** window, click the **Settings** tab.
- 5. Change the **Colors** option to **256 Color** or **High Color (16 bit)**.
- 6. Change the **Screen Area** to the appropriate size for your display.
- 7. Click the **Advanced...** button.
- 8. In the **RAGE MOBILITY** video driver properties window, select the **Displays** tab.
- 9. Click the **Monitor** button.

The dual-display option is activated.

- 10. Click **Yes** when prompted to restart your system.
- 11. When the system has restarted, open the **Display** icon in the **Control Panel**.
- 12. Click the **Settings** tab.
- 13. Click the display that is grayed out. When asked if you want to enable the display, click **Yes**, and then click **Apply**.

## <span id="page-8-1"></span>**Parallel Devices**

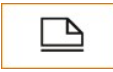

You can attach a parallel device (usually a printer) to the parallel connector.

## <span id="page-9-2"></span>**Docking Devices**

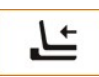

You can attach a Dell docking device to the docking connector. For information on docking your computer, see the documentation that came with your docking device.

#### <span id="page-9-3"></span>**USB Devices**

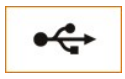

You can attach USB-compatible devices such as a mouse, keyboard, printer, or scanner to a USB connector.

#### <span id="page-9-4"></span>**Mouse, External Keyboard, and External Numeric Keypad**

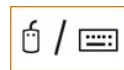

You can attach a mouse, 101- or 102-key keyboard, or numeric keypad to the Personal System/2 (PS/2) connector.

#### **Mouse**

If the **Pointing Device** option in the [system setup program](file:///C:/data/systems/latc800/en/ug/setup.htm) is set to **Touch Pad-PS/2 Mouse** (the default), you can use both the DualPoint device and an external PS/2-compatible mouse if one is attached. If you disconnect the mouse, to use the advanced features of the DualPoint device, you must shut down the computer or enter standby mode and then resume. If you do not do this, the DualPoint device resumes operation in standard PS/2 mode, which means that many of the configuration features are disabled.

If you are using a PS/2-compatible mouse that is not made by Microsoft and the mouse does not work properly, reboot the computer. If the mouse still does not work, install the drivers from the floppy disk or CD that came with the mouse and reboot the computer.

#### **External Keyboard**

You can use the computer's keyboard and an external keyboard at the same time. When you attach a keyboard to the computer, the embedded numeric keypad is automatically disabled.

On an external keyboard, the <Scroll Lock> key acts the same way as the <Fn> key on the computer's keyboard (if the **External Hot Key** option is enabled in the [system setup program](file:///C:/data/systems/latc800/en/ug/setup.htm)).

#### **External Numeric Keypad**

When you attach an external numeric keypad to the computer, the numeric keypad on the computer keyboard is automatically disabled. The lights on the integrated keyboard track the operation of an external numeric keypad.

## <span id="page-9-0"></span>**Serial Devices**

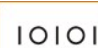

You can attach a serial device, such as a serial mouse, to the serial connector.

## <span id="page-9-1"></span>**AC Adapter**

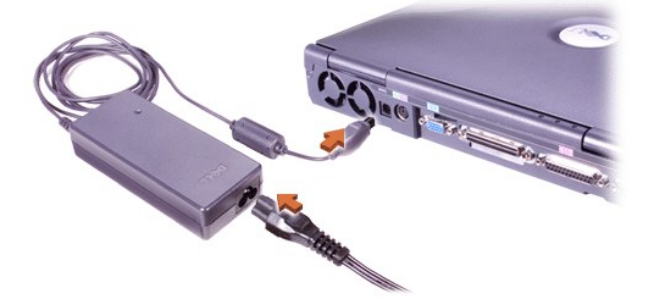

You can attach the [AC adapter](file:///C:/data/systems/latc800/en/ug/acbatt.htm#connecting_the_ac_adapter) to the AC adapter connector. The AC adapter converts AC power to the DC power required by the computer.

You can connect the AC adapter with your computer turned either on or off.

The AC adapter works with electrical outlets worldwide. However, power connectors vary among countries. Before using AC power in a foreign country, you may need to obtain a new power cable designed for use in that country.

## <span id="page-10-0"></span>**Infrared Sensor**

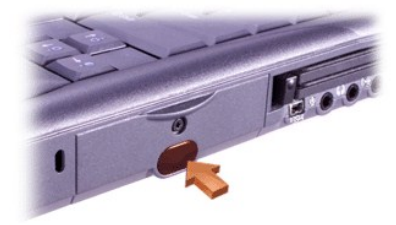

The computer's infrared (IR) sensor lets you transfer files from your computer to another IR-compatible device without using cable connections. When you receive your computer, the IR sensor is disabled. You can [enable the IR sensor](file:///C:/data/systems/latc800/en/ug/setup.htm#ir_port) using the system setup program.

To transfer files after you enable the IR sensor:

- 1. Point the computer's IR sensor directly at the compatible device's IR sensor. IR devices transmit data in a 30-degree cone of IR light up to a distance of 1 meter (m) (3.3 feet [ft]).
- 2. Start the data communications software on both devices, and then begin to transfer files. Read the documentation that came with your compatible device to make sure that you operate the device correctly.
- **X** NOTE: Make sure that books, papers, or other objects do not come between the two IR devices and that the two devices are aligned and *within the 30-degree cone.*

#### **Using the IR Sensor**

- 1 The IR sensor is compatible with Infrared Data Association (IrDA) 1.1 (Fast IR) and 1.0 (Slow IR) standards.
- 1 The default address of the IR port is COM3. If the address causes resource conflicts with other devices, remap the address of the IR sensor.
- 1 When the computer is connected to a Dell docking device, the IR sensor on the computer is automatically disabled.
- $\perp$  For more information about using an IR device, see the documentation that came with your operating system.

## <span id="page-10-1"></span>**Modem**

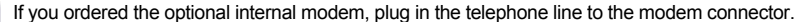

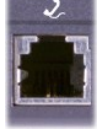

**NOTICE: Do not confuse the modem and network connectors on your computer. Do** *not* **plug a telephone line into the network connector.**

For information on using the modem, see the online modem documentation supplied with your computer. To access the documentation, doubleclick the **Dell Documents** icon on the Windows desktop, click **System Information**, and then click **Communications**.

## <span id="page-10-2"></span>**Network**

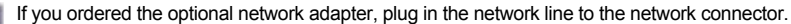

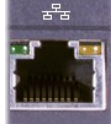

#### **NOTICE: Do not confuse the modem and network connectors on your computer. Do** *not* **plug a telephone line into the network connector.**

For information on using the network adapter, see the online network adapter documentation supplied with your computer. To access the documentation, double-click the **Dell Documents** icon on the Windows desktop, click **System Information**, and then click **Communications**.

## <span id="page-11-0"></span>**TV and Digital Audio**

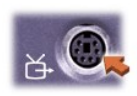

If your TV has an S-video cable, you can plug it directly into the S-video TV-out connector.

If your TV has a composite cable, use the TV/digital audio adapter cable that came with your computer to connect your TV to the computer. Make sure you attach the composite video cable to the composite connector of the TV/digital audio adapter cable. See the user manual that came with your television for instructions on connecting a composite cable or an S-video device.

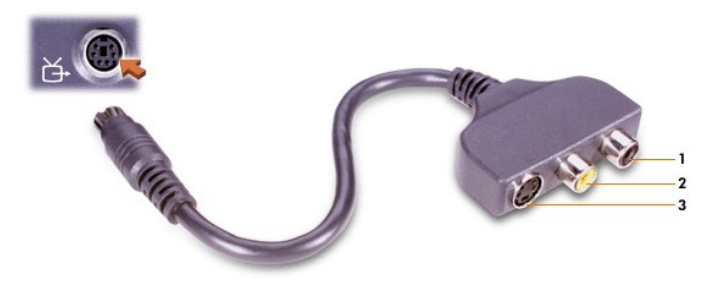

- **1** Digital audio connector
- **2** Composite video connector
- **3** S-video connector

After you connect the television to the computer, you must also enable the television in your display settings.

**X** NOTE: If you connect a television to your computer, you might need to change the display resolution to 800 x 600 pixels. See Adjusting the Picture for instructions.

#### **Changing ATI Video Card Display Settings**

If your computer has an ATI video card installed, follow these steps to enable the television in your display settings:

- 1. Open the **Control Panel** window, double-click the **Display** icon, click the **Settings** tab, and then click the **Advanced** button.
- 2. Click the **Displays** tab.
- 3. Click the upper-left corner of the **TV** button to enable the television.
- 4. **OK**.

## **Connecting S/PDIF Devices**

To connect a digital audio device with a S/PDIF connector, attach the S/PDIF cable to the digital audio connector on the TV/digital audio adapter cable. See the user manual that came with your S/PDIF device for instructions.

If you want to use a S/PDIF device and TV simultaneously:

- 1. Connect the S/PDIF cable to the digital audio connector on the TV/digital audio adapter cable.
- 2. Connect the S-video or composite cable to the S-video or composite connector on the TV/digital audio adapter cable.
- 3. Connect the TV/digital audio adapter cable to the S-video TV-out connector on the computer.

#### <span id="page-12-2"></span>**Adjusting the Picture**

If an error message notifies you that the current resolution and color depth are using too much memory and preventing DVD playback, adjust the display properties:

- 1. Open the**Control Panel** window, and then double-click the **Display** icon.
- 2. In the **Display Properties** window, click the **Settings** tab.
- 3. Click and drag the bar in **Screen area** and change the setting to **800 by 600 pixels** by moving the bar to the left or right.
- 4. Click the pull-down menu under **Colors,** and then click **High Color (16 bit)**.
- 5. Click **OK**.

## <span id="page-12-0"></span>**Audio Devices**

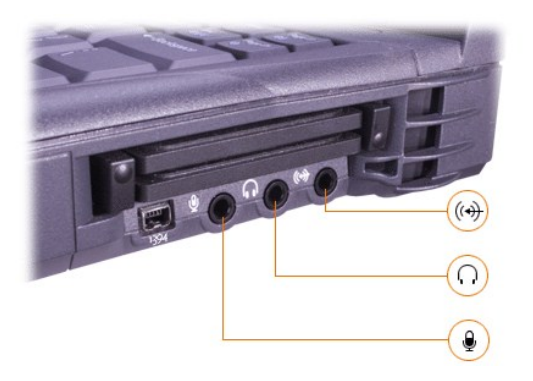

You can attach headphones or speakers to the  $\Omega$  connector, a microphone to the  $\bullet$  connector, and record/playback devices such as cassette players and CD players to the  $@$  connector.

You can control the sound on your computer through the volume icon on the Windows taskbar, the system setup program, and [key combinations.](file:///C:/data/systems/latc800/en/ug/using.htm#speaker_controls)

## <span id="page-12-1"></span>**IEEE 1394 Devices**

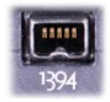

You can attach devices that require high-speed transfer rates, such as video cameras, to the IEEE 1394 connector.

# <span id="page-13-0"></span>**Contacting Dell: Dell™ Latitude™ C800 User's Guide**

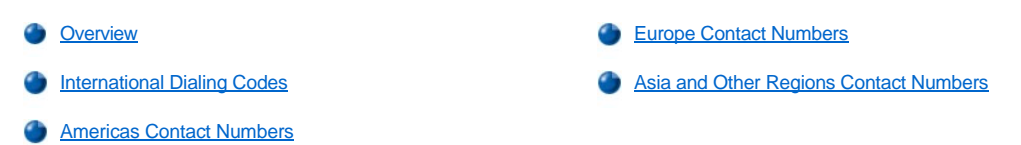

## <span id="page-13-1"></span>**Overview**

When you need to contact Dell, use the telephone numbers, codes, and electronic addresses provided in the following sections. "International Dialing Codes" provides the various codes required to make long-distance and international calls. "Americas Contact Numbers," "Europe Contact Numbers," and ["Asia and Other Regions Contact Numbers](#page-20-0)" provide local telephone numbers, area codes, toll-free numbers, and e-mail addresses, if applicable, for each department or service available in various countries around the world.

If you are making a direct-dialed call to a location outside of your local telephone service area, determine which codes to use (if any) in ["International Dialing Codes,](#page-13-2)" in addition to the local numbers provided in the other sections.

For example, to place an international call from Paris, France to Bracknell, England, dial the international access code for France followed by the country code for the U.K., the city code for Bracknell, and then the local number as shown in the following illustration:

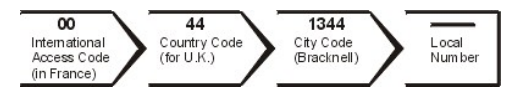

To place a long-distance call within your own country, use area codes instead of international access codes, country codes, and city codes. For example, to call Paris, France from Montpellier, France, dial the area code plus the local number as shown in the following illustration:

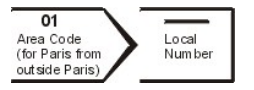

The codes required depend on where you are calling from as well as the destination of your call; in addition, each country has a different dialing protocol. If you need assistance in determining which codes to use, contact a local or an international operator.

*NOTES: Toll-free numbers are for use only within the country for which they are listed. Area codes are most often used to call long distance within your own country (not internationally)*—*in other words, when your call originates in the same country you are calling.*

*Have your Express Service Code ready when you call. The code helps Dell's automated-support telephone system direct your call more efficiently.*

## <span id="page-13-2"></span>**International Dialing Codes**

Click a listed country to obtain the appropriate contact numbers.

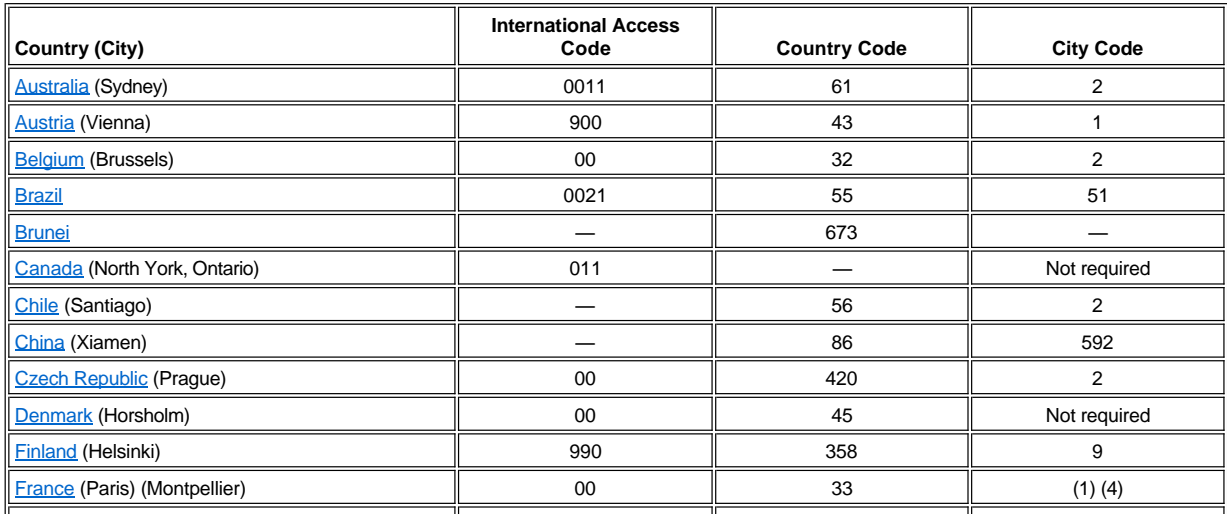

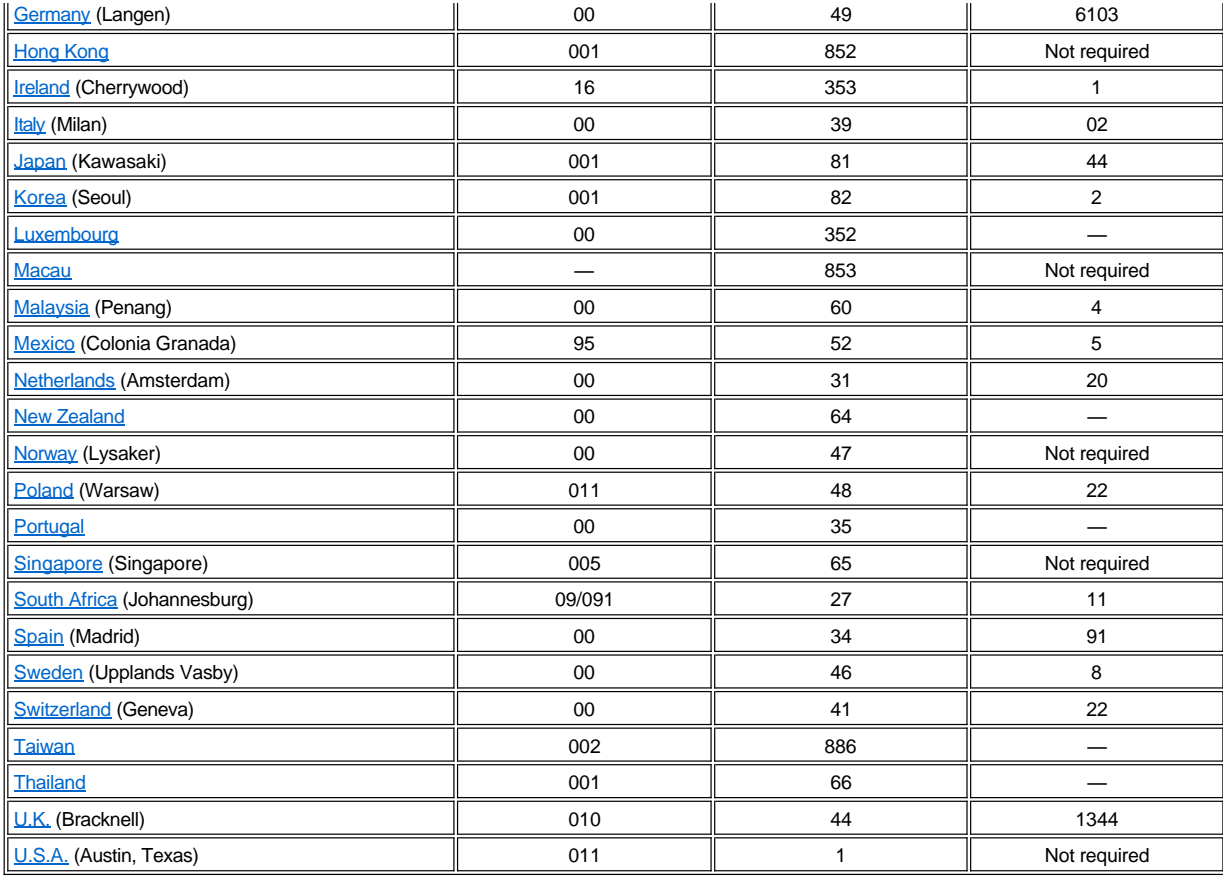

## <span id="page-14-0"></span>**Americas Contact Numbers**

<span id="page-14-3"></span><span id="page-14-2"></span><span id="page-14-1"></span>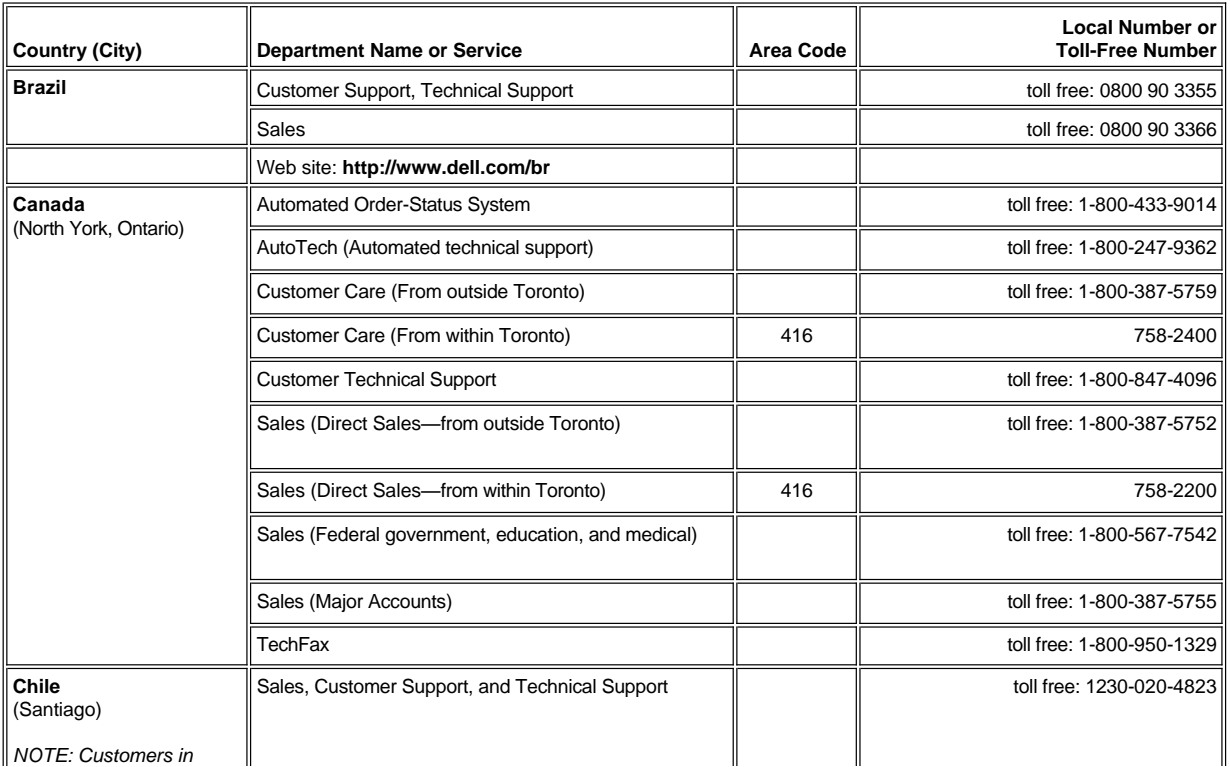

<span id="page-15-1"></span><span id="page-15-0"></span>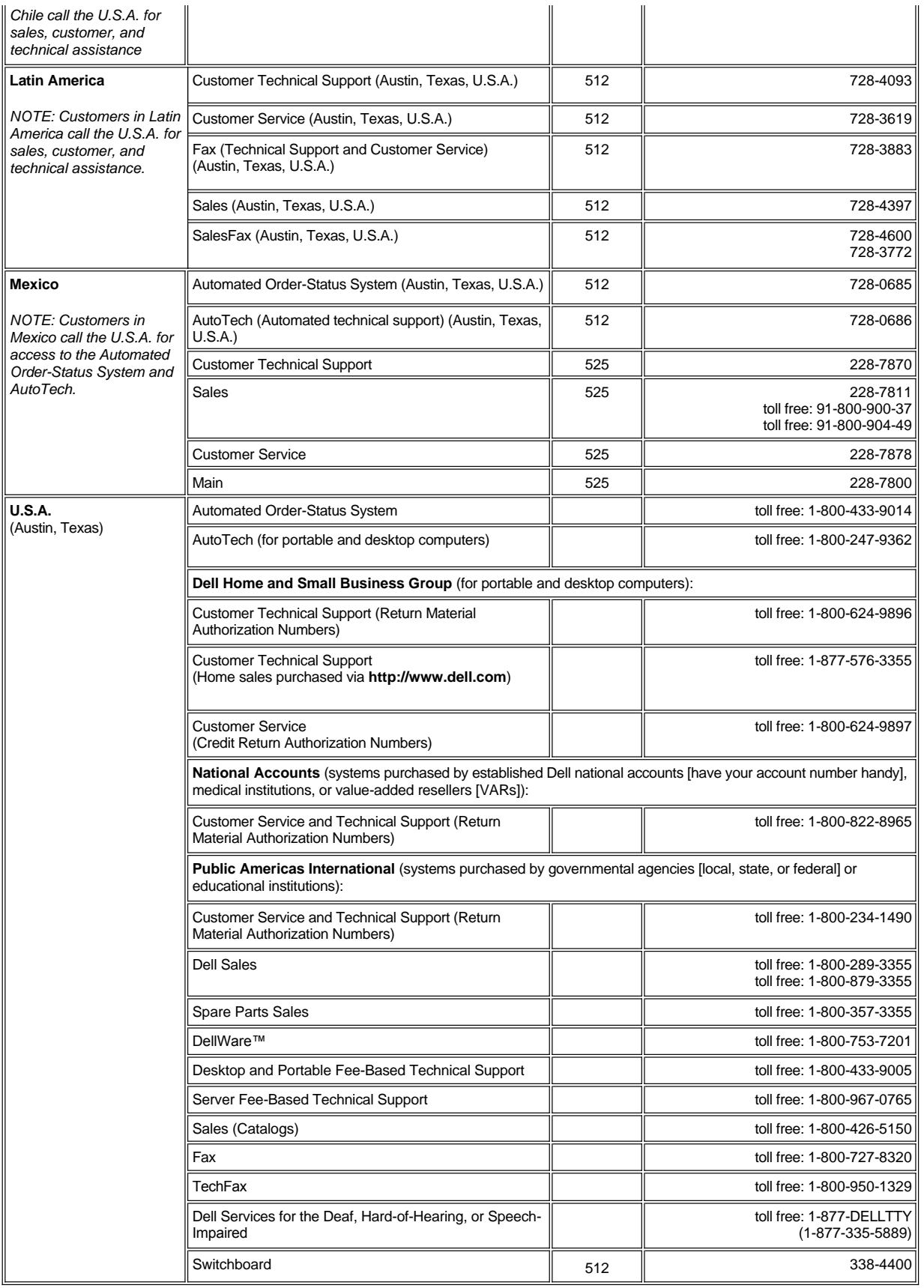

# <span id="page-16-0"></span>**Europe Contact Numbers**

<span id="page-16-6"></span><span id="page-16-5"></span><span id="page-16-4"></span><span id="page-16-3"></span><span id="page-16-2"></span><span id="page-16-1"></span>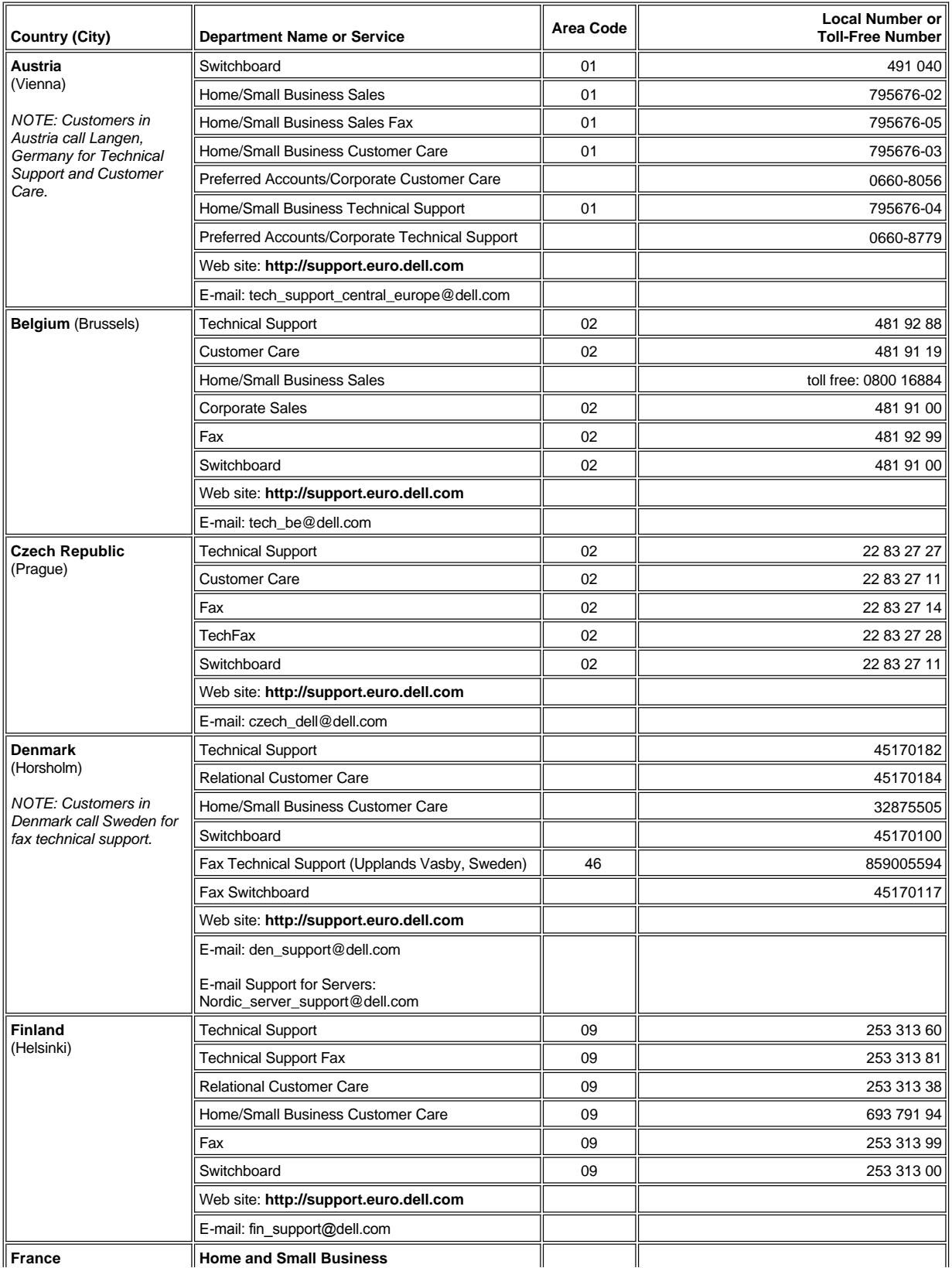

<span id="page-17-2"></span><span id="page-17-1"></span><span id="page-17-0"></span>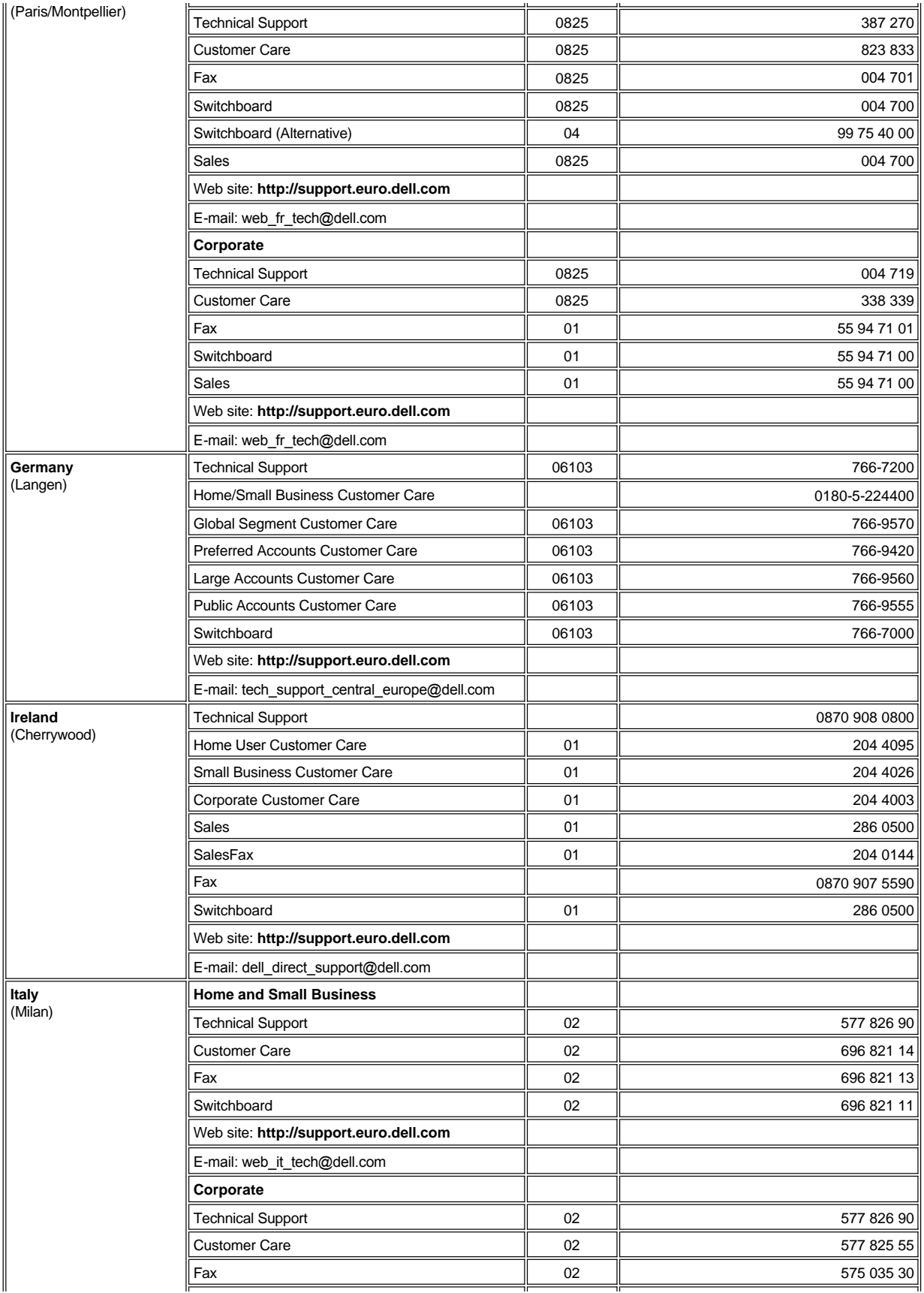

<span id="page-18-4"></span><span id="page-18-3"></span><span id="page-18-2"></span><span id="page-18-1"></span><span id="page-18-0"></span>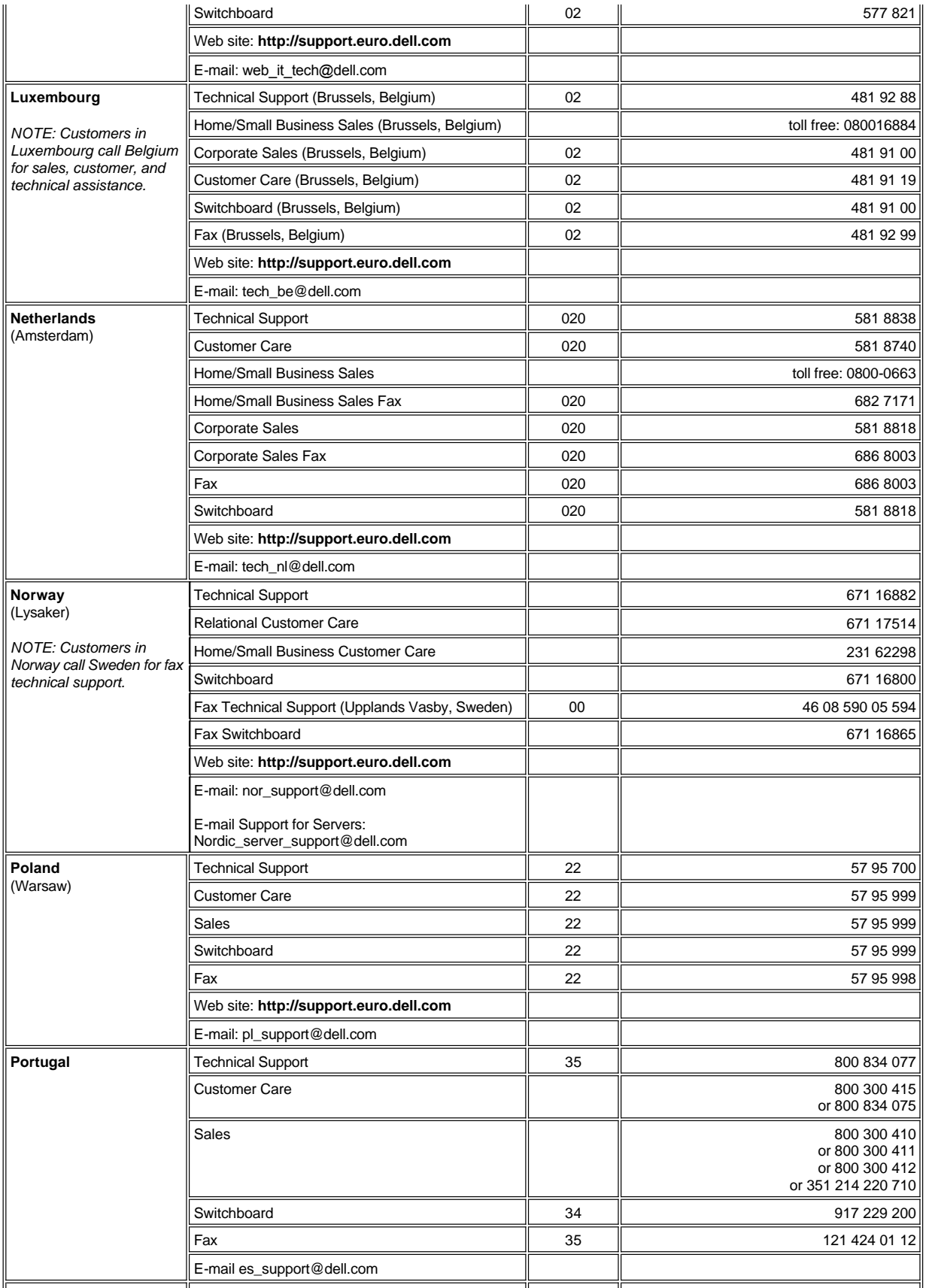

<span id="page-19-3"></span><span id="page-19-2"></span><span id="page-19-1"></span><span id="page-19-0"></span>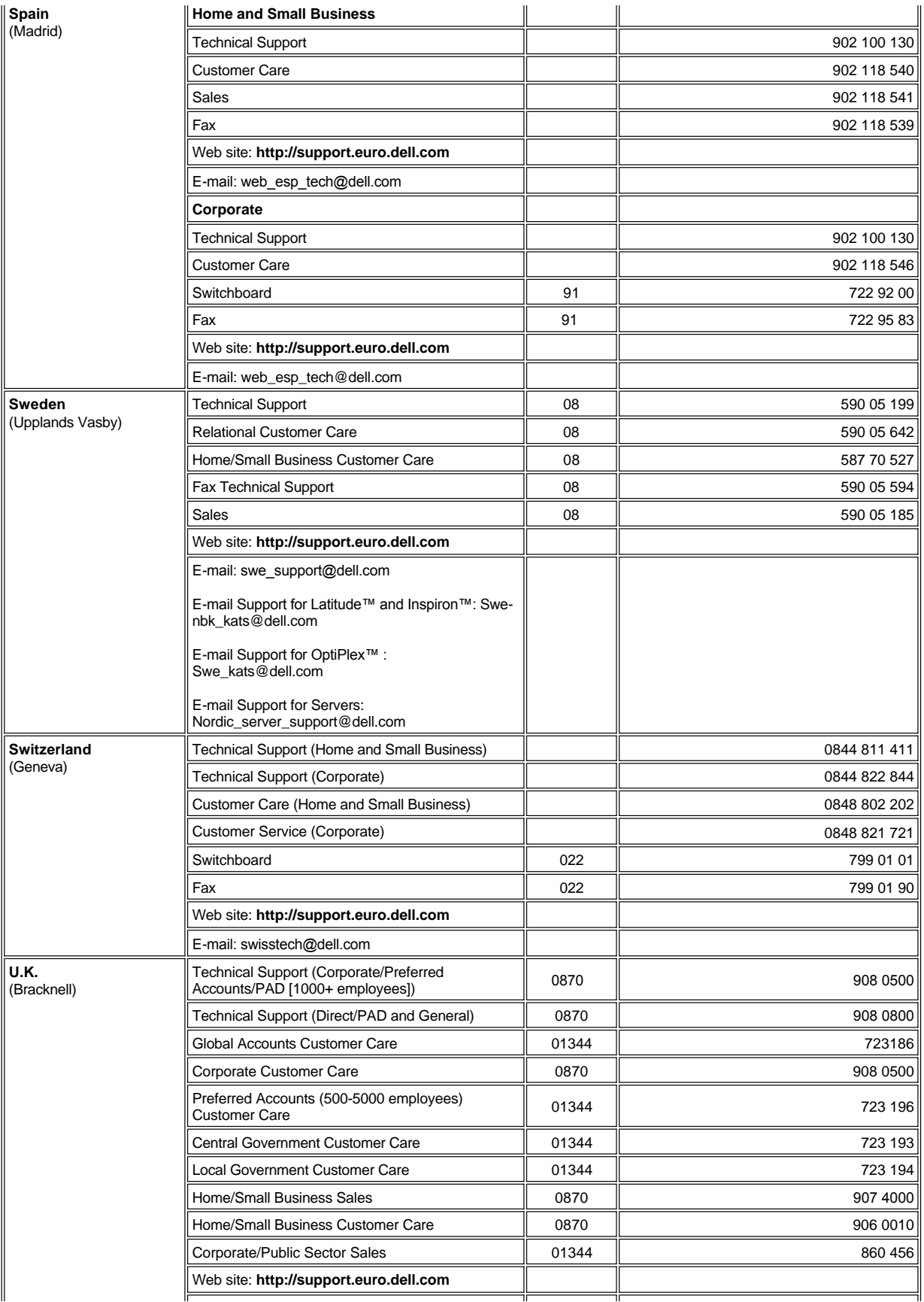

 $\parallel$ 

 $\perp$ 

 $\mathbb{I}% \left( \mathcal{M}\right) \times\mathcal{M}_{\mathcal{M}}\left( \mathcal{M}\right) ^{\ast}\otimes\mathcal{M}_{\mathcal{M}}\left( \mathcal{M}\right) ^{\ast}\otimes\mathcal{M}_{\mathcal{M}}\left( \mathcal{M}\right) ^{\ast}\otimes\mathcal{M}_{\mathcal{M}}\left( \mathcal{M}\right) ^{\ast}\otimes\mathcal{M}_{\mathcal{M}}\left( \mathcal{M}\right) ^{\ast}\otimes\mathcal{M}_{\mathcal{M}}\left( \mathcal{M}\right) ^{\ast}\otimes\mathcal{M}_{\mathcal{M}}\left( \mathcal{M}\right) ^{\ast}\$ 

# <span id="page-20-0"></span>**Asia and Other Regions Contact Numbers**

<span id="page-20-5"></span><span id="page-20-4"></span><span id="page-20-3"></span><span id="page-20-2"></span><span id="page-20-1"></span>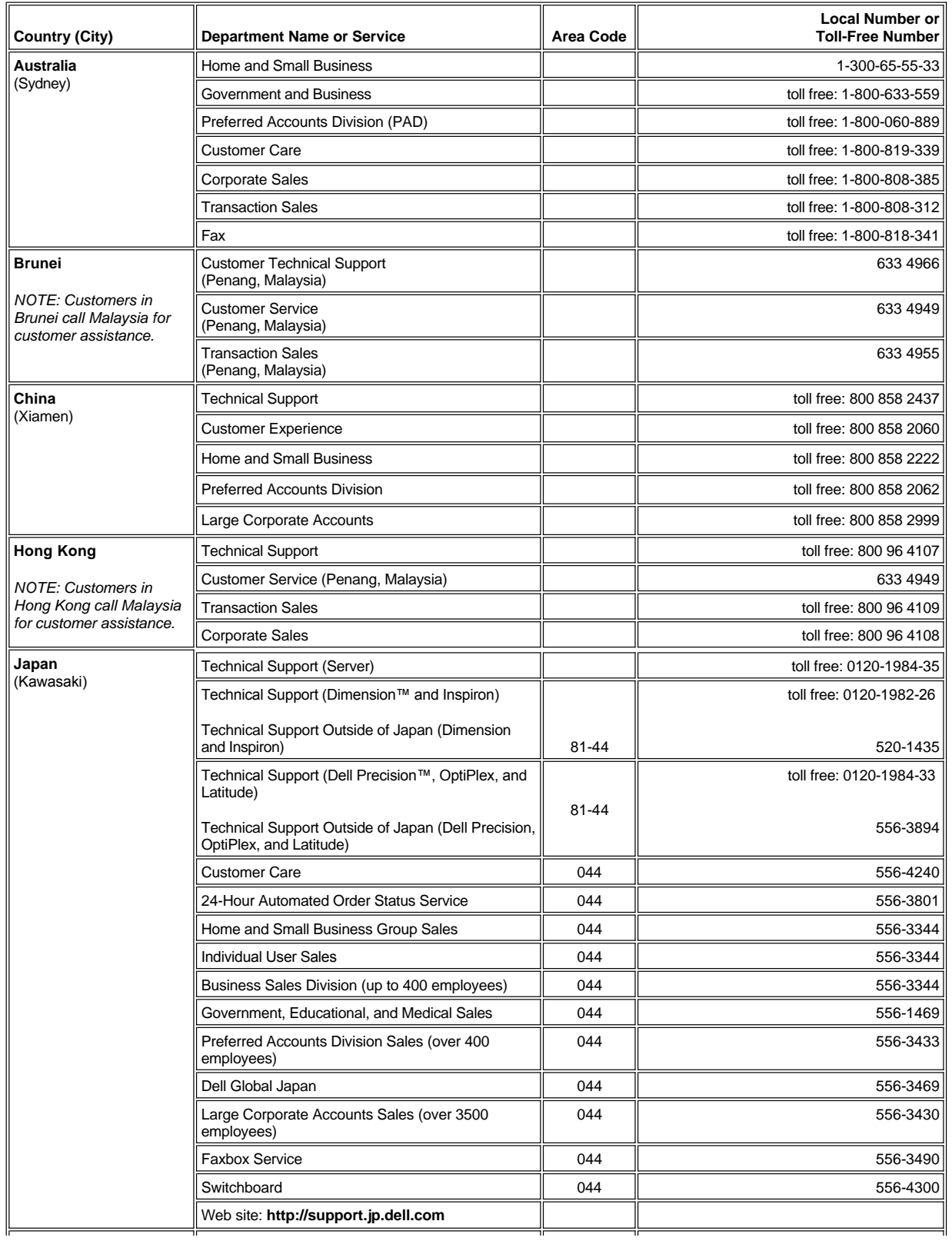

<span id="page-21-7"></span><span id="page-21-6"></span><span id="page-21-5"></span><span id="page-21-4"></span><span id="page-21-3"></span><span id="page-21-2"></span><span id="page-21-1"></span><span id="page-21-0"></span>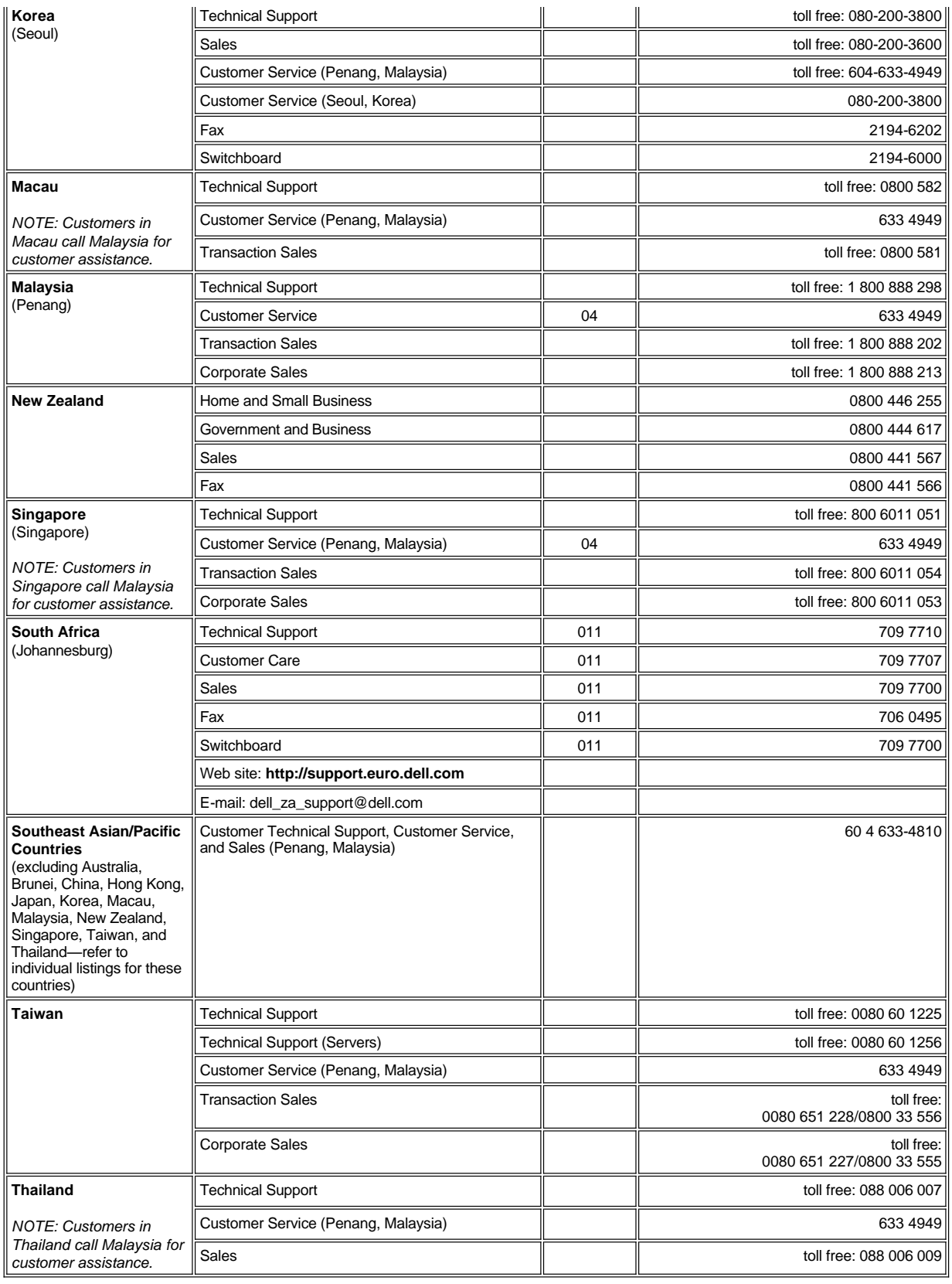

# <span id="page-22-0"></span>**Dell™ Diagnostics: Dell Latitude™ C800 User's Guide**

- **O** [When to Use the Dell Diagnostics](#page-22-1) **[Advanced Testing](#page-23-0)** Advanced Testing
- 

[Starting the Dell Diagnostics](#page-22-3)

[Features of the Dell Diagnostics](#page-22-2) [Confirming the System Configuration Information](#page-25-0)

#### <span id="page-22-1"></span>**When to Use the Dell Diagnostics**

Whenever a major component or device in your computer does not function properly, you may have a component failure. If you are experiencing a problem with your computer, Dell recommends that you perform the checks in "[Finding Solutions"](file:///C:/data/systems/latc800/en/ug/solution.htm) and run the Dell Diagnostics *before* you call Dell for technical assistance.

As long as the microprocessor and the input and output components of your computer (the display, keyboard, and floppy drive) are working, you can use the Dell Diagnostics. Running the Dell Diagnostics may help you to resolve the problem yourself quickly without having to contact Dell for assistance.

If you are experienced with computers and know what component(s) you need to test, simply select the appropriate diagnostic test group(s) or subtest(s). If you are unsure about how to begin diagnosing a problem, see ["Starting the Dell Diagnostics](#page-22-3)" and ["Advanced Testing](#page-23-0)

## <span id="page-22-2"></span>**Features of the Dell Diagnostics**

The Dell Diagnostics helps you check your computer's hardware without any additional equipment and without destroying any data. By using the diagnostics, you can have confidence in your computer's operation. And if you find a problem you cannot solve by yourself, the diagnostic tests can provide you with important information you will need when talking to Dell's service and support personnel. If you are experiencing a problem with your computer, Dell recommends that you perform the checks in "[Finding Solutions"](file:///C:/data/systems/latc800/en/ug/solution.htm) and run the Dell Diagnostics *before* you call Dell for technical assistance.

**NOTICE: Use the Dell Diagnostics to test only your Dell computer. Using this program with other computers may cause incorrect computer responses or result in error messages.**

The diagnostic test groups or subtests also have these helpful features:

- **I** Options that let you perform quick checks or extensive tests on one or all devices
- 1 An option that allows you to choose the number of times a test group or subtest is repeated
- $\frac{1}{1}$  The ability to display test results or to save them in a file
- 1 Options to temporarily suspend testing if an error is detected, or to terminate testing when an adjustable error limit is reached
- $\perp$  Extensive online Help screens that describe the tests and how to run them
- 1 Status messages that inform you whether test groups or subtests were completed successfully
- **Error messages that appear if any problems are detected**

#### <span id="page-22-3"></span>**Starting the Dell Diagnostics**

*NOTE: Dell recommends that print these procedures before you begin.*

- 1. Turn off the computer.
- 2. Undock the computer if you have it docked.
- 3. Turn on the computer.
- 4. Press <F2> at the start of the boot routine to access the system setup menu.

*NOTE: Write down your current boot sequence in the event you want to restore it after running the Dell Diagnostics.*

- 5. Select the following boot sequence.
- *NOTE: You can only boot from a CD, CD-RW, or DVD drive installed as a fixed optical drive. You cannot boot from one of these modules installed in the modular bay.*
- <sup>l</sup> **Boot First Device: Diskette Drive**
- <sup>l</sup> **Boot Second Device: CD/DVD/CD-RW Drive**
- <sup>l</sup> **Boot Third Device: Internal HDD**
- 6. Insert the Dell *ResourceCD* into the CD drive.
- 7. Turn the computer off.
- 8. Turn the computer on. The computer starts and automatically begins to run the Dell Diagnostics.
- 9. When you have completed running diagnostics, remove the *ResourceCD* from the CD drive.

To change the boot sequence, repeat steps 1 through 6, customizing the boot sequence to fit your needs. Then restart your computer.

When you start the diagnostics, the Dell logo screen appears, followed by a message telling you that the diagnostics is loading. After the diagnostics loads, the **Diagnostics Menu** appears.

To select an option from this menu, highlight the option and press <Enter>, or press the key that corresponds to the highlighted letter in the option you choose.

#### **Diagnostics Menu**

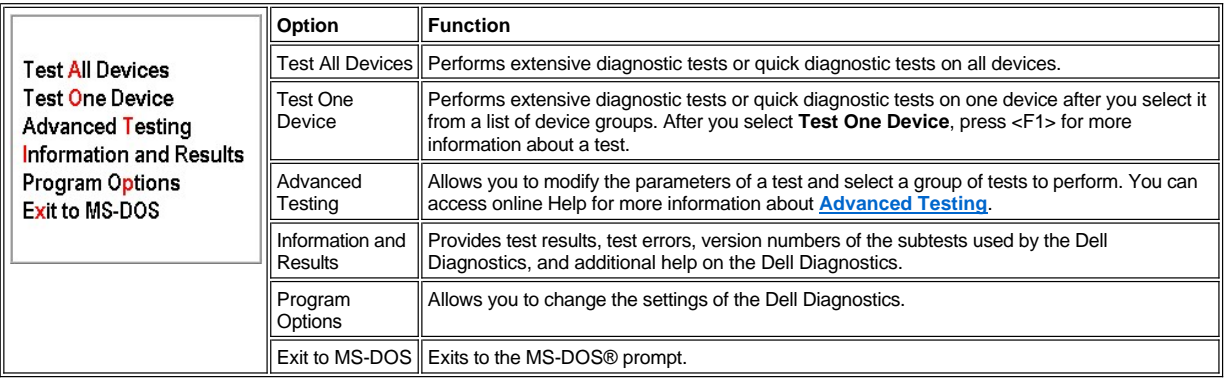

For a quick check of your computer, select **Quick Tests** from the **Test All Devices** or **Test One Device** option. **Quick Tests** runs only the subtests that do not require user interaction and that do not take a long time to run. Dell recommends that you choose **Quick Tests** first to increase the odds of tracing the source of the problem quickly.

For a thorough check of your computer, select **Extended Tests** from the **Test All Devices** option.

To check a particular area of your computer, select **Extended Tests** from the **Test One Device** option, or select the **Advanced Testing** option to customize your test(s).

### <span id="page-23-0"></span>**Advanced Testing**

When you select **Advanced Testing** from the **Diagnostics Menu**, the following screen appears listing the diagnostic test device groups and devices of the selected device group, and it allows you to select categories from a menu. Press the arrow keys or <Page Up> and <Page Down> keys to navigate the screen.

**Advanced Testing Main Screen**

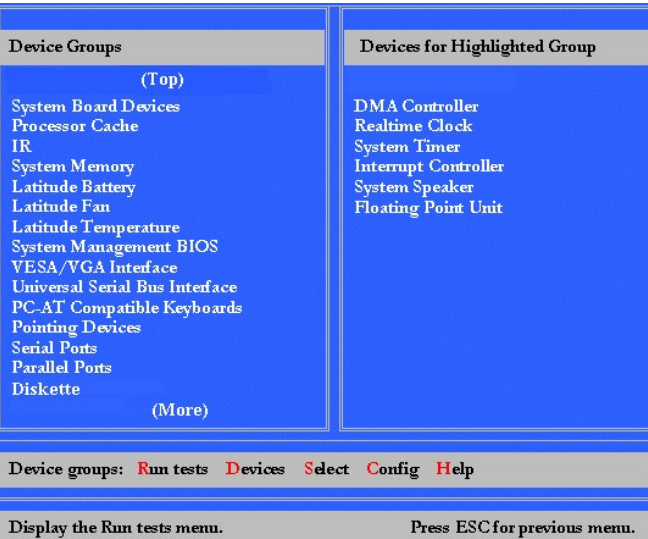

Information in the **Advanced Testing** screen is presented as follows:

- <sup>l</sup> On the left side of the screen, the **Device Group**s area lists the diagnostic test groups in the order they will run if you select **All** from the **Run tests** menu category. Press the up- or down-arrow key to highlight a test device group.
- 1 On the right side of the screen, the Devices for Highlighted Group area lists the computer's currently detected hardware and some of the relevant settings.
- 1 Two lines at the bottom of the screen make up the menu area (see "[Advanced Testing Help Menu"](#page-24-0)). The first line lists the categories you can select; press the left- or right-arrow key to highlight a menu category. The second line gives information about the category currently highlighted.

*NOTE: The options displayed on your screen should reflect the hardware configuration of your computer.*

#### <span id="page-24-0"></span>**Advanced Testing Help Menu**

For more information on using the **Advanced Testing** option:

- 1. Press <h>.
- 2. Highlight the Help category and press <Enter>, or press the key that corresponds to the highlighted letter in the category you choose.

## **Advanced Testing Help Categories**

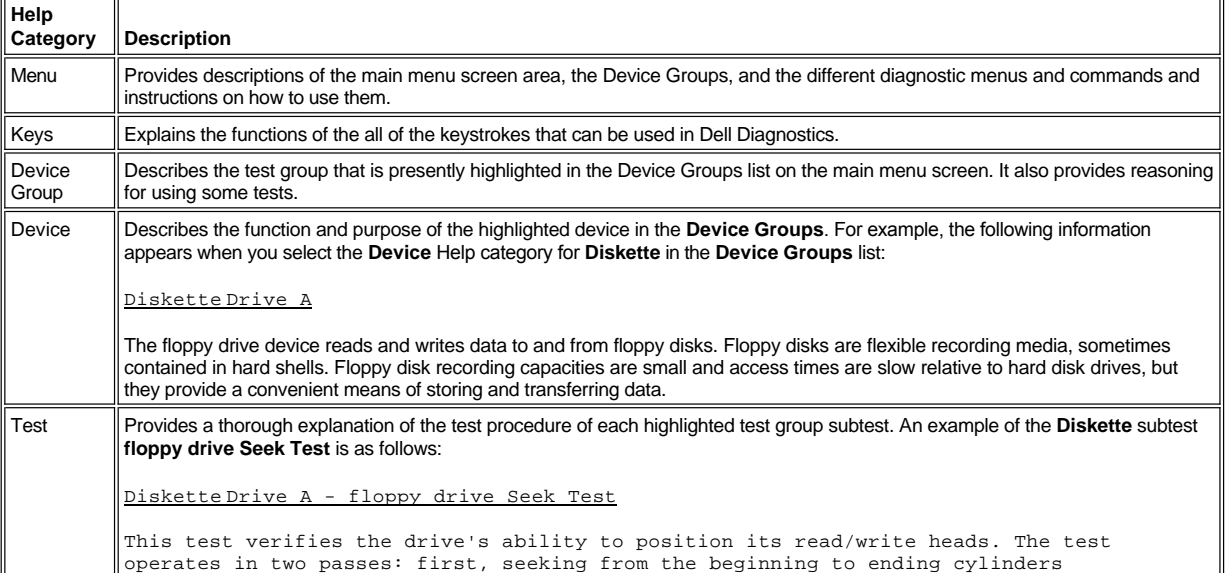

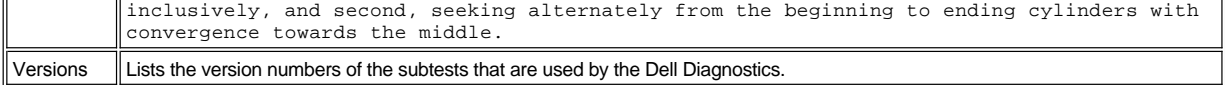

## <span id="page-25-0"></span>**Confirming the System Configuration Information**

When you boot your computer from your *ResourceCD*, the diagnostics checks your system configuration information and displays it in the **Device Groups** area on the main screen.

The following sources supply this configuration information for the diagnostics:

- 1 The system configuration information settings (stored in nonvolatile random-access memory [NVRAM]) that you selected while using the system setup program
- 1 Identification tests of the microprocessor, the video controller, the keyboard controller, and other key components
- 1 Basic input/output system (BIOS) configuration information temporarily saved in RAM

Do not be concerned if the **Device Groups** area does not list the names of all the components or devices you know are part of your computer. For example, you may not see a printer listed, although you know one is attached to your computer. Instead, the printer is listed as a parallel port. The computer recognizes the parallel port as LPT1, which is an address that tells the computer where to send outgoing information and where to look for incoming information. Because your printer is a parallel communications device, the computer recognizes the printer by its LPT1 address and identifies it as a parallel port. You can test your printer connection in the **Parallel Ports** tests.

# <span id="page-26-0"></span>**Reinstalling Software: Dell™ Latitude™ C800 User's Guide**

- **[Installing Drivers and Utilities](#page-26-1)**
- **[Installing the Asset Tag Utility](#page-26-2)**
- **[Installing the Internal Modem and Network Adapter Drivers \(Optional\)](#page-27-0)**
- *NOTES: Dell recommends that you print these procedures before you begin.*

You may need administrator privileges to perform some of the procedures in this section. Dell recommends that you check with your *network administrator before performing the procedures.*

### <span id="page-26-1"></span>**Installing Drivers and Utilities**

The Dell *Drivers and Utilities* CD for your computer contains drivers for operating systems that may not be on your computer. Verify that the driver you are loading is under your operating system subdirectory.

You can also access and download new drivers, system tools, and documentation from Dell's technical support page at **http://support.dell.com**. For more information on using the operating system installed on your computer by Dell, see the operating system user's guide that came with your computer.

#### **NOTICE: Before you reinstall drivers, make sure that your computer is undocked.**

To install a driver or utility from your *Drivers and Utilities* CD, perform the following steps:

- 1. Save your work in all open programs.
- 2. Insert your *Drivers and Utilities* CD into the CD or DVD drive.

In most cases, the CD should start running automatically. If it does not, start Microsoft® Windows® Explorer, click your CD drive directory to display the CD contents, and then click the **Start.htm** file.

3. Click a language button to select your preferred user interface language.

The **System Software** screen appears, displaying a list of operating systems (**Software by Operating System**) and an **All Software** category.

- 4. Under **Software by Operating System**, click your operating system to display a list of drivers, a **Utilities** subdirectory, and a **Documentation** subdirectory.
- 5. Click the type of driver (for example, **Audio**) or the utility you want to install.

A link appears for the specific driver or utility used by your computer.

- 6. Click the link to display the **Languages** screen.
- 7. Click your preferred language for the driver or utility (if available) or click **Multiple**.
- 8. At the driver information screen, do one of the following:
	- <sup>l</sup> Click the **Install** button (if present) to start the automatic installation. At the dialog box, select **Run this program from its current location** and then follow the screen prompts to complete the installation.
	- 1 If no Install button is present, automatic installation is not an option. For installation instructions, either go to the appropriate procedure below or click the **Extract** button, follow the extracting instructions, and read the readme file.

**X** NOTE: If instructed to navigate to the driver files, click the CD directory on the driver information screen to display the files associated *with that driver.* 

## <span id="page-26-2"></span>**Installing the Asset Tag Utility**

- 1. Insert the *Drivers and Utilities* CD.
- 2. Double-click the **My Computer** icon on your desktop.
- 3. Double-click the icon for your CD or DVD drive.
- 4. Double-click the folder for your operating system.
- 5. Double-click the folder for the utilities.
- 6. Copy the **Asset Tag** utility on the *Drivers and Utilities* CD to the **c:\dell\util** directory on your hard drive.

To use the utility, see "[Assigning an Asset Tag](file:///C:/data/systems/latc800/en/ug/security.htm#asset_tag_utility)."

#### <span id="page-27-0"></span>**Installing the Internal Modem and Network Adapter Drivers (Optional)**

*If you ordered the internal modem*, you need to reinstall the modem driver.

*If you ordered the combination modem/network adapter*, you need to reinstall both the modem and network adapter drivers.

To install a modem or network adapter driver, use the appropriate procedure in this section, depending on your operating system.

#### **Installing the Modem or Network Adapter Driver for Windows 2000**

- 1. Save your work and insert your *Drivers and Utilities* CD*.*
- 2. Click the **Start** button, point to **Settings**, and double-click **Control Panel**.
- 3. In the **Control Panel** window, double-click the **System** icon.
- 4. In the **System Properties** window, click the **Hardware** tab.
- 5. Click the **Device Manager...** button, and look beneath **Other Devices**.

If you are installing a modem driver, click **PCI Simple Communications Controller**.

If you are installing a network adapter, click **Ethernet Controller**.

- 6. From the pull-down menu, click **Action**, and select **Properties**.
- 7. Click the **Reinstall Driver** button, and click **Next**.
- 8. Verify that **Search for a suitable driver for my device (Recommended)** is selected, and click **Next**.
- 9. Verify that **CD-ROM drives** is selected, and click **Next**.
- 10. When the search is complete and the appropriate driver found, click **Next**.
- 11. Click **Finish** to complete installation of the modem driver.

#### **Installing the Modem or Network Adapter Driver for Windows Me**

- 1. Save your work and insert your *Drivers and Utilities* CD*.*
- 2. Click the **Start** button, point to **Settings**, and click **Control Panel**.
- 3. In the **Control Panel** window, double-click the **System** icon.

*NOTE: To see the System icon, you may need to click the View all control panel options link at the left side of the screen.*

4. In the **System Properties** window, click the **Device Manager** tab, and look beneath **Other Devices**.

*If you are installing a modem*, click **PCI Communication Device**.

*If you are installing a network adapter*, click **PCI Ethernet Controller**.

- 5. Click the **Properties** button.
- 6. Click the **Reinstall Driver** button.
- 7. Verify that **Automatic search for a better driver (Recommended)** is selected, and click **Next**.

If you are installing a network adapter, click **Finish**, and then click **Yes** to restart the computer.

If you are installing a modem, perform the following steps:

- a. In the **Select Other Driver** window, look under the **Location** column for a path containing **WINME**.
- b. Under **Device Description**, click on the name corresponding to the **WINME** line, and click **OK** to confirm.
- c. Click **Finish**, and then click **Yes** to restart the computer.

#### <span id="page-28-0"></span>**Installing Network Adapter Drivers for Windows NT®**

- *NOTE: Check with your network administrator about how to set up the Microsoft TCP/IP Properties window for your computer before performing the following procedure.*
- 1. Save your work in all open application programs.
- 2. Insert the *Drivers and Utilities* CD into the CD or DVD drive.
- 3. Click the **Start** button, and then click **Run**.
- 4. In the **Run** window, type the following line:

*x*:\start.htm

where *x* is your CD drive letter.

- 5. Click to select the appropriate language.
- 6. Click **All Software**.
- 7. Under **Name**, click the link to the device you are installing.
- 8. Under **Installation Instructions**, make a note of the path in the **CD Directory** link. For example:

comm.\R18322

- 9. Click the **CD Directory** link.
- 10. Double-click **Drivers**.
- 11. Double-click **Lan**.
- 12. Double-click **NT\_Softex\_APM**.
- 13. Double click **setup.exe**.
- 14. When the installation is complete, click **No, I will restart my computer later**.
- 15. Click **Finish**.
- 16. Click the **Start** button, point to **Settings**, and click **Control Panel**.
- 17. In the **Control Panel** window, double-click the **Network** icon.
- 18. In the **Network** window, click **Adapters**.
- 19. Click the **Add...** button, and then click the **Have Disk...** button.
- 20. In the **Have Disk** window, type the following line:

*x*:\*path*\Drivers\LAN\Win95\_NT

where *x* is your CD drive letter and *path* is the path in the **CD Directory** link.

- 21. Click **OK**.
- 22. Verify that the correct device to be installed is highlighted and click **OK**.
- 23. In the **Setup** window, click **OK**.
- 24. In the **Network** window, click **Close**.
- 25. In the **Microsoft TCP/IP Properties** window, select the device you are installing in the **Adapters** field. Complete the IP address information as directed by your network administrator. Click **OK**.
- 26. Click **Yes** to restart your computer with the *Drivers and Utilities* CD in the CD or DVD drive.

#### **Installing Internal Modem Drivers for Windows NT**

- 1. If you have not already done so, perform steps 2 through 14 under **Installing Network Adapter Drivers** to install Advanced Power Management (APM) support.
- 2. After the computer restarts, click the **Start** button, and then click **Run**.
- 3. In the **Run** window, type the following line:

*x*:\start.htm

where *x* is your CD drive letter.

- 4. Click to select the appropriate language.
- 5. Click **All Software**.
- 6. Under **Name**, click the link to the device you are installing.
- 7. Click the **CD Directory** link.
- 8. Double-click **Drivers**.
- 9. Double-click **Modem**.
- 10. Double-click **NT**.
- 11. Double-click **MdmSetup**.
- 12. Double-click **setup.exe**.
- 13. In the **Modem Setup** window, click the **Install** button.
- 14. In the **Mini-PCI Winmodem** window, click **OK** to confirm the highlighted **COM Port number**.

# <span id="page-30-0"></span>**Understanding Error Messages: Dell™ Latitude™ C800 User's Guide**

Your application programs, operating system, and the computer itself can identify problems and alert you to them. When this occurs, a message may appear on the computer's display or on an external monitor (if one is attached), or a flash code may be emitted.

If an error message appears on the display or external monitor, make a note of the message. For an explanation of the message and suggestions for correcting any errors, see "[System Error Messages](#page-30-1)." The messages are listed alphabetically.

*NOTE: If the message is not listed in* ["System Error Messages,](#page-30-1)" *see the documentation for the application program that was running at the time the message appeared and/or the operating system documentation for an explanation of the message and a recommended action.*

## <span id="page-30-1"></span>**System Error Messages**

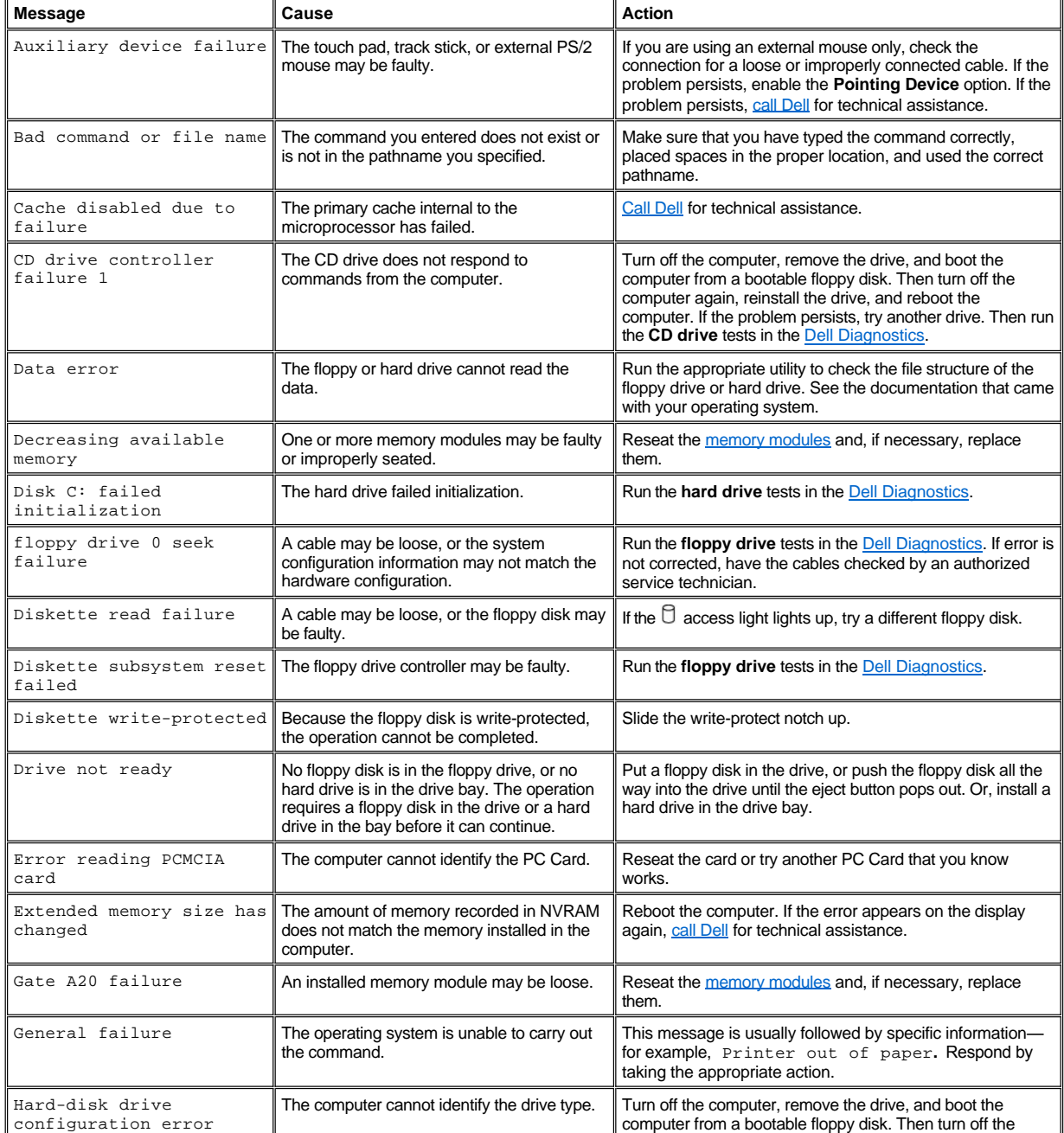

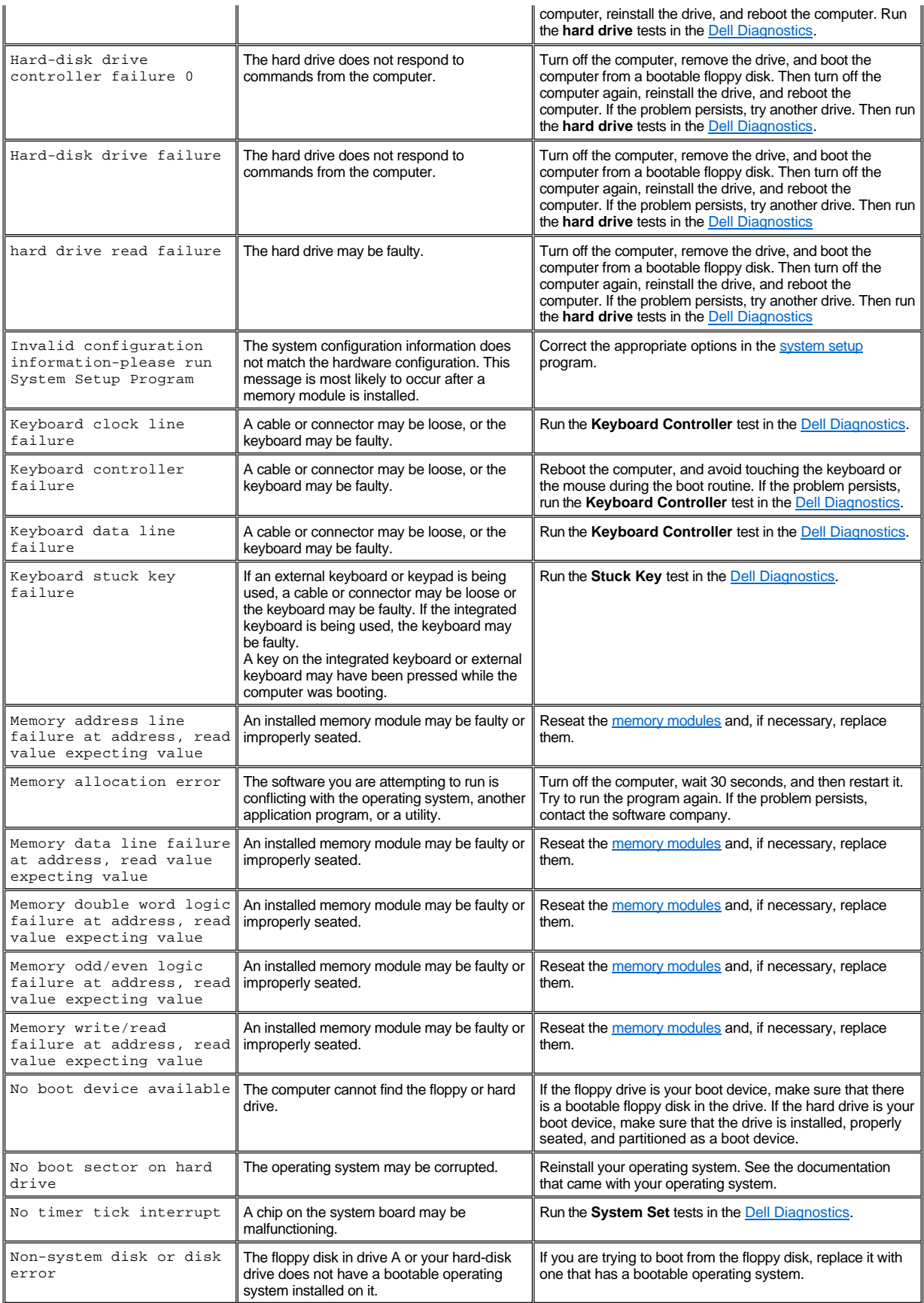

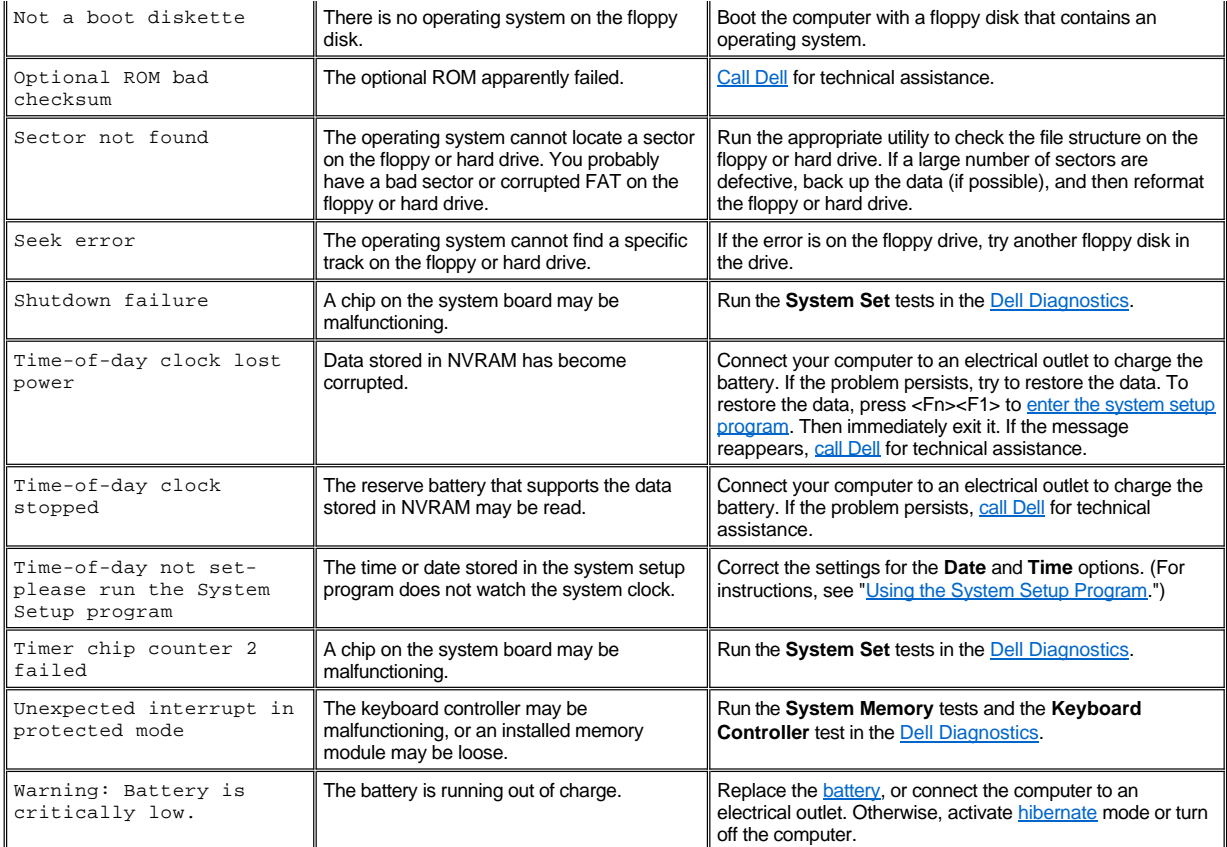

# <span id="page-33-0"></span>**Features and Options: Dell™ Latitude™ C800 User's Guide**

- 15.0-inch or 14.1-inch super extended graphics array plus (SXGA+), TFT 1400 x 1050 active-matrix color display.
- 15.0-inch ultra extended graphics array (UXGA), TFT 1600 x 1200 active-matrix color display.
- 128-bit hardware-accelerated video support, with 16 megabytes (MB) of video memory (upgradeable to 32 MB).
- 1 ESS Maestro 3i audio controller with software wavetable support and 3D surround sound.
- $\perp$  Accelerated graphics port (AGP) architecture that increases the computer's video performance.
- 1 Integrated all-in-one multimedia capability:
	- Fixed optical drive that supports a CD, CD-RW, or DVD drive depending on your configuration.
	- ¡ Modular bay that supports modules such as a SuperDisk drive, second battery, or second optical drive.
- 1 Optional 56K V.90 Mini PCI data/fax modem, PC99-compliant, with ACPI power management support.

For additional information on the Mini PCI modem, see "[Connecting Devices"](file:///C:/data/systems/latc800/en/ug/connect.htm) and the V.90 Mini PCI modem *User's Guide*.

1 Optional 10/100 LAN + 56K V.90 Mini PCI data/fax modem, PC99-compliant, with ACPI power management support (including remote wake-up for Windows 2000).

For additional information on the Mini PCI modem, see "[Connecting Devices](file:///C:/data/systems/latc800/en/ug/connect.htm)" and the 10/100 LAN + V.90 Modem Mini PCI modem *User's Guide*.

- <sup>l</sup> Dell AccessDirect™ key located above your keyboard that allows you to quickly access a frequently used program, such as Microsoft® Internet Explorer.
- I Minimum of 64-MB synchronous dynamic random-access memory (SDRAM) module (standard). You can increase memory up to 512 MB by installing combinations of 64-, 128-, and 256-MB, 100-megahertz (MHz) SDRAM modules in the two memory module sockets on the system board.
- **I** Support for the CardBus standard for 32-bit data transfer on PC Cards.
- 1 Three audio jacks for connecting external speakers, headphones, a microphone, or a recording device.
- 1 Integrated microphone and two stereo speakers.
- 1 Hardware and software support for Dell docking devices.
- <sup>l</sup> Dell DualPoint integrated pointing device, which includes both a touch pad and a track stick.
- <sup>l</sup> An 8-cell lithium ion battery (standard) in the battery bay. For lithium ion batteries, the Dell ExpressCharge**™** technology charges a single battery in approximately 1 hour when the computer is off or in suspend mode.
- 1 Energy efficiency. An ENERGY STAR® partner, Dell has determined that this product meets the ENERGY STAR guidelines for energy efficiency.
- 1 Two Universal Serial Bus (USB) connectors that support stand-alone and hub devices, and an IEEE 1394 serial connector for attaching highspeed devices.
- <sup>l</sup> HyperCool™ automatic thermal management system that uses variable-speed fans, microprocessor speed changes, and Intel® Remote Heat Exchanger technology to keep the computer running at the optimum temperature.

The following software is included with your Dell computer:

- <sup>l</sup> Microsoft Windows® Millennium Edition (Me) or Windows 2000 operating system, which is installed on your hard drive. For more information, see your operating system documentation.
- 1 System setup program that lets you view and change the system configuration. For more information, see "Using the System Setup Program.
- <sup>1</sup> [Dell Diagnostics](file:///C:/data/systems/latc800/en/ug/diag.htm) for evaluating the computer's components and devices.
- *NOTE: If Dell did not install an operating system on your hard drive, the drivers, system utilities, and diagnostics are available separately from Dell. To order them, see "[Help Overview](file:///C:/data/systems/latc800/en/ug/help.htm)" for the appropriate telephone number in your location.*

#### **Available Options**

For information on the available options for your computer, visit the Dell website at **http://www.dell.com**.

# <span id="page-35-0"></span>**Front View: Dell™ Latitude™ C800 User's Guide**

**NOTICE: To avoid overheating the computer, do not place any objects close to an air intake or fan.**

For information on the computer's connectors and on using devices, see ["Using Your Computer](file:///C:/data/systems/latc800/en/ug/using.htm)" and ["Connecting Devices](file:///C:/data/systems/latc800/en/ug/connect.htm)."

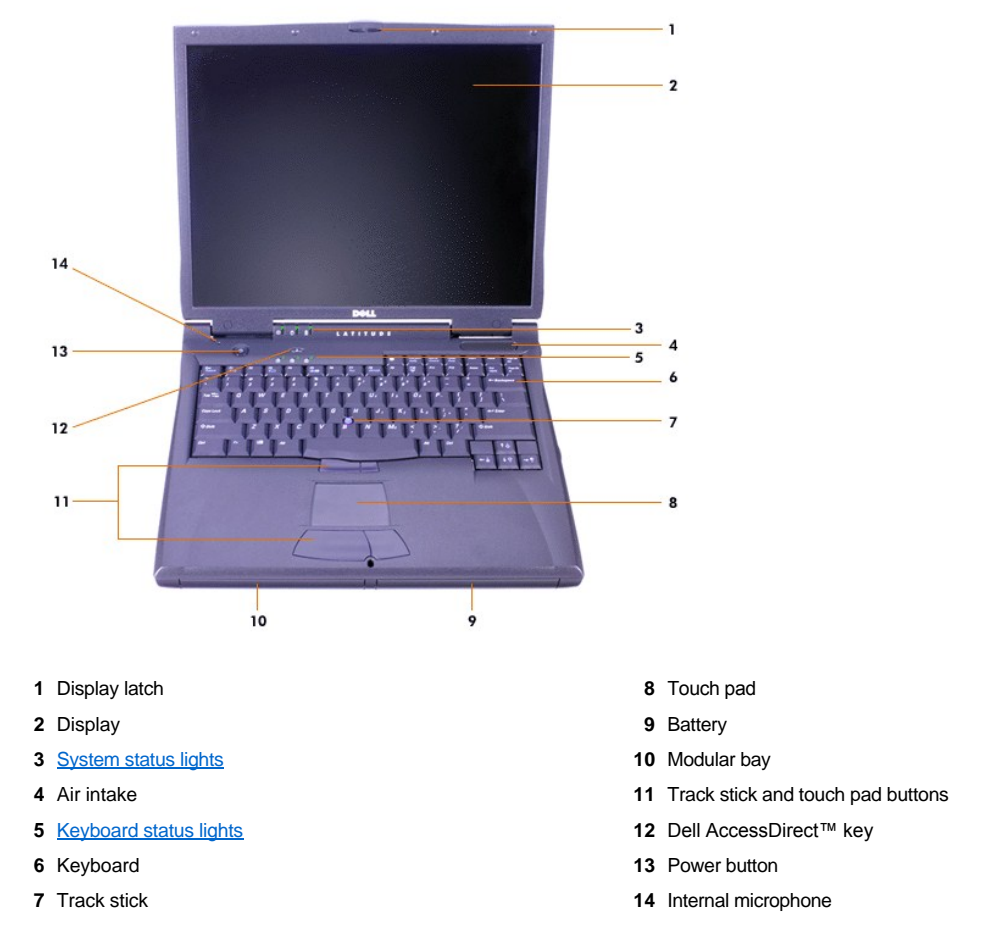

## <span id="page-35-1"></span>**Status Lights**

NOTICE: Never turn off the computer while the  $\Box$  light is on. Doing so could cause data loss. Instead, close all programs before you **turn off the computer.**

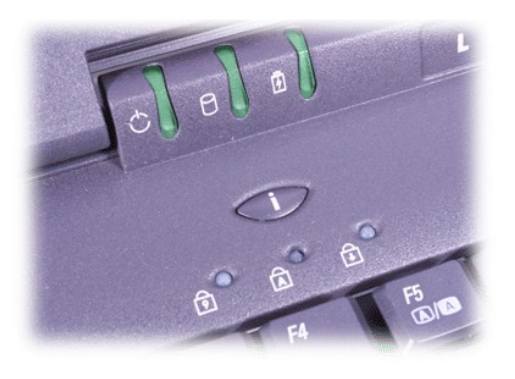

Power Num Lock
$\Box$  Drive access  $\Box$  Caps Lock

日 Battery **G** Scroll Lock

# <span id="page-37-2"></span>**Help Overview: Dell™ Latitude™ C800 User's Guide**

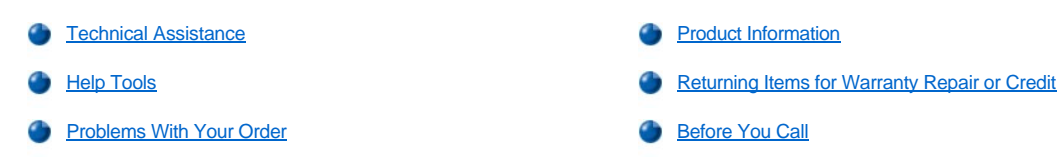

#### <span id="page-37-0"></span>**Technical Assistance**

If you need assistance with a technical problem, perform the following steps:

- 1. Run the Dell Diagnostics.
- 2. Make a copy of the **Diagnostics Checklist** and fill it out.
- 3. Use Dell's extensive suite of online services available at Dell's World Wide Web site (**http://www.dell.com**) for help with installation and troubleshooting procedures.
- 4. If the preceding steps have not resolved the problem, call Dell for technical assistance.

When prompted by Dell's automated telephone system, enter your Express Service Code to route the call directly to the proper support personnel. If you do not have an Express Service Code, open the **Dell Accessories** folder, double-click the **Express Service Code** icon, and follow the directions.

*NOTE: Dell's Express Service Code system may not be available in all countries.*

For instructions on using the technical support service, see "[Technical Support Service](#page-38-3)" and ["Before You Call](#page-39-0)."

## <span id="page-37-1"></span>**Help Tools**

Dell provides a number of tools to assist you. These tools are described in the following sections.

*NOTE: Some of the following tools are not always available in all locations outside the continental U.S. Please call your local Dell representative for information on availability.*

#### **World Wide Web**

The Internet is your most powerful tool for obtaining information about your computer and other Dell products. Through the Internet, you can access most of the services described in this section, including AutoTech, TechFax, order status, technical support, and product information.

You can access Dell's support Web site at **http://support.dell.com**. To select your country, click the map that appears. The **Welcome to support.dell.com** page opens. Enter your system information to access help tools and information.

You can contact Dell electronically by using the following addresses:

- 1 World Wide Web
- **http://www.dell.com/**

**http://www.dell.com/ap/** (for Asian/Pacific countries only)

**http://www.euro.dell.com** (for Europe only)

**http://www.dell.com/la/** (for Latin American countries)

1 Anonymous file transfer protocol (FTP)

#### **ftp.dell.com/**

Log in as user: anonymous, and use your e-mail address as your password.

**Electronic Support Service** 

**mobile\_support@us.dell.com**

# **support@us.dell.com**

**apsupport@dell.com** (for Asian/Pacific countries only)

**support.euro.dell.com** (for Europe only)

1 Electronic Quote Service

## **sales@dell.com**

**apmarketing@dell.com** (for Asian/Pacific countries only)

**I.** Electronic Information Service

**info@dell.com**

#### **AutoTech Service**

Dell's automated technical support service—AutoTech—provides recorded answers to the questions most frequently asked by Dell customers.

When you call AutoTech, you use your touch-tone telephone to select the subjects that correspond to your questions.

The AutoTech service is available 24 hours a day, seven days a week. You can also access this service through the technical support service. For the telephone number to call, see the **contact numbers** for your region.

#### **TechFax Service**

Dell takes full advantage of fax technology to serve you better. Twenty-four hours a day, seven days a week, you can call the Dell TechFax line tollfree for all kinds of technical information.

Using a touch-tone phone, you can select from a full directory of topics. The technical information you request is sent within minutes to the fax number you designate. For the TechFax telephone number to call, see the [contact numbers](file:///C:/data/systems/latc800/en/ug/contact.htm) for your region.

#### **Automated Order-Status System**

You can call this automated service to check on the status of any Dell products that you have ordered. A recording prompts you for the information needed to locate and report on your order. For the telephone number to call, see the [contact numbers](file:///C:/data/systems/latc800/en/ug/contact.htm) for your region.

#### <span id="page-38-3"></span>**Technical Support Service**

Dell's industry-leading hardware technical support service is available 24 hours a day, seven days a week, to answer your questions about Dell hardware.

Our technical support staff pride themselves on their track record: more than 90 percent of all problems and questions are taken care of in just one toll-free call, usually in less than 10 minutes. When you call, our experts can refer to records kept on your Dell system to better understand your particular question. Our technical support staff uses computer-based diagnostics to provide fast, accurate answers to questions.

To contact Dell's technical support service, see "[Before You Call](#page-39-0)" and then call the number for your country as listed in "[Contacting Dell](file:///C:/data/systems/latc800/en/ug/contact.htm)."

# <span id="page-38-2"></span>**Problems With Your Order**

If you have a problem with your order, such as missing parts, wrong parts, or incorrect billing, contact Dell for customer assistance. Have your invoice or packing slip handy when you call. For the telephone number to call, see the [contact numbers](file:///C:/data/systems/latc800/en/ug/contact.htm) for your region.

#### <span id="page-38-0"></span>**Product Information**

If you need information about additional products available from Dell, or if you would like to place an order, visit Dell's World Wide Web site at **http://www.dell.com**. For the telephone number to call to speak to a sales specialist, see ["Contacting Dell](file:///C:/data/systems/latc800/en/ug/contact.htm)."

#### <span id="page-38-1"></span>**Returning Items for Warranty Repair or Credit**

Prepare all items being returned, whether for repair or credit, as follows:

1. Call Dell to obtain an authorization number, and write it clearly and prominently on the outside of the box.

For the telephone number to call, see the **contact numbers** for your region.

- 2. Include a copy of the invoice and a letter describing the reason for the return.
- 3. Include a copy of the [Diagnostics Checklist](#page-39-1) indicating the tests you have run and any error messages reported by the Dell Diagnostics.
- <span id="page-39-2"></span>4. Include any accessories that belong with the item(s) being returned (power cables, software diskettes, guides, and so on) if the return is for credit.
- 5. Pack the equipment to be returned in the original (or equivalent) packing materials.

You are responsible for paying shipping expenses. You are also responsible for insuring any product returned, and you assume the risk of loss during shipment to Dell. Collect On Delivery (C.O.D.) packages are not accepted.

Returns that are missing any of the preceding requirements will be refused at our receiving dock and returned to you.

# <span id="page-39-0"></span>**Before You Call**

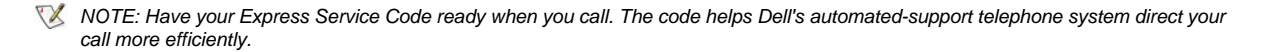

Remember to fill out the [Diagnostics Checklist.](#page-39-1) If possible, turn on your system before you call Dell for technical assistance and call from a telephone at or near the computer. You may be asked to type some commands at the keyboard, relay detailed information during operations, or try other troubleshooting steps possible only at the computer system itself. Make sure the system documentation is available.

**CAUTION:** If you need to remove the computer covers, be sure to first disconnect the computer system's power and modem **cables from all electrical outlets.** 

#### <span id="page-39-1"></span>**Diagnostics Checklist**

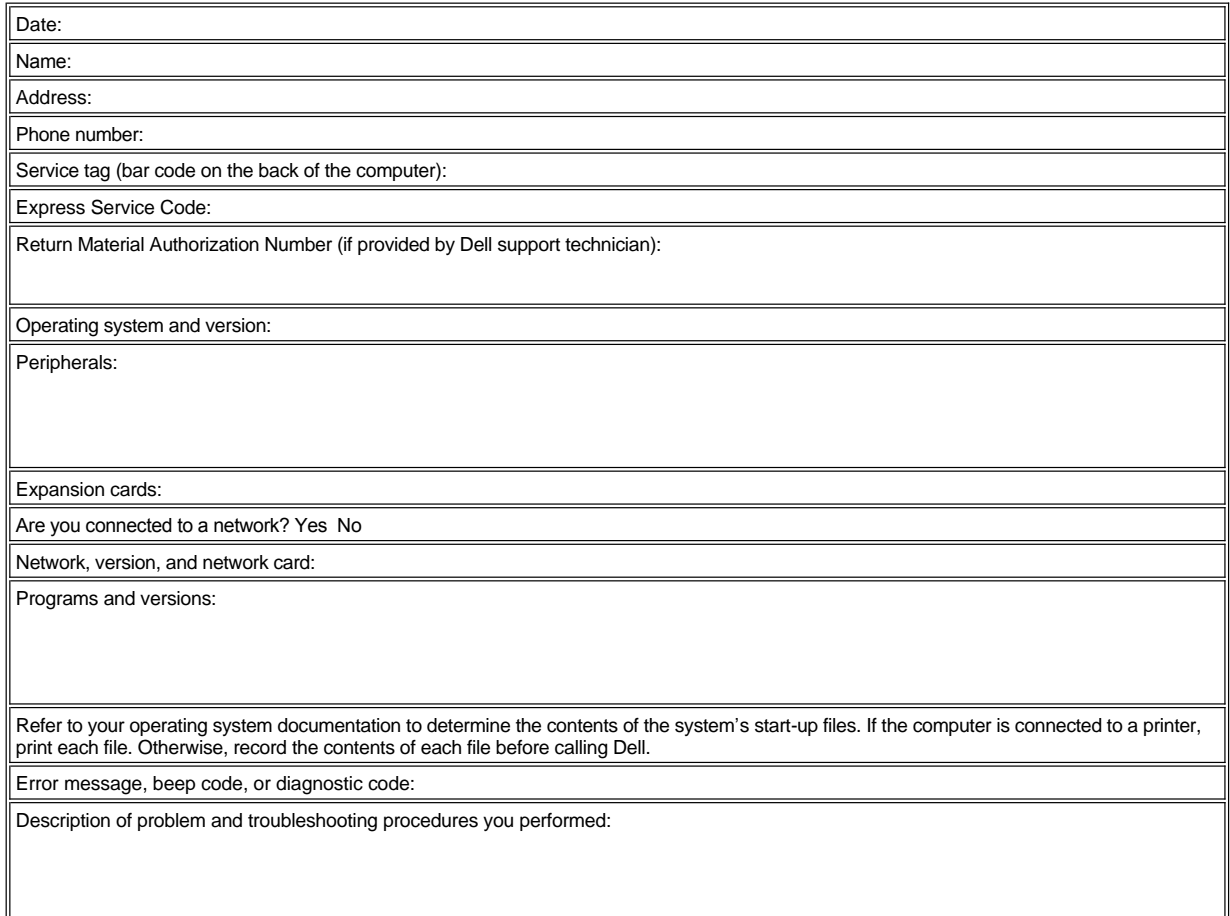

# <span id="page-40-3"></span>**What You Need to Know: Dell™ Latitude™ C800 User's Guide**

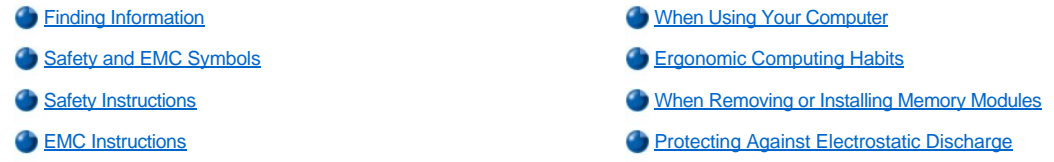

#### <span id="page-40-0"></span>**Finding Information**

In addition to this *User's Guide*, the following documentation is included with your computer.

- *NOTE: Documentation updates are sometimes included with your computer to describe changes to your computer or software. Always read these updates before consulting any other documentation because the updates contain the latest information.* 
	- 1 An operating system Setup Guide, which describes how to set up the operating system installed on your Dell computer.
	- 1 Online documentation for your computer's devices (such as a modem) and for options you purchase separately from your computer. To access this supplemental documentation, double-click the **Dell Documents** icon on the Microsoft® Windows® desktop, click **System Information**, and then click **System Documentation**.
	- 1 Readme files, which may be installed on your hard drive, provide last-minute updates about technical changes to your computer or advanced technical reference material intended for experienced users or technicians.

For detailed information on the computer's parts and assemblies and how to remove and replace them, see the computer's *Service Manual* on the Dell support website at **[http://support.dell.com](http://support.dell.com/)**.

# <span id="page-40-1"></span>**Safety and EMC Symbols**

The following information defines the meaning of symbols used in the Safety and Electromagnetic Compatibility (EMC) Instructions.

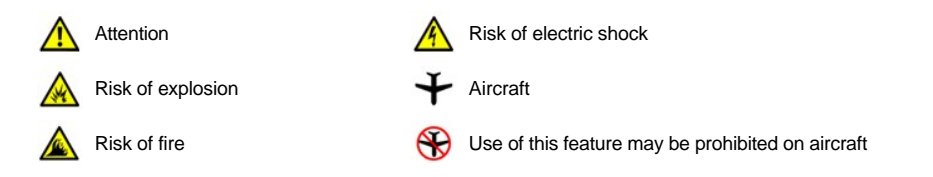

# <span id="page-40-2"></span> **Safety Instructions**

**General**

- 1 Do not attempt to service the computer yourself. Always follow installation instructions closely.
- $\frac{1}{1}$  If you use an extension power cable with your AC adapter, ensure that the total ampere rating of the products plugged in to the extension power cable does not exceed the ampere rating of the extension cable.

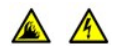

- 1 Do not push objects into air vents or openings of your computer. Doing so can cause fire or electric shock by shorting out interior components.
- 
- Place the AC adapter in a ventilated area, such as a desk top or on the floor, when you use it to run the computer or to charge the battery. Do not cover the AC adapter with papers or other items that will reduce cooling; also, do not use the AC adapter inside a carrying case.
- 1 Do not allow your portable computer to operate with the base resting directly on exposed skin, for example, legs, for an extended period of time. With extended operation, heat can potentially build up in the base. Allowing sustained contact with the skin could cause discomfort or, eventually, a burn.

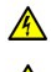

<sup>l</sup> Do not use your computer in a wet environment, for example, near a bath tub, sink, or swimming pool or in a wet basement.

 $\perp$  If your computer includes an integrated or optional (PC Card) modem, disconnect the modem cable if an electrical storm is approaching to avoid the remote risk of electric shock from lightning via the telephone line.

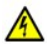

1 To help avoid the potential hazard of electric shock, do not connect or disconnect any cables or perform maintenance or reconfiguration of this product during an electrical storm. Do not use your computer during an electrical storm unless all cables have been disconnected and the computer is operating on battery power.

- $\pm$  If your computer includes a modem, the cable used with the modem should be manufactured with a minimum wire size of 26 American wire gauge (AWG) and an FCC-compliant RJ-11 modular plug.
- 1 PC Cards may become very warm during normal operation. Use care when removing PC Cards after their continuous operation.
- $\frac{1}{1}$  Before you clean your computer, remove power. Clean your computer with a soft cloth dampened with water. Do not use liquid or aerosol cleaners, which may contain flammable substances.

# **Power (Safety Instructions, continued)**

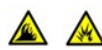

1 Use only the Dell-provided AC adapter approved for use with this computer. Use of another AC adapter may cause a fire or explosion.

- 1 Before you connect the computer to an electrical outlet, check the AC adapter voltage rating to ensure that the required voltage and frequency match the available power source.
- 1 To remove power from the computer, turn it off, remove the battery pack, and disconnect the AC adapter from the electrical outlet.
- 1 To help prevent electric shock, plug the AC adapter and peripheral power cables into properly grounded power sources. These power cables may be equipped with three-prong plugs to provide an earth grounding connection. Do not use adapter plugs or remove the grounding prong from the power cable plug. If you use a power extension cable, use the appropriate type, two-prong or three-prong, to mate with the AC adapter power cable.
	- $\Box$  Be sure that nothing rests on your AC adapter's power cable and that the cable is not located where it can be tripped over or stepped on.

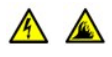

A

If you are using a multiple-outlet power strip, use caution when plugging the AC adapter's power cable into the power strip. Some power strips may allow you to insert the plug incorrectly. Incorrect insertion of the power plug could result in permanent damage to your computer, as well as risk of electric shock and/or fire. Ensure that the ground prong of the power plug is inserted into the mating ground contact of the power strip.

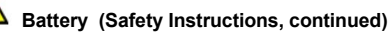

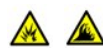

1 Use only Dell battery modules that are approved for use with this computer. Use of other types may increase the risk of fire or explosion.

- <sup>l</sup> Do not carry a battery pack in your pocket, purse, or other container where metal objects (such as car keys or paper clips) could short-circuit the battery terminals. The resulting excessive current flow can cause extremely high temperatures and may result in damage to the battery pack or cause fire or burns.
	- 1 The battery poses a burn hazard if you handle it improperly. Do not disassemble it. Handle a damaged or leaking battery pack with extreme care. If the battery is damaged, electrolyte may leak from the cells and may cause personal injury.
	- 1 Keep away from children.

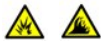

1 Do not store or leave your computer or battery pack near a heat source such as a radiator, fireplace, stove, electric heater, or other heat-generating appliance. When heated to excessive temperatures, battery cells could explode or vent, posing a risk of fire.

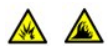

 $\perp$  Do not dispose of your computer's battery in a fire or with normal household waste. Battery cells may explode. Discard a used battery according to the manufacturer's instructions or contact your local waste disposal agency for disposal instructions. Dispose of a spent or damaged battery promptly.

## **Air Travel (Safety Instructions, continued)**

Certain Federal Aviation Administration regulations and/or airline-specific restrictions may apply to the operation of your Dell™ computer while you are onboard an aircraft. For example, such regulations/restrictions may prohibit the use of any personal electronic device (PED) that has the capacity for intentional transmission of radio frequency or other electromagnetic signals while on an aircraft.

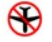

¡ In order to best comply with all such restrictions, if your Dell portable computer is equipped with Dell TrueMobile™ or some other wireless communication device, please disable this device before you board the aircraft and follow all instructions provided by airline personnel with regard to such device.

- 
- ¡ Additionally, the use of any PED, such as a portable computer, may be prohibited in aircraft during certain critical phases of flight, for example, takeoff and landing. Some airlines may further define the critical flight phase as any time the aircraft is below 3050 m (10,000 ft). Please follow the airline's specific instructions as to when the use of a PED is allowed.

#### <span id="page-42-1"></span>**EMC Instructions**

- 1 Use shielded signal cables to ensure that you maintain the appropriate EMC classification for the intended environment. For parallel printers, a cable is available from Dell. If you prefer, you can order a cable from Dell at its world-wide website at **[http://www.dell.com](http://www.dell.com/)**.
- Static electricity can harm electronic components inside your computer. To prevent static damage, discharge static electricity from your body before you touch any of your computer's electronic components, such as a memory module. You can do so by touching an unpainted metal surface on the computer's input/output panel.

## <span id="page-42-0"></span>**When Using Your Computer**

Observe the following guidelines to prevent damage to your computer.

- l When setting up the computer for work, place it on a level surface.
- 1 When traveling, do not check the computer as baggage. You can put your computer through an X-ray security machine, but *never* put your computer through a metal detector. If you have the computer checked by hand, be sure to have a charged battery available in case you are asked to turn on the computer.
- I When traveling with the hard-disk drive removed from the computer, wrap the drive in a nonconducting material, such as cloth or paper. If you have the drive checked by hand, be ready to install the drive in the computer. You can put the hard-disk drive through an X-ray security machine, but *never* put the drive through a metal detector.
- 1 When traveling, do not place the computer in overhead storage compartments where it could slide around. Do not drop your computer or subject it to other mechanical shocks.
- 1 Protect your computer, battery, and hard-disk drive from environmental hazards such as dirt, dust, food, liquids, temperature extremes, and overexposure to sunlight.
- 1 When you move your computer between environments with very different temperature and/or humidity ranges, condensation may form on or within the computer. To avoid damaging the computer, allow sufficient time for the moisture to evaporate before using the computer.

#### **NOTICE: When taking the computer from low-temperature conditions into a warmer environment or from high-temperature conditions into a cooler environment, allow the computer to acclimate to room temperature before turning on power.**

- 1 When you disconnect a cable, pull on its connector or on its strain-relief loop, not on the cable itself. As you pull out the connector, keep it evenly aligned to avoid bending any connector pins. Also, before you connect a cable make sure both connectors are correctly oriented and aligned.
- $\Box$  Handle components with care. Hold a component such as a memory module by its edges, not its pins.
- I When removing a memory module from the system board or disconnecting a peripheral device from the computer, wait 5 seconds after turning off the computer before removing the memory module or disconnecting the device to help avoid possible damage to the system

board.

- $\Box$  Clean the display with a soft, clean cloth and commercial window cleaner that does not contain wax or abrasives. Apply the cleaner to the cloth; then stroke the cloth across the display in one direction, moving from the top of the display to the bottom. If the display contains grease or some other contaminant, use isopropyl alcohol instead of commercial window cleaner.
- 1 If your computer gets wet or is damaged, follow the procedures described in "[Finding Solutions](file:///C:/data/systems/latc800/en/ug/solution.htm)." If, after following these procedures, you confirm that your computer is not operating properly, [contact Dell](file:///C:/data/systems/latc800/en/ug/contact.htm).

#### <span id="page-43-0"></span>**Ergonomic Computing Habits**

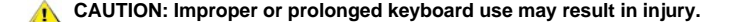

**CAUTION: Viewing the display or external monitor screen for extended periods of time may result in eye strain.** 

For comfort and efficiency, observe the following ergonomic guidelines when setting up and using your computer:

- 1 Position your computer directly in front of you as you work.
- 1 Adjust the tilt of the computer's display, its contrast and/or brightness settings, and the lighting around you (such as overhead lights, desk lamps, and the curtains or blinds on nearby windows) to minimize reflections and glare on the display.
- 1 When using an external monitor with your computer, set the monitor at a comfortable viewing distance (usually 510 to 610 millimeters [20 to 24 inches] from your eyes). Make sure the monitor screen is at eye level or slightly lower when you are sitting in front of the monitor.
- $\frac{1}{1}$  Use a chair that provides good lower-back support.
- 1 Keep your forearms horizontal with your wrists in a neutral, comfortable position while using the keyboard, touch pad, track stick, or external mouse.
- 1 Always use the palmrest with the keyboard, touch pad, or track stick. Leave space to rest your hands when using an external mouse.
- $\perp$  Let your upper arms hang naturally at your sides.
- $\frac{1}{1}$  Sit erect with your feet resting on the floor and your thighs level.
- 1 When sitting, make sure the weight of your legs is on your feet and not on the front of your chair seat. Adjust your chair's height or use a footrest, if necessary, to maintain proper posture.
- 1 Vary your work activities. Try to organize your work so that you do not have to type for extended periods of time. When you stop typing, try to do things that use both hands.

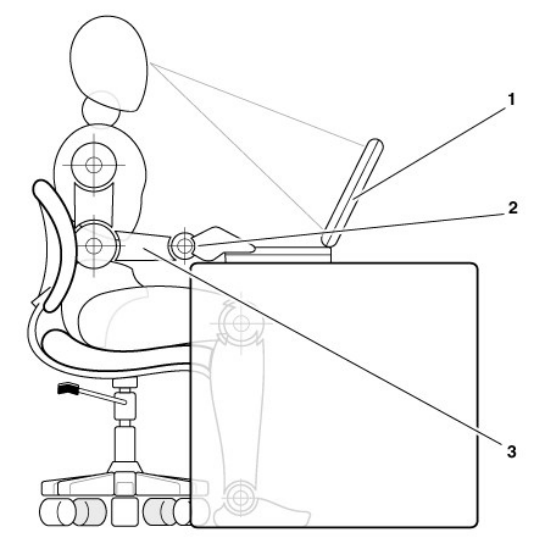

- **1** Computer positioned directly in front of user
- **2** Wrists relaxed and flat
- **3** Arms at desk level

## <span id="page-44-2"></span><span id="page-44-0"></span>**When Removing or Installing Memory Modules**

Before removing or installing memory modules, perform the following steps in the sequence indicated.

**NOTICE: The only time you should ever access the inside of your computer is when you are installing memory modules.**

**NOTICE: Wait 5 seconds after turning off the computer before disconnecting a peripheral device or removing a memory module to help prevent possible damage to the system board.** 

- 1. Turn off your computer and any attached peripherals.
- 2. Disconnect your computer and peripherals from AC power to reduce the potential for personal injury or shock. Also, disconnect any telephone or telecommunication lines from the computer.
- 3. Remove the main battery from the battery compartment and, if necessary, the secondary battery from the options bay.
- 4. Ground yourself by touching the unpainted metal surface of the I/O panel on the back of the computer.

While you work, periodically touch the I/O panel to dissipate any static electricity that might harm internal components.

# <span id="page-44-1"></span>**Protecting Against Electrostatic Discharge**

Static electricity can harm electronic components inside your computer. To prevent static damage, discharge static electricity from your body before you touch any of your computer's electronic components, such as a memory module. You can do so by touching an unpainted metal surface on the computer's I/O panel.

As you continue to work inside the computer, periodically touch an I/O connector to remove any static charge your body may have accumulated.

You can also take the following steps to prevent damage from electrostatic discharge (ESD):

- $1$  When unpacking a static-sensitive component from its shipping carton, do not remove the component from the antistatic packing material until you are ready to install the component. Just before unwrapping the antistatic packaging, be sure to discharge static electricity from your body.
- 1 When transporting a sensitive component, first place it in an antistatic container or packaging.
- 1 Handle all sensitive components in a static-safe area. If possible, use antistatic floor pads and workbench pads.

The following notice may appear throughout this document to remind you of these precautions:

**NOTICE: See "Protecting Against Electrostatic Discharge" in the safety instructions at the front of this guide.**

# **Conserving Power: Dell™ Latitude™ C800 User's Guide**

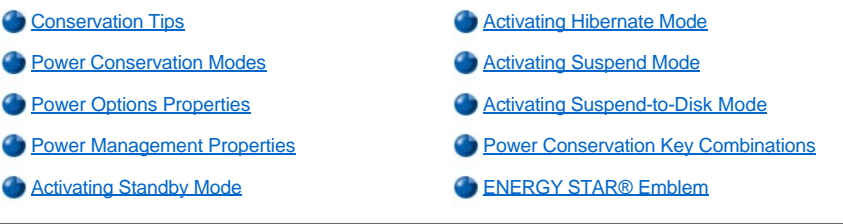

# <span id="page-45-0"></span>**Conservation Tips**

- 1 For Microsoft® Windows® 2000 and Windows Me, enter [standby](#page-45-2) or [hibernate](#page-46-1) mode to slow down or turn off the computer when it is idle.
- 1 For Windows NT®, enter [suspend](#page-46-2) or [suspend-to-disk](#page-46-3) (S2D) mode to slow down or turn off the computer when it is idle.
- 1 Attach your computer's **AC adapter**.
- 1 Customize the power management properties in one of the following ways:
	- $\circ$  Use the computer with all the features set at their default values.
	- ¡ Use the computer with all the features disabled or set to **Off**.
	- $\circ$  Use the computer with all the features set to their minimum or maximum values.

In general, the lower the value you set for each feature, the longer the battery's charge lasts; however, setting high values tends to optimize the computer's performance.

The following factors may affect the life of the battery:

- 1 Type of display and microprocessor
- 1 Use of removable mass-storage drive modules
- 1 Number and type of PC Cards
- 1 Number and type of external devices
- $\perp$  Kinds of application programs
- $\perp$  Capacity of the memory modules you install (the higher the capacity, the more power used)
- $\frac{1}{1}$  Use of the infrared (IR) sensor

#### <span id="page-45-1"></span>**Power Conservation Modes**

Use [standby](#page-45-2) or [hibernate](#page-46-1) mode for Windows 2000 and Windows Me.

Use [suspend](#page-46-2) mode or [suspend-to-disk](#page-46-3) mode for Windows NT.

#### <span id="page-45-2"></span>**Standby Mode**

Standby mode turns off the display, stops the hard drive, and turns off other internal devices so that the computer uses less battery power. When you resume operation, the desktop is restored to the same state that it was in before it entered standby mode.

**NOTICE: The computer saves data to random-access memory (RAM), not to your hard drive, before entering standby mode. If the computer enters standby mode while running on battery power, data loss from RAM can occur if the battery discharges completely.**

For more information on standby mode, see:

- 1 "[Power Options Properties"](#page-46-0)
- 1 "[Activating Standby Mode"](#page-47-2)
- $\perp$  The operating system documentation

#### <span id="page-46-1"></span>**Hibernate Mode**

Hibernate mode copies all system data to the hard drive, and then turns off the computer. When you resume computer operation, the application programs and files that were open before you activated hibernate mode are still open.

#### **NOTICE: You cannot remove devices or undock your computer while in hibernate mode.**

Your computer enters hibernate mode if the battery charge level becomes critically low, or if the power button, the <Fn><Esc> power conservation key combination (sleep button), or the display are programmed to activate hibernate mode in the **[Power Options Properties](#page-46-0)** window.

To resume computer operation from hibernate mode, press the power button. The computer may take a short time to return to its normal operating state.

*NOTE: Some PC Cards may not operate correctly after resuming from standby mode. If you encounter problems with a card, [remove and reinsert the card.](file:///C:/data/systems/latc800/en/ug/using.htm#pc_cards)*

Place the computer in hibernate mode if you intend to store the computer for extended periods of time. Hibernate mode preserves the configuration information stored in NVRAM.

For more information on hibernate mode, see:

- 1 "[Power Options Properties"](#page-46-0)
- 1 "[Activating Hibernate Mode"](#page-47-0)
- 1 The operating system documentation

# <span id="page-46-2"></span>**Suspend Mode**

Suspend mode turns off the microprocessor clock, display, hard drive, mass-storage devices such as the CD drive module, external monitor connector, external keyboard (if attached), parallel port, serial port, touch pad, and diskette drive.

When your computer is in suspend mode, the power light is not on.

**X** NOTE: If a password is set, the system displays a password prompt. If you do not enter a password within 2 minutes, the system returns *to suspend mode.*

To activate suspend mode, see ["Activating Suspend Mode](#page-48-0)."

#### <span id="page-46-3"></span>**Suspend-to-Disk Mode**

S2D mode copies all system data to a reserved area on the hard drive (the S2D partition) and then turns off all power to the computer. When you resume operation, the desktop is restored to the same state that it was in before the computer entered S2D mode. If the computer is about to run out of battery power, S2D mode helps preserve system data by saving it to the hard drive.

Place the computer in S2D mode if you intend to store it for extended periods of time. S2D mode preserves the configuration information in nonvolatile random-access memory (NVRAM). The reserve battery maintains the configuration information, but it may run out of energy after 40 days.

Some PC Cards may not operate correctly after resuming from S2D mode. If you encounter problems with a card, remove and reinstall the card.

*NOTE: Dell creates an appropriately sized S2D partition before shipping the computer to you. Use the Suspend-to-Disk utility to remove the file, to increase the size of the file, or to add the S2D file if you removed it. For more information about altering or creating an S2D file, see the readme.S2D file, which can be found in the Dell Utilities folder on your hard drive or on the Drivers and Utilities CD that came with your computer.* 

To activate S2D mode, see "[Activating Suspend-to-Disk Mode](#page-48-1)."

#### <span id="page-46-0"></span>**Power Options Properties**

The **Power Options Properties** window (in Windows 2000 and Windows Me) allows you to program your computer to enter standby or hibernate mode whenever you press the power button, press the <Fn><Esc> power conservation key combination (sleep button), or close the display.

- 1. Click the **Start** button, point to **Settings**, and click **Control Panel**. (If you are running Windows 2000, double-click **Control Panel**.)
- 2. Double-click the **Power Options Properties** icon.

The **Power Options Properties** window contains the following tabs:

<sup>l</sup> **Power Scheme** — Allows you to select a power mode setting.

Select the **Portable/Laptop** setting to conserve battery life while the computer is in standby mode. If the **Always On** setting is selected, the battery life may be much shorter when in standby mode.

- <sup>l</sup> **Alarms** Allows you to set the **Low battery alarm** and **Critical battery alarm** to alert you when the computer battery falls below a certain percentage. When you received your computer, the **Low battery alarm** and **Critical battery alarm** options were not checked. Dell recommends that you do not select these options.
- <sup>l</sup> **Power Meter** Allows you to view the percentage of battery life remaining when your computer is operating on battery power.
- 1 **Advanced** Allows you to specify the actions (standby, hibernate, or power off) of the power button, the power conservation key combination (sleep button), and closing the display.
- <sup>l</sup> **Hibernate** Allows you to enable the hibernate feature.

See the operating system documentation for more information on **Power Options Properties**.

#### <span id="page-47-1"></span>**Power Management Properties**

If you are using Windows NT, Dell provides Softex software compatible with the Power Management Controller, which allows you to suspend and resume your computer without affecting your ability to use the docking station or its media bay.

For information on using any Softex application program, see the online Help:

- 1. Double-click the Softex program's icon in the system tray of the Windows taskbar (normally on the bottom-right side of the screen).
- 2. Click **Help**.

# <span id="page-47-2"></span>**Activating Standby Mode**

**NOTICE: If your computer loses AC or battery power while in standby mode, you may lose data.**

<sup>l</sup> Click the **Start** button, click **Shut Down**, click **Standby**, and then click **OK**. The computer may take several seconds to resume operation.

or

1 Press the <Fn><Esc> power conservation key combination (sleep button), close the display, or press the power button depending on how you set the **Power buttons** options in the **[Power Options Properties](#page-46-0)** window. To resume operation, press the power button. The computer may take several seconds to resume operation.

If an external monitor is connected when you close the display, the computer does not activate standby mode. You can still use the external monitor.

If the computer detects a wakeup alarm or receives a modem call while the display is closed, the computer handles the alarm or answers the call. After such activity ceases, the computer waits 1 minute before reactivating standby mode.

#### <span id="page-47-0"></span>**Activating Hibernate Mode**

- 1. Enable hibernate mode using the **[Power Options Properties](#page-46-0)** window.
- 2. Click the **Start** button, click **Shut Down**, click **Hibernate**, and then click **OK**.

To resume operation, press the power button. The computer may take several seconds to resume operation.

or

Press the <Fn><Esc> power conservation key combination (sleep button), close the display, or press the power button depending on how you set the **Power buttons** options in the **[Power Options Properties](#page-46-0)** window. To resume operation, press the power button. The computer may take several seconds to resume operation.

If an external monitor is connected when you close the display, the computer does not activate hibernate mode. You can still use the external monitor.

If the computer detects a wakeup alarm or receives a modem call while the display is closed, the computer handles the alarm or answers the call. After such activity ceases, the computer waits 1 minute before reactivating hibernate mode.

*NOTE: Some PC Cards may not operate correctly after resuming from hibernate mode. If you encounter problems with a card, [remove and reinsert the card.](file:///C:/data/systems/latc800/en/ug/using.htm#pc_cards)*

#### <span id="page-48-0"></span>**Activating Suspend Mode**

- <sup>l</sup> Press <Fn><Esc> (or <Scroll Lock><Esc> on an external keyboard if the **External Hot Key** option is enabled in the system setup program). To resume from suspend mode, press the power button. The computer may take several seconds to resume operation.
- <sup>l</sup> Close the display. If you set the **Display Close** option in the system setup program to **Suspend**, the computer enters the suspend mode when the display is closed. To resume work, open the display. The computer may take several seconds to resume operation.

If an external monitor is connected when you close the display, the computer does not activate suspend mode. You can still use the external monitor.

If the computer detects a wakeup alarm or receives a modem call while the display is closed, the computer handles the alarm or answers the call. After such input/output (I/O) activity ceases, the computer waits 1 minute before reactivating suspend mode.

If you set the **Display Close** option to **Active,** the display shuts off when it is closed and does not enter the suspend mode.

When your computer is in suspend mode, the power light is not on.

#### <span id="page-48-1"></span>**Activating Suspend-to-Disk Mode**

Press <Fn><a> (or <Scroll Lock><a> on an external keyboard if the **External Hot Key** option is enabled in the system setup program). On a French keyboard, press <Fn><q> or <Scroll Lock><q>. To resume from S2D mode, press the power button.

Some PC Cards may not operate correctly after resuming from S2D mode. If you encounter problems with a card, remove and reinstall the card.

#### <span id="page-48-2"></span>**Power Conservation Key Combinations**

If you are using Windows NT, use the following key combinations to perform certain actions.

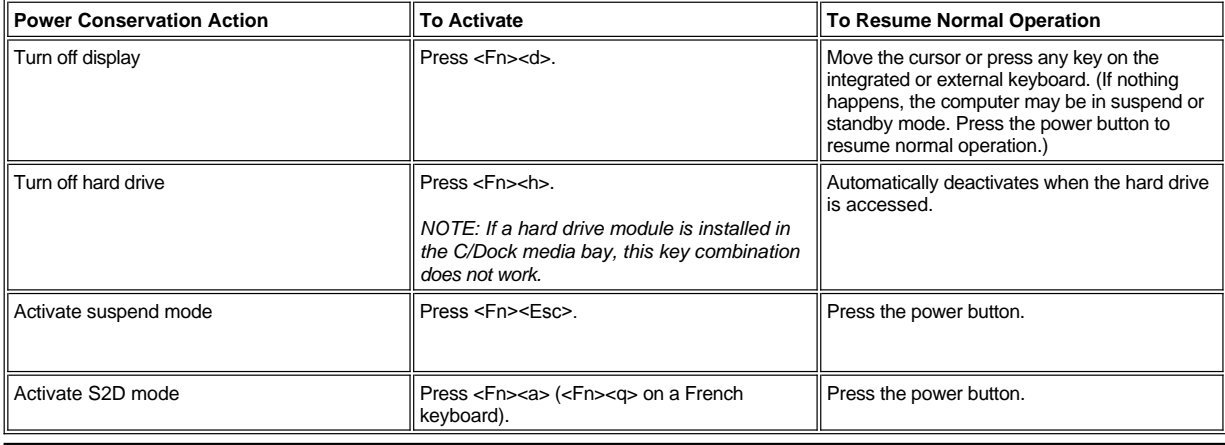

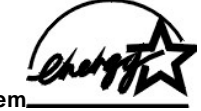

<span id="page-48-3"></span>**ENERGY STAR® Emblem**

The EPA's ENERGY STAR® Computers program is a joint effort between the EPA and computer manufacturers to reduce air pollution by promoting energy-efficient computer products. The EPA estimates that use of ENERGY STAR® computer products can save computer users up to two billion dollars annually in electricity costs.

# **Regulatory Notices: Dell™ Latitude™ C800 User's Guide**

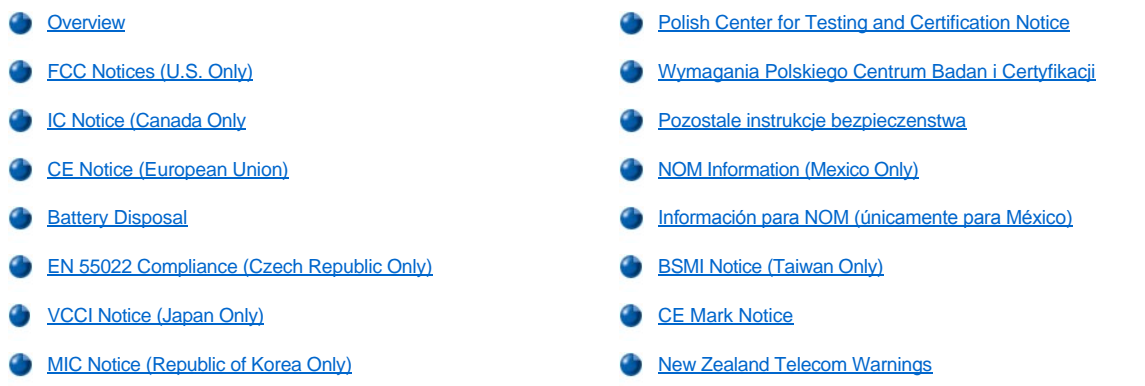

## <span id="page-49-0"></span>**Overview**

Electromagnetic Interference (EMI) is any signal or emission, radiated in free space or conducted along power or signal leads, that endangers the functioning of a radio navigation or other safety service or seriously degrades, obstructs, or repeatedly interrupts a licensed radio communications service. Radio communications services include but are not limited to AM/FM commercial broadcast, television, cellular services, radar, air-traffic control, pager, and Personal Communication Services (PCS). These licensed services, along with unintentional radiators such as digital devices, including computers, contribute to the electromagnetic environment.

Electromagnetic Compatibility (EMC) is the ability of items of electronic equipment to function properly together in the electronic environment. While this computer has been designed and determined to be compliant with regulatory agency limits for EMI, there is no guarantee that interference will not occur in a particular installation. If this equipment does cause interference with radio communications services, which can be determined by turning the equipment off and on, you are encouraged to try to correct the interference by one or more of the following measures:

- 1 Reorient the receiving antenna.
- $\perp$  Relocate the computer with respect to the receiver.
- $\perp$  Move the computer away from the receiver.
- <sup>l</sup> Plug the computer into a different outlet so that the computer and the receiver are on different branch circuits.

If necessary, consult a Dell Technical Support representative or an experienced radio/television technician for additional suggestions. You may find the *FCC Interference Handbook, 1986*, to be helpful. It is available from the U.S. Government Printing Office, Washington, DC 20402, Stock No. 004-000-00450-7 or on the World Wide Web at **http://www.fcc.gov/cib/Publications/tvibook.html**.

Dell computers are designed, tested, and classified for their intended electromagnetic environment. These electromagnetic environment classifications generally refer to the following harmonized definitions:

- 1 Class A is typically for business or industrial environments.
- $\perp$  Class B is typically for residential environments.

Information Technology Equipment (ITE), including peripherals, expansion cards, printers, input/output (I/O) devices, monitors, and so on, that are integrated into or connected to the computer should match the electromagnetic environment classification of the computer.

**A Notice About Shielded Signal Cables: Use only shielded cables for connecting peripherals to any Dell device to reduce the possibility of interference with radio communications services. Using shielded cables ensures that you maintain the appropriate EMC classification for the intended environment. For parallel printers, a cable is available from Dell. If you prefer, you can order a cable from Dell on the World Wide Web at http://www.dell.com/ products/dellware/index.htm.** 

Most Dell computers are classified for Class B environments. To determine the electromagnetic classification for your computer or device, refer to the following sections specific for each regulatory agency. Each section provides country-specific EMC/EMI or product safety information.

## <span id="page-49-1"></span>**FCC Notices (U.S. Only)**

Most Dell computers are classified by the Federal Communications Commission (FCC) as Class B digital devices. However, the inclusion of certain options can change the rating of some configurations to Class A. To determine which classification applies to your computer, examine all FCC registration labels located on the bottom or back panel of your computer, on card-mounting brackets, and on the cards themselves. If any one of the labels carries a Class A rating, your entire computer is considered to be a Class A digital device. If *all* labels carry an FCC Class B rating

as distinguished by either an FCC ID number or the FCC logo (FC), your computer is considered to be a Class B digital device.

Once you have determined your computer's FCC classification, read the appropriate FCC notice. Note that FCC regulations provide that changes or modifications not expressly approved by Dell could void your authority to operate this equipment.

This device complies with Part 15 of the FCC Rules. Operation is subject to the following two conditions:

- $\frac{1}{1}$  This device may not cause harmful interference.
- 1 This device must accept any interference received, including interference that may cause undesired operation.

#### **Class A**

This equipment has been tested and found to comply with the limits for a Class A digital device pursuant to Part 15 of the FCC Rules. These limits are designed to provide reasonable protection against harmful interference when the equipment is operated in a commercial environment. This equipment generates, uses, and can radiate radio frequency energy and, if not installed and used in accordance with the manufacturer's instruction manual, may cause harmful interference with radio communications. Operation of this equipment in a residential area is likely to cause harmful interference, in which case you will be required to correct the interference at your own expense.

#### **Class B**

This equipment has been tested and found to comply with the limits for a Class B digital device pursuant to Part 15 of the FCC Rules. These limits are designed to provide reasonable protection against harmful interference in a residential installation. This equipment generates, uses, and can radiate radio frequency energy and, if not installed and used in accordance with the manufacturer's instruction manual, may cause interference with radio communications. However, there is no guarantee that interference will not occur in a particular installation. If this equipment does cause harmful interference to radio or television reception, which can be determined by turning the equipment off and on, you are encouraged to try to correct the interference by one or more of the following measures:

- 1 Reorient or relocate the receiving antenna.
- $\frac{1}{1}$  Increase the separation between the equipment and the receiver.
- $\perp$  Connect the equipment into an outlet on a circuit different from that to which the receiver is connected.
- $\sim$  Consult the dealer or an experienced radio/television technician for help.

The following information is provided on the device or devices covered in this document in compliance with FCC regulations:

- 1 Model number: PP01X
- 1 Company name:

Dell Computer Corporation One Dell Way Round Rock, Texas 78682 USA

#### **Modem Regulatory Information**

This equipment complies with Part 68 of the FCC rules. On the bottom of your computer is a label that contains, among other information, the FCC registration number and ringer equivalence number (REN) for your equipment. If requested, you must provide this information to the telephone company.

The REN is used to determine the quantity of devices that may be connected to the telephone line. Excessive RENs on the telephone line may result in the devices not ringing in response to an incoming call. In most areas, the sum of all the RENs on your telephone line should be less than five to ensure proper service from the telephone company. To be certain of the number of devices that you may connect to a line, as determined by the total RENs, contact your local telephone company.

The registration jack Universal Service Order Code (USOC) used by this equipment is RJ-11C. An FCC compliant telephone cord and modular plug is provided with this equipment. This equipment is designed to be connected to the telephone network or premises wiring using a compatible modular jack that is Part 68 compliant.

This equipment cannot be used on public coin-phone service provided by the telephone company. Connection to party line service is subject to state tariffs.

There are no user serviceable parts on the modem contained in your computer.

If your telephone equipment causes harm to the telephone network, the telephone company will notify you in advance that service may be temporarily discontinued. If advance notice is not practical, the telephone company will notify you as soon as possible. Also, you will be advised of your right to file a complaint with the FCC if you believe it is necessary.

The telephone company may make changes in its facilities, equipment, operations, or procedures that could affect the operation of this equipment. If this happens, the telephone company will provide advance notice in order for you to make necessary modifications to maintain uninterrupted service.

If you experience trouble with this telephone equipment, see ["Help Overview"](file:///C:/data/systems/latc800/en/ug/help.htm) to find the appropriate telephone number for obtaining customer assistance. If the equipment is causing harm to the telephone network, the telephone company may request that you disconnect the equipment until the problem is resolved.

#### **Fax Branding**

The Telephone Consumer Protection Act of 1991 makes it unlawful for any person to use a computer or other electronic device, including fax machines, to send any message unless such message clearly contains in a margin at the top or bottom of each transmitted page or on the first page of the transmission, the date and time it is sent, identification of the business, other entity, or individual sending the message, and the telephone number of the sending machine or such business, other entity, or individual. The telephone number provided may not be a 900 number or any other number for which charges exceed local or long-distance transmission charges.

## <span id="page-51-0"></span>**IC Notice (Canada Only)**

Most Dell computers (and other Dell digital apparatus) are classified by the Industry Canada (IC) Interference-Causing Equipment Standard #3 (ICES-003) as Class B digital devices. To determine which classification (Class A or B) applies to your computer (or other Dell digital apparatus), examine all registration labels located on the bottom or the back panel of your computer (or other digital apparatus). A statement in the form of "IC Class A ICES-003" or "IC Class B ICES-003" will be located on one of these labels. Note that Industry Canada regulations provide that changes or modifications not expressly approved by Dell could void your authority to operate this equipment.

This Class B (or Class A, if so indicated on the registration label) digital apparatus meets the requirements of the Canadian Interference-Causing Equipment Regulations.

Cet appareil numérique de la Classe B (ou Classe A, si ainsi indiqué sur l'étiquette d'enregistration) respecte toutes les exigences du Reglement sur le Materiel Brouilleur du Canada.

#### **Modem Regulatory Information**

The IC label identifies certified equipment. This certification means that the equipment meets telecommunications network protective, operational, and safety requirements as prescribed in the appropriate Terminal Equipment Technical Requirements document(s). The IC label does not guarantee that the equipment will operate to the user's satisfaction.

Before installing this equipment, users should ensure that it is permissible to be connected to the facilities of the local telecommunications company. The equipment must also be installed using an acceptable method of connection. The customer should be aware that compliance with the above conditions may not prevent degradation of service in some situations.

Repairs to certified equipment should be coordinated by a representative designated by the supplier. Any repairs or alteration made by a user to this equipment, or equipment malfunctions, may give the telephone communications company cause to request the user to disconnect the equipment.

Users should ensure for their own protection, that the electrical ground connections of the power utility, telephone lines, and internal metallic waterpipe system, if present, are connected together. This precaution may be particularly important in rural areas.

**NOTICE: Users should not attempt to make such connections themselves. Contact the appropriate electric inspection authority, or electrician, as appropriate.** 

*NOTE: The REN assigned to each terminal device provides an indication of the maximum number of terminals allowed to be connected to a telephone interface. The termination on an interface may consist of any combination of devices subject only to the requirement that the sum of the RENs of all the devices does not exceed the number five.* 

The REN for the internal modem as stated on the IC regulatory label located on the bottom of the computer is 0.6B.

The following information is provided in compliance with IC regulations:

Dell Computer Corporation Warranty and Repair Service Center One Dell Way Round Rock, TX 78682 USA

512-338-4400

## <span id="page-51-1"></span>**CE Notice (European Union)**

Marking by the symbol  $\mathsf{\leq}$  indicates compliance of this Dell system to the EMC Directive and the Low Voltage Directive of the European Union. Such marking is indicative that this Dell system meets the following technical standards:

- 1 EN 55022 "Limits and Methods of Measurement of Radio Interference Characteristics of Information Technology Equipment.
- <sup>l</sup> EN 55024 "Information technology equipment Immunity characteristics Limits and methods of measurement."
- 1 EN 61000-3-2 "Electromagnetic compatibility (EMC) Part 3: Limits Section 2: Limits for harmonic current emissions (Equipment input current up to and including 16 A per phase)."
- 1 EN 61000-3-3 "Electromagnetic compatibility (EMC) Part 3: Limits Section 3: Limitation of voltage fluctuations and flicker in lowvoltage supply systems for equipment with rated current up to and including 16 A."

1 EN 60950 - "Safety of Information Technology Equipment."

*NOTE: EN 55022 emissions requirements provide for two classifications:* 

- $\perp$  Class A is for typical commercial areas.
- 1 Class B is for typical domestic areas.

This Dell device is classified for use in a typical Class B domestic environment.

A "Declaration of Conformity" in accordance with the preceding directives and standards has been made and is on file at Dell Computer Corporation Products Europe BV, Limerick, Ireland.

# <span id="page-52-0"></span>**Battery Disposal**

Your computer uses a lithium-ion battery pack and a nickel-metal-hydride (NiMH) coin-cell battery. For instructions about replacing the lithium-ion battery in your computer, refer to the section about replacing the battery in your Dell computer documentation. The coin-cell battery is a long-life battery, and it is very possible that you will never need to replace it. However, should you need to replace it, the procedure must be performed by an authorized service technician.

Do not dispose of these batteries along with household waste. Contact your local waste disposal agency for the address of the nearest battery deposit site.

#### <span id="page-52-1"></span>**EN 55022 Compliance (Czech Republic Only)**

This device belongs to Class B devices as described in EN 55022, unless it is specifically stated that it is a Class A device on the specification label. The following applies to devices in Class A of EN 55022 (radius of protection up to 30 meters). The user of the device is obliged to take all steps necessary to remove sources of interference to telecommunication or other devices.

Pokud není na typovém štitku počítače uvedeno, že spadá do třídy A podle EN 55022, spadá automaticky do třídy A podle EN 55022. Pro zařízení sky do třídy A podle EN 55022. Pro zařízení EN 55022 platí následující. Dojde-li k rušení telekomunikačních nebo jinych zařízení, je uživatel povinen provést taková opatření, aby rušení odstranił.

# <span id="page-52-2"></span>**VCCI Notice (Japan Only)**

Most Dell computers are classified by the Voluntary Control Council for Interference (VCCI) as Class B information technology equipment (ITE). However, the inclusion of certain options can change the rating of some configurations to Class A. ITE, including peripherals, expansion cards, printers, input/output (I/O) devices, monitors, and so on, integrated into or connected to the computer, should match the electromagnetic environment classification (Class A or B) of the computer.

To determine which classification applies to your computer, examine the regulatory labels/markings (see [Figure 1](#page-52-3) and [Figure 2\)](#page-53-2) located on the bottom or back panel of your computer. Once you have determined your computer's VCCI classification, read the appropriate VCCI notice.

## **Class A ITE**

```
この装置は、情報処理装置等電波障害自主規制協議会 (VCCI)の基準
に基づくクラス A 情報技術装置です。この装置を家庭環境で使用すると電波<br>妨害を引き起こすことがあります。この場合には使用者が適切な対策を講ず<br>るよう要求されることがあります。
```
This is a Class A product based on the standard of the Voluntary Control Council for Interference (VCCI) for information technology equipment. If this equipment is used in a domestic environment, radio disturbance may arise. When such trouble occurs, the user may be required to take corrective actions.

<span id="page-52-3"></span>**Figur e 1. VCCI Class A ITE Regulatory Mark** 

#### **VCCI-A**

**Class B ITE**

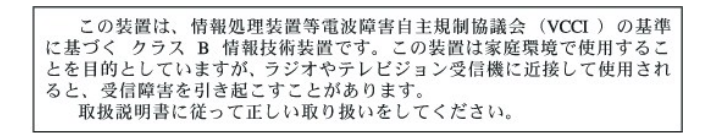

This is a Class B product based on the standard of the Voluntary Control Council for Interference (VCCI) for information technology equipment. If this equipment is used near a radio or television receiver in a domestic environment, it may cause radio interference. Install and use the equipment according to the instruction manual.

#### <span id="page-53-2"></span>**Figure 2. VCCI Class B ITE Regulatory Mark**

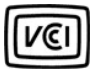

# <span id="page-53-1"></span>**MIC Notice (Republic of Korea Only)**

To determine which classification (Class A or B) applies to your computer system (or other Dell digital device), examine the Republic of Korean Ministry of Information and Communications (MIC) registration labels located on your computer (or other Dell digital device). The MIC label may be located separately from the other regulatory marking applied to your product. Line three of the label identifies the emissions class for the product— "(A)" for Class A products or "(B)" for Class B products.

*NOTE: MIC emissions requirements provide for two classifications:* 

- 1 Class A devices are for business purposes.
- 1 Class B devices are for nonbusiness purposes.

#### **Class A Device**

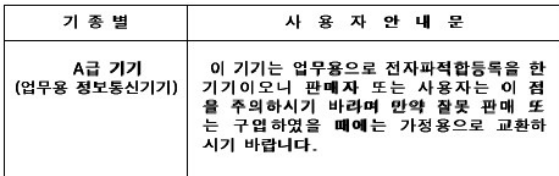

Please note that this device has been approved for business purposes with regard to electromagnetic interference. If you find that this device is not suitable for your use, you may exchange it for a nonbusiness-purpose device.

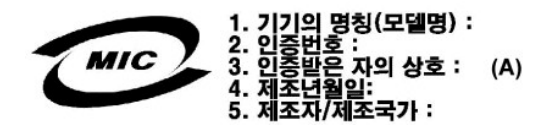

**Class B Device**

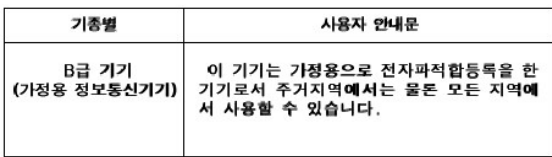

Please note that this device has been approved for nonbusiness purposes and may be used in any environment, including residential areas.

<span id="page-53-0"></span>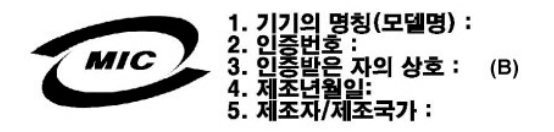

The equipment should draw power from a socket with an attached protection circuit (a three-prong socket). All equipment that works together (computer, monitor, printer, and so on) should have the same power supply source.

The phasing conductor of the room's electrical installation should have a reserve short-circuit protection device in the form of a fuse with a nominal value no larger than 16 amperes (A).

To completely switch off the equipment, the power supply cable must be removed from the power supply socket, which should be located near the equipment and easily accessible.

A protection mark "B" confirms that the equipment is in compliance with the protection usage requirements of standards PN-93/T-42107 and PN-EN 55022: 1996.

# Wymagania Polskiego Centrum Badań i Certyfikacii

Urządzenie powinno być zasilane z gniazda z przyłączonym obwodem ochronnym. (gniazdo z kołkiem). Współpracujące ze sobą urządzenia (komputer, monitor,<br>drukarka) powinny być zasilane z tego samego źródła.

Instalacja elektryczna pomieszczenia powinna zawierać w przewodzie fazowym rezerwową ochronę przed zwarciami, w postaci bezpiecznika o wartości znamionowej<br>nie większej niż 16A (amperów).

W celu całkowitego wyłączenia urządzenia z sieci zasilania, należy wyjąć wtyczkę ka<br>bla zasilającego z gniazdka, które powinno znajdować się w pobliżu urządzenia i być łatwo dostępne

– Znak bezpieczeństwa "B" potwierdza zgodność urządzenia z wymaganiami<br>bezpieczeństwa użytkowania zawartymi w PN-93/T-42107 i PN-EN 55022:1996.

<span id="page-54-0"></span>Jeźeli na tabliczce znamionowej umieszczono informację, że urządzenie jest<br>klasy A, to oznacza to, że urządzenie w środowisku mieszkalnym może powodować<br>zaklócenia radioelektyczne. W takich przypadkach można żądać od jego<br>

# Pozostałe instrukcje bezpieczeństwa

- Nie należy używać wtyczek adapterowych lub usuwać kołka obwodu ochronnego nie należy używać wyczek adapterowych lub usuwać kołka obwodu ochronnego<br>z wtyczki, Jeżeli konieczne jest użycie przedłużacza to należy użyć przedłużacza<br>3-żyłowego z prawidłowo połączonym przewodem ochronnym.
- System komputerowy należy zabezpieczyć przed nagłymi, chwilowymi<br>wzrostami lub spadkami napięcia, używając eliminatora przepięć, urządzenia<br>dopasowującego lub bezzakłóceniowego źródła zasilania.
- vależy upewnić się, aby nic nie leżało na kablach systemu.<br>Należy upewnić się, aby nic nie leżało na kablach systemu komputerowego,<br>oraz aby kable nie były umieszczone w miejscu, gdzie można byłoby na nie<br>nadeptywać lub po  $\bullet$
- Nie należy rozlewać napojów ani innych płynów na system komputerowy.
- $\bullet$ Nie należy wpychać żadnych przedmiotów do otworów systemu komputerowego, gdyż może to spowodować pożar lub porażenie prądem, poprzez zwarcie elementów wewnętrznych.
- <span id="page-54-1"></span>System komputerowy powinien znajdować się z dala od grzejników i źródeł<br>ciepła. Ponadto, nie należy blokować otworów wentylacyjnych. Należy unikać<br>kładzenia luźnych papierów pod komputer oraz umieszczania komputera w  $\bullet$ ciasnym miejscu bez możliwości cyrkulacji powietrza wokół niego

## <span id="page-54-2"></span>**NOM Information (Mexico Only)**

The following information is provided on the device(s) described in this document in compliance with the requirements of the official Mexican standards (NOM)

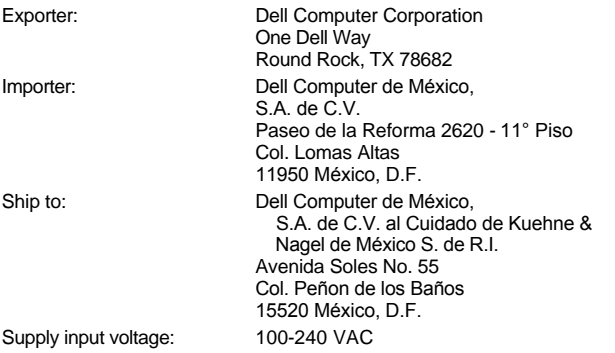

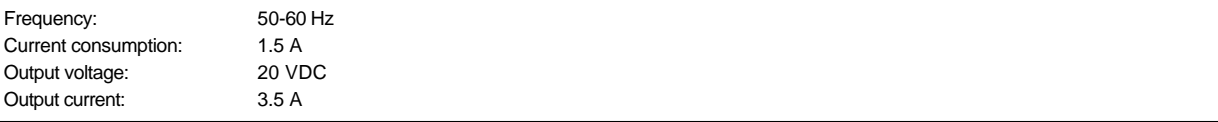

# <span id="page-55-0"></span>**Información para NOM (únicamente para México)**

La información siguiente se proporciona en el dispositivo o en los dispositivos descritos en este documento, en cumplimiento con los requisitos de la Norma Oficial Mexicana (NOM):

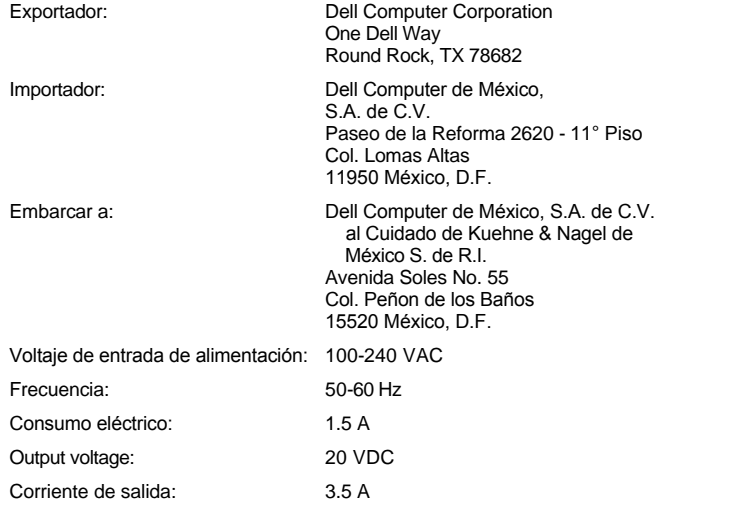

# <span id="page-55-1"></span>**BSMI Notice (Taiwan Only)**

# BSMI 通告(僅限於台灣)

大多數的 Dell 電腦系統被 BSMI(經濟部標準檢驗局)劃分為乙類數位裝置。但是, 使用某些選 件會使有些組態的等級變成甲類。若要確定您的電腦系統適用等級,請檢查所有位於電腦底 部或背面板、擴充卡安裝托架,以及擴充卡上的 BSMI 註冊標籤。如果其中有一甲類標籤, 即表示您的系統為甲類數位裝置。如果只有 BSMI 的檢磁號碼標籤,則表示您的系統為乙類 數位裝置。

一旦確定了系統的 BSMI 等級,請閱讀相關的 BSMI 通告。請注意,BSMI 通告規定凡是未經 Dell Computer Corporation 明確批准的擅自變更或修改,將導致您失去此設備的使用權。

此裝置符合 BSMI(經濟部標準檢驗局)的規定,使用時須符合以下兩項條件:

- · 此裝置不會產生有害干擾。
- ·此裝置必須能接受所接收到的干擾,包括可能導致無法正常作業的干擾。

# 甲類

此設備經測試證明符合 BSMI(經濟部標準檢驗局)之甲類數位裝置的限制規定。這些限制的目 的是為了在商業環境中使用此設備時,能提供合理的保護以防止有害的干擾。此設備會產生、 使用並散發射頻能量;如果未遵照製造廠商的指導手冊來安裝和使用,可能會干擾無線電通 訊。請勿在住宅區使用此設備。

> 警告使用者: 這是甲類的資訊產品,在居住的環境中使用時, 可能會造成射頻干擾,在這種情況下,使用者會 被要求採取某些適當的對策。

# 乙類

此設備經測試證明符合 BSMI(經濟部標準檢驗局)之乙類數位裝置的限制規定。這些限制的目 的是為了在住宅區安裝時,能防止有害的干擾,提供合理的保護。此設備會產生、使用並散 發射頻能量;如果未遵照製造廠商的指導手冊來安裝和使用,可能會干擾無線電通訊。但是, 這並不保證在個別的安裝中不會產生干擾。您可以透過關閉和開啓此設備來判斷它是否會對 廣播和電視收訊造成干擾;如果確實如此,我們建議您嘗試以下列一種或多種方法來排除干 摄:

- · 重新調整天線的接收方向或重新放置接收天線。
- ·增加設備與接收器的距離。
- · 將設備連接至不同的插座, 使設備與接收器連接在不同的電路上。
- ·請向經銷商或有經驗的無線電/電視技術人員查詢,以獲得幫助。

## <span id="page-56-0"></span>**CE Mark Notice**

This device complies with the requirements of the European Directive 1999/5/EC.

# <span id="page-56-1"></span>**New Zealand Telecom Warnings**

#### **General**

"The grant of a Telepermit for any item of terminal equipment indicates only that Telecom has accepted that the item complies with minimum conditions for connection to its network. It indicates no endorsement of the product by Telecom, nor does it provide any sort of warranty. Above all, it provides no assurance that any item will work correctly in all respects with another item of Telepermitted equipment of a different make or model, nor does it imply that any product is compatible with all of Telecom's network services."

"This equipment does not fully meet Telecom impedance requirements. Performance limitations may occur when used in conjunction with some parts of the network. Telecom will accept no responsibility should difficulties arise in such circumstances."

"This equipment shall not be set up to make automatic calls to the Telecom '111' Emergence Service."

"If a charge for local calls is unacceptable, the 'Dial' button should NOT be used for local calls. Only the 7-digits of the local number should be dialed from your telephone. DO NOT dial the area code digit or the '0' prefix."

"This equipment may not provide for the effective hand-over of a call to another device connected to the same line."

#### **Important Notice**

"Under power failure conditions, this telephone may not operate. Please ensure that a separate telephone, not dependent on local power, is available for emergency use."

"Some parameters required for compliance with Telecom's Telepermit requirements are dependent on the equipment (PC) associated with this device. The associated equipment shall be set to operate within the following limits for compliance with Telecom's Specification:

- 1. There shall be no more than 10 call attempts to the same number within any 30-minute period for any single manual call initiation, and the equipment shall go on-hook for a period of not less than 30 seconds between the end of one attempt and the beginning of the next attempt.
- 2. Where automatic calls are made to different numbers, the equipment shall go on-line for a period of not less than 5 seconds between the end of one attempt and the beginning of the next attempt.
- 3. The equipment shall be set to ensure that calls are answered between 3 and 30 seconds of receipt of ringing."

"All persons using this device for recording telephone conversations shall comply with New Zealand law. This requires that at least one party to the conversation is to be aware that it is being recorded. In addition, the Principles enumerated in the Privacy Act of 1993 shall be complied with in respect to the nature of the personal information collected, the purpose for its collection, how it is used and what is disclosed to any other party."

# <span id="page-58-2"></span>**Removing and Replacing Parts: Dell™ Latitude™ C800 User's Guide**

- **[Preparing to Work Inside the Computer](#page-58-0)**
- [Replacing a Primary Hard Drive](#page-58-1)
- [Removing or Installing Memory Modules](#page-59-0)

# <span id="page-58-0"></span>**Preparing to Work Inside the Computer**

*NOTE: If necessary, print these instructions for reference before proceeding.*

Before you start to work on the computer, perform the following steps.

#### **NOTICE: Failure to perform the following steps could result in damage to the computer.**

- 1. Save any work in progress and close all open application programs.
- 2. Turn off the computer and any attached devices.
	- **X** NOTE: Make sure that the computer is turned off and not in hibernate mode. If you cannot shut down the computer using the compute *operating system, press the power button until the computer turns off.*
- 3. If the computer is docked, undock the computer.

Disconnect the computer and any attached devices from their electrical outlets to reduce the potential for personal injury or shock. Also disconnect any telephone or telecommunications lines from the computer.

#### **NOTICE: To avoid damaging the system board, remove the power cable, the battery, and the second battery (if installed) before you service the computer.**

- 4. Remove the power cable.
- 5. Disconnect all other external cables from the computer.
- 6. Remove any installed [PC Cards.](file:///C:/data/systems/latc800/en/ug/using.htm#removing_pc_cards)

#### **NOTICE: Make sure that the work surface is clean to prevent scratching the computer cover.**

- 7. Remove any installed [batteries.](file:///C:/data/systems/latc800/en/ug/acbatt.htm)
- 8. Ground yourself by touching the unpainted metal surface of the input/output (I/O) panel on the back of the computer.

While you work, periodically touch the I/O panel to dissipate any static electricity that might harm components.

## <span id="page-58-1"></span>**Replacing a Primary Hard Drive**

**NOTICE: To prevent data loss, turn off your computer before you remove the hard drive. Do not remove the hard drive if the**  computer is in suspend mode or if the  $\bar{\mathbb{C}}$  light is on. Removing the drive under these conditions will lead to loss of data.

- 1. Complete the tasks as described in ["Preparing to Work Inside the Computer.](#page-58-0)"
- 2. Close the display and turn the computer over.
- **CAUTION: The primary hard drive may be hot to the touch under extreme environmental conditions. If the drive is hot, allow it to cool before you replace it.**
- 3. Remove the drive. Use a small Phillips-head screwdriver to remove the drive door screw. Save the screw for use later in this procedure.

When the hard drive is not in the computer, protect the drive from exposure to static electricity. See "Protecting Against Electrostatic Discharge" for more information.

<span id="page-59-1"></span>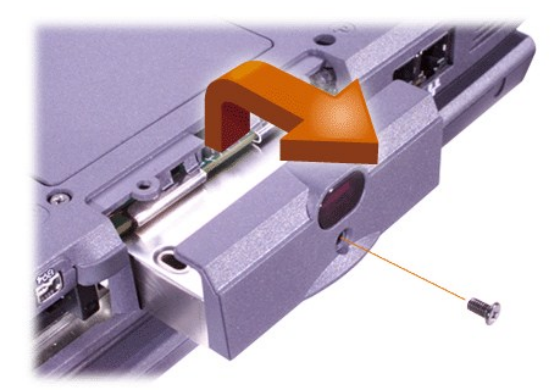

4. Remove the new hard drive from its packaging.

Save the original packaging to use when you store or ship the hard drive.

**NOTICE: If the drive does not slide in easily, pull it out and try again. To avoid damage, do not force the drive into the bay.**

5. Gently push the new hard drive into the drive bay until the drive door is flush with the computer case.

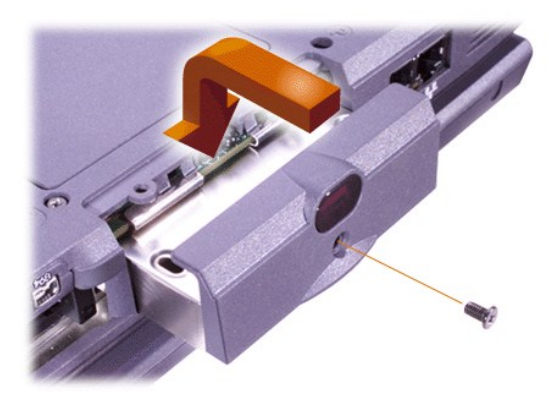

- 6. Push down on the drive door until it snaps into place.
- 7. Replace the screw you removed in step 3. Be careful not to over tighten the screw.

If you have installed a new hard drive, follow the directions that came with the drive to partition and logically format the drive.

**NOTICE: Hard drives are extremely fragile and must be handled carefully to avoid damage. Follow these guidelines:** 

- <sup>l</sup> **The primary hard drive is installed in a metal carrier to protect the drive and make installation easier. When you remove and install hard-disk drives, handle the drive carrier, not the drive itself.**
- <sup>l</sup> **Never press down on the top of the drive.**
- <sup>l</sup> **Do not bump or jar the drive.**

# <span id="page-59-0"></span>**Removing or Installing Memory Modules**

**NOTICE: Your computer only supports 100-megahertz (MHz) synchronous dynamic random-access memory (SDRAM) modules. It does not support extended-data out (EDO) memory modules.** 

**NOTICE: Do not install memory modules while the computer is in any power management modes, such as standby mode.** 

**NOTICE: Ground yourself by touching an unpainted metal surface of a connector on the back of the computer. While you work, periodically touch the connector to dissipate any static electricity that might harm internal components.** 

To remove or install memory modules, perform the following steps:

1. Complete the tasks as described in ["Preparing to Work Inside the Computer.](#page-58-0)"

- 2. Close the display, and turn the computer upside down.
- 3. Remove the screw from the memory module cover (located next to the icon labeled "K/M"), and remove the memory module cover.

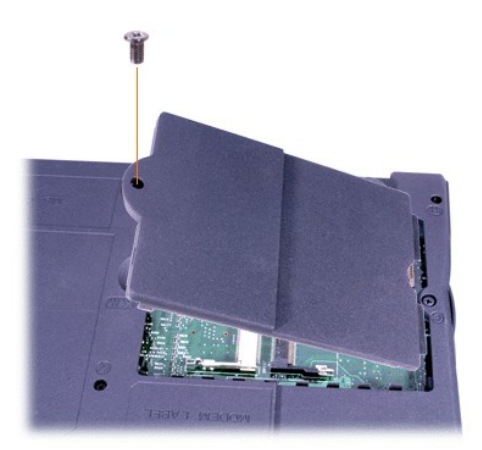

4. If you are replacing a memory module, remove the existing module.

Carefully spread apart the inner metal tabs of the memory module socket, and then lift the memory module away from the socket.

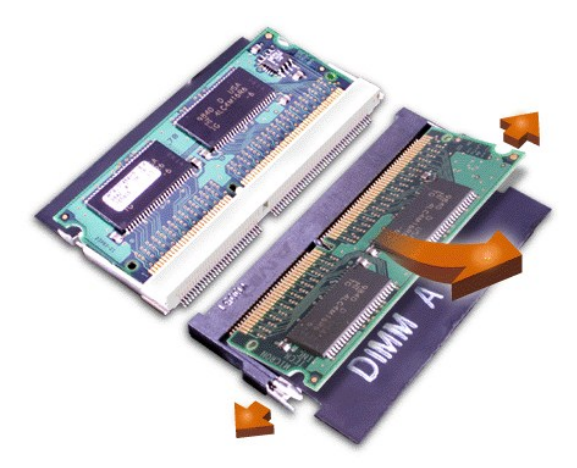

- 5. Ground yourself and unpack the new memory module from the upgrade kit.
- 6. If you need to install memory modules in two sockets, install a memory module in the socket labeled "JDIM 1" ("DIMM A") *before* you install a module in the socket labeled "JDIM 2" ("DIMM B").

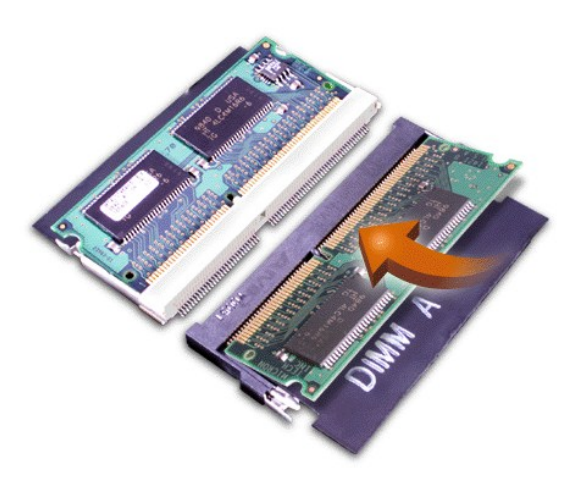

If you have only one memory module, install it in the "JDIM 1" ("DIMM A") socket.

Memory modules are *keyed*, or designed to fit into their sockets in only one direction. The slots on the system board are notched so that the memory module can be firmly seated only one way.

7. If you do not hear a click as each end of the memory module snaps into the metal tabs, remove the memory module and reinstall it.

**NOTICE: If the memory module cover does not fit or is difficult to close after installation, you may have installed the memory module improperly or into the wrong slots. Remove the memory module and reinstall it. Do not force the memory module cover to close because you may damage your computer.** 

8. Replace the memory module cover. Be careful not to over tighten the screw.

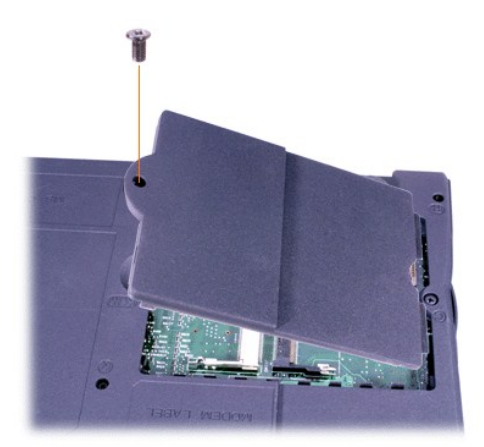

9. Reconnect your computer and devices to their electrical outlets and turn them on.

As the computer boots, it detects the presence of additional memory and automatically updates the system configuration information. Verify that the correct memory total is displayed. If necessary, repeat steps 1 through 8 until the memory total is correct.

# **Passwords and Security: Dell™ Latitude™ C800 User's Guide**

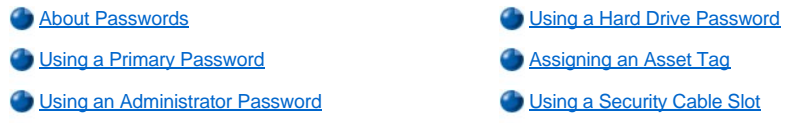

#### <span id="page-62-0"></span>**About Passwords**

A primary password prevents unauthorized access to the computer at start-up. An administrator password can be used in place of the primary password. A hard drive password helps prevent the unauthorized access of data on the drive, even when the device is placed into another computer.

*NOTES: All three passwords are disabled when you receive your computer. You need to assign those passwords if you require password security for your computer. Some companies may assign any or all of these passwords before distributing the computer.* 

*If you are using the Microsoft® Windows NT® operating system, use the system setup program to assign all passwords.*

**NOTICE: The password features provide a high level of security for the data in your computer or hard drive. However, they are not foolproof. If your data requires more security, you should obtain and use additional forms of protection, such as data encryption programs or PC Cards with encryption features.** 

If you forget any of your passwords, [call Dell](file:///C:/data/systems/latc800/en/ug/contact.htm). For your protection, Dell's technical support staff will ask you for proof of your identity to make sure that an unauthorized person is not trying to use the computer.

#### <span id="page-62-2"></span>**Using a Primary Password**

The primary password allows you to protect the computer from unauthorized access.

After assigning a primary password, you must enter it each time you turn on your computer. The following message appears each time you turn on the computer:

Please type in the primary or administrator password and press <Enter>.

To continue, enter your password (maximum eight characters).

**X** NOTE: If no password is entered within 2 minutes, the computer returns to its previous state.

If you have assigned an administrator password, you can use it instead of the primary password. The computer does not specifically prompt you for the administrator password.

#### **NOTICE: If you disable the administrator password, the primary password is also disabled.**

#### <span id="page-62-3"></span>**Using an Administrator Password**

The administrator password is designed to give system administrators or service technicians in large companies access to computers for repair or reconfiguration. The administrators or technicians can assign identical administrator passwords to groups of computers as they are unpacked and configured, leaving the primary password free to be assigned by the user.

When you set an administrator password, the **Configure Setup** option becomes available in the [system setup program](file:///C:/data/systems/latc800/en/ug/setup.htm). The **Configure Setup** option allows you to restrict access to the system setup program in the same way a system password restricts access to the system.

The administrator password can be used in place of the primary password. Whenever you are prompted to enter the primary password, you can enter the administrator password instead.

**X** NOTE: The administrator password provides access to the system, but it does not provide access to the hard drive when it is protected *by a password.* 

If you forget the primary password and do not have an administrator password assigned, or if you have both a primary and an administrator password assigned but forget them both, [call Dell.](file:///C:/data/systems/latc800/en/ug/contact.htm)

#### **NOTICE: If you disable the administrator password, the primary password is also disabled.**

#### <span id="page-62-1"></span>**Using a Hard Drive Password**

The hard drive password helps protect the data on your hard drive from unauthorized access. You can also assign a password for the modular hard drive (if one is being used) that can be the same as or different from the password for the primary hard drive.

*NOTE: Only hard drives purchased from Dell for use with the Latitude C-Family portable computers support the hard drive password option.*

After assigning a hard drive password, you must enter it each time you turn on the computer and each time you resume normal operation from suspend mode or standby mode.

If the hard drive password is enabled, the following message appears each time you turn on the computer:

Please type in the hard-disk drive password and press <Enter>.

To continue, enter your password (maximum eight characters). Press <Esc> to return the computer to its previous state—suspend or standby mode.

*NOTE: If no password is entered within 2 minutes, the computer returns to its previous state.*

If you enter the wrong password, the following message appears:

```
Invalid password
[Press Enter to retry]
```
If the correct password is not entered in three attempts, the computer tries to boot from another bootable device if the **Boot First Device** option in the [system setup program](file:///C:/data/systems/latc800/en/ug/setup.htm) is set to allow it. If the **Boot First Device** option is not set to allow booting from another device, the computer returns to the state it was in when you turned it on—standby mode.

**X** NOTES: If the hard drive password, the modular hard drive password, and the primary password are the same, you are prompted only for the primary password. If the hard drive password is different from the primary password, you are prompted for both. Two different *passwords provide greater security.*

*The administrator password provides access to the computer, but it does not provide access to a hard drive that is protected by a password.* 

# <span id="page-63-0"></span>**Assigning an Asset Tag**

The Asset Tag utility allows you to enter an asset tag number that you or your company assigns to the computer. The default system setup screens do not show the asset tag number unless you enter one by using this utility.

You can also use the Asset Tag utility to enter an owner tag that appears in the system log-on screen and with the primary password prompt.

#### **Viewing Existing Asset Tag and Service Numbers**

- 1. Boot the computer from an MS-DOS® floppy disk or CD.
- 2. Type cd c:\Dell\Util and press <Enter>.
- 3. Type asset and press <Enter>.

#### **Assigning an Asset Tag Number**

An asset tag number can have up to ten characters; any combination of characters excluding spaces is valid.

- 1. Boot the computer from an MS-DOS floppy disk or CD.
- 2. Type cd c:\Dell\Util and press <Enter>.
- 3. Type asset and a space followed by the new number, and press <Enter>.

For example, type the following command line and press <Enter>:

asset 1234\$ABCD&

4. When the system prompts you to verify the asset tag number, type  $\gamma$  and press  $\leq$  Enter $\geq$ .

The system displays the new or modified asset tag number and the service tag number.

#### **Deleting an Asset Tag Number**

- 1. Boot the computer from an MS-DOS floppy disk or CD.
- 2. Type cd c:\Dell\Util and press <Enter>.

3. Type asset /d and press <Enter>.

#### **Assigning an Owner Tag**

An owner tag can have up to 48 characters; any combination of letters, numbers, and spaces is valid.

- 1. Boot the computer from an MS-DOS floppy disk or CD.
- 2. Type cd c:\Dell\Util and press <Enter>.
- 3. Type asset /o and a space followed by the new owner tag, and press <Enter>.

For example, type the following command line and press <Enter>:

asset /o ABC Company

4. When the computer prompts you to verify the owner tag, type  $y$  and press <Enter>.

The computer displays the new owner tag.

# **Deleting an Owner Tag**

- 1. Boot the computer from an MS-DOS floppy disk or CD.
- 2. Type cd c:\Dell\Util and press <Enter>.
- 3. Type asset /o /d and press <Enter>.

*NOTE: For security, you cannot set, change, or delete the owner tag if the primary or administrator passwords are set.*

To use one of the following command-line options, open an MS-DOS® prompt, type asset and a space followed by the option, and then press <Enter>.

#### **Asset Tag Utility Command-Line Options**

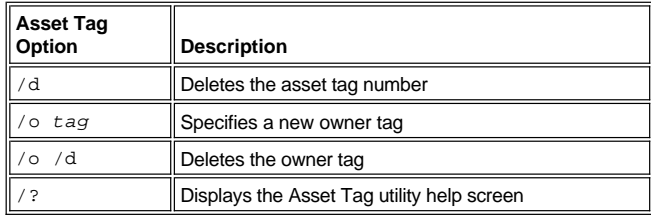

# <span id="page-64-0"></span>**Using the Security Cable Slot**

To prevent unauthorized removal of the computer, you can use a security cable to attach the computer to an immovable object. Your computer has two security cable slots, located on the both sides of the computer.

- 1. Loop the cable around an immovable object.
- 2. Insert a locking device into the security cable slot, and lock the device. Instructions for installing this kind of antitheft device are usually included with the device.

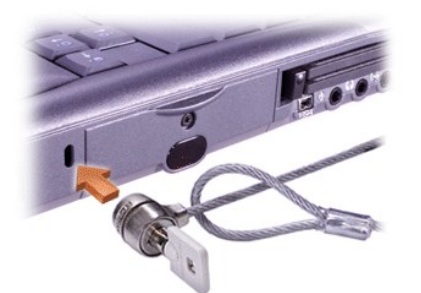

Antitheft devices for portable computers usually include a segment of metal-stranded cable with an attached locking device and associated key.

**X** NOTE: Before purchasing an antitheft device, make sure that it will work with a security cable slot.

# <span id="page-66-0"></span>**Using the System Setup Program: Dell™ Latitude™ C800 User's Guide**

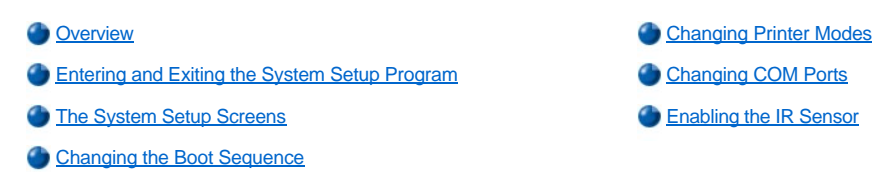

**X** NOTE: This section provides general information on using the system setup program. For detailed information on options and settings, *enter the system setup program and navigate through the screens, or visit the Dell support website at http://support.dell.com.*

# <span id="page-66-1"></span>**Overview**

*NOTE: ACPI operating systems, such as Microsoft® Windows® Me and Windows 2000, automatically configure most of the setup options available in the system setup program, and override options entered through the system setup program. One exception is the External Hot Key option, which you can disable or enable only through the system setup program. For more information on configuring features for these operating systems, see your Microsoft Windows Help.*

You can use the system setup program as follows:

- 1 To set or change user-selectable features—for example, your password or power management features
- $\perp$  To verify information about your computer's current configuration, such as the amount of system memory

For some setup options, you must reboot the computer before any changes take effect. Changes for other options take effect immediately. The Help text in the upper-right corner of system setup screens tells you if the computer must be rebooted.

After you set up your computer, run the system setup program to familiarize yourself with your system configuration information and optional settings. Dell recommends that you write down the information for future reference.

#### <span id="page-66-2"></span>**Entering and Exiting the System Setup Program**

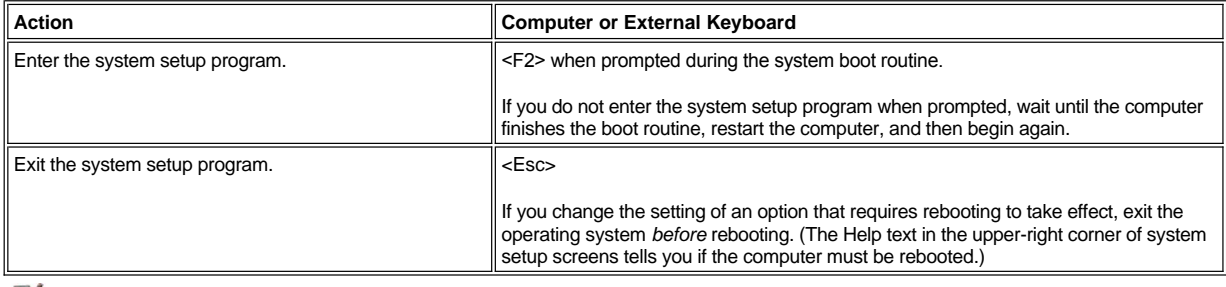

**X** NOTE: If the system setup program is running when the computer enters standby mode, the computer exits the system setup program *and then activates standby mode.*

#### <span id="page-66-3"></span>**The System Setup Screens**

The system setup screens display the current setup and configuration information and optional settings for your computer. Information on the screens is organized in five boxed areas:

<sup>l</sup> **Title**

The box at the top of each screen lists the page number, system name, and version number of the basic input/output system (BIOS).

<sup>l</sup> **Options**

The box on the left half of each screen lists options that define the installed hardware in your computer and the power conservation and security features for your computer.

Fields next to the options contain settings or values. You can change those values that appear bright on the screen. Options or values that you cannot change (because they are determined or calculated by the computer) appear less bright.

The box on the upper-right half of each screen displays help information for the option with a currently highlighted field.

<sup>l</sup> **Computer data**

The box in the lower-right corner of each screen displays information about your computer.

<sup>l</sup> **Key functions**

The line of boxes across the bottom of each screen lists keys and their functions within the system setup program.

#### <span id="page-67-3"></span>**Changing the Boot Sequence**

To change the computer's boot sequence, change the device settings in the **Boot First Device**, **Boot Second Device**, or **Boot Third Device** options.

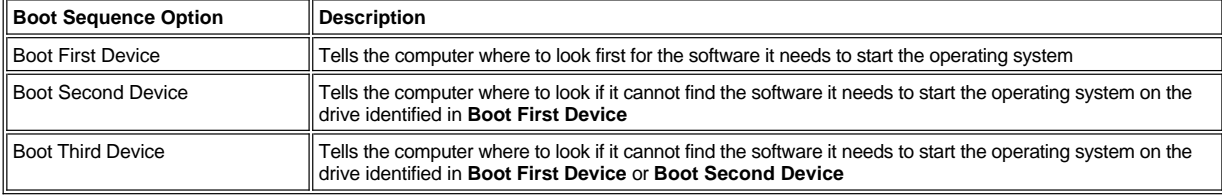

*NOTE: You can only boot from a CD, CD-RW, or DVD drive installed as a fixed optical drive. You cannot boot from one of these modules installed in the modular bay.*

For a change in the boot sequence options to take effect, you must reboot your computer.

The term *boot* refers to the computer's start-up procedure. When you turn on the computer, it "bootstraps" itself into an operational state by loading into memory a small program, which in turn loads the necessary operating system. The *boot sequence* tells the computer where to look to find the software needed to start the operating system.

#### <span id="page-67-0"></span>**Changing Printer Modes**

Set the **Parallel Mode** option according to the type of printer or device connected to the parallel port. To determine the correct mode to use, see the documentation that came with the device.

Setting **Parallel Mode** to **Disabled** disables the parallel port and its assigned LPT address, freeing its interrupt for another device to use.

#### <span id="page-67-1"></span>**Changing COM Ports**

**Serial Port** allows you to map the address of the serial port, or to disable the serial port and its assigned COM address, freeing that interrupt for another device to use.

#### <span id="page-67-2"></span>**Enabling the IR Sensor**

- 1. Set the **Infrared Data Port** option to a COM setting (**COM3** is recommended).
- 2. Set the **Infrared Mode** option to either **Fast IR** or **Slow IR**.

# <span id="page-68-5"></span><span id="page-68-0"></span>**Finding Solutions: Dell™ Latitude™ C800 User's Guide**

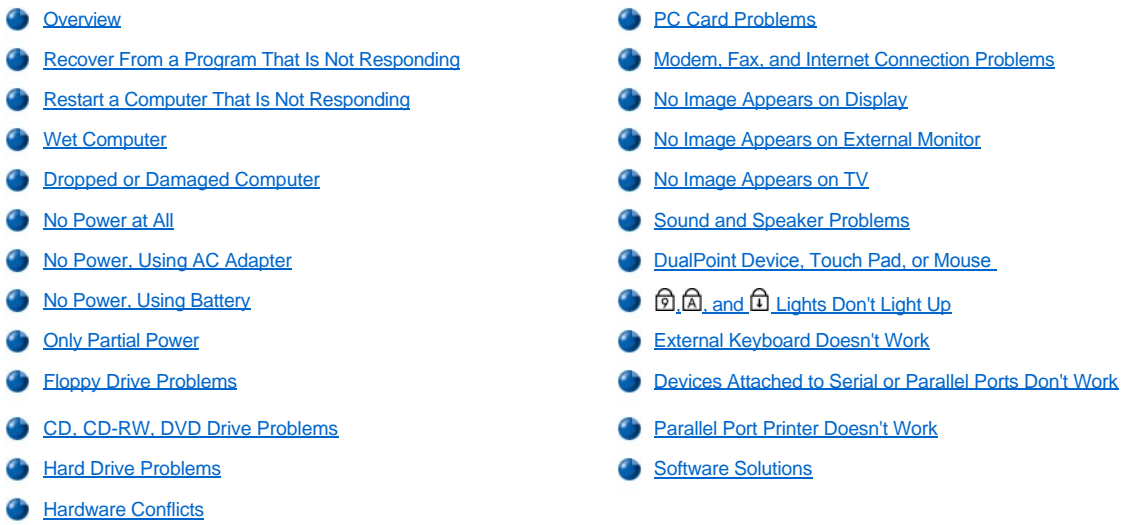

# <span id="page-68-1"></span>**Overview**

**C** [Incorrect Computer Memory Amount](#page-74-2)

*Before* you call Dell for technical assistance, complete the following tasks to help you resolve some computer problems:

- 1. Read the safety instructions in your *System Information* guide and "[What You Need to Know.](file:///C:/data/systems/latc800/en/ug/know.htm)"
- 2. Run the **Dell Diagnostics** to help you detect a problem quickly.
- 3. Perform the appropriate procedure for the component or equipment that is malfunctioning. Click a [topic from the menu](#page-68-5) at the top of this page for instructions.
- *NOTE: When you see the question "Is the problem resolved?" in a problem-solving procedure, perform the operation that caused the problem to see if the problem still occurs.*
- **CAUTION: To help prevent possible damage to the system board, wait 5 seconds after turning off the computer before you disconnect a device or remove a memory module.**

**NOTICE: Only access the inside of your computer when you are installing memory modules.** 

<span id="page-68-4"></span><span id="page-68-3"></span><span id="page-68-2"></span>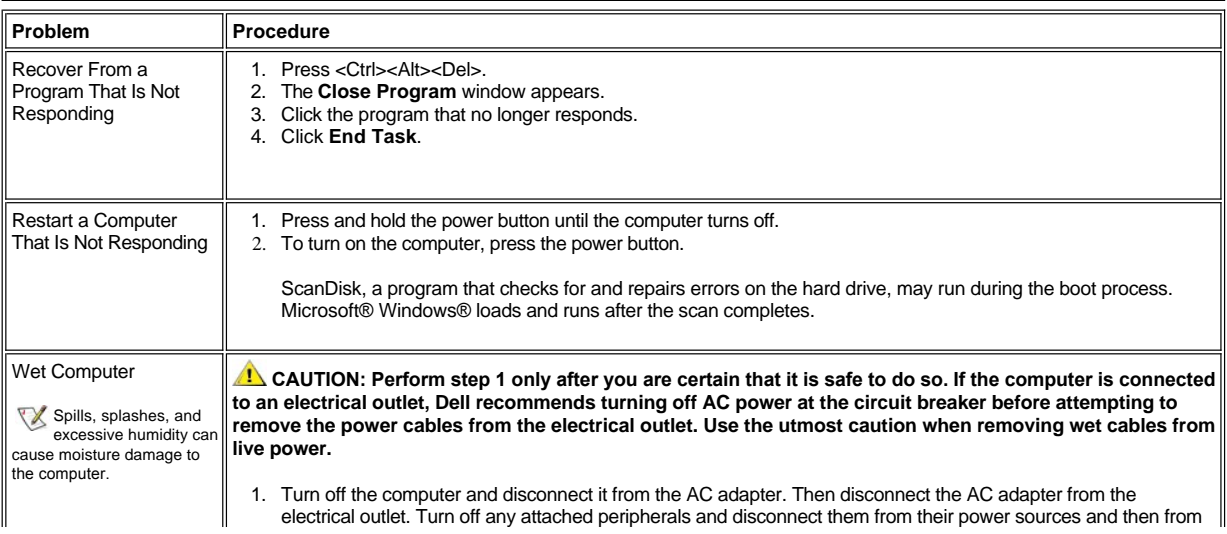

<span id="page-69-1"></span><span id="page-69-0"></span>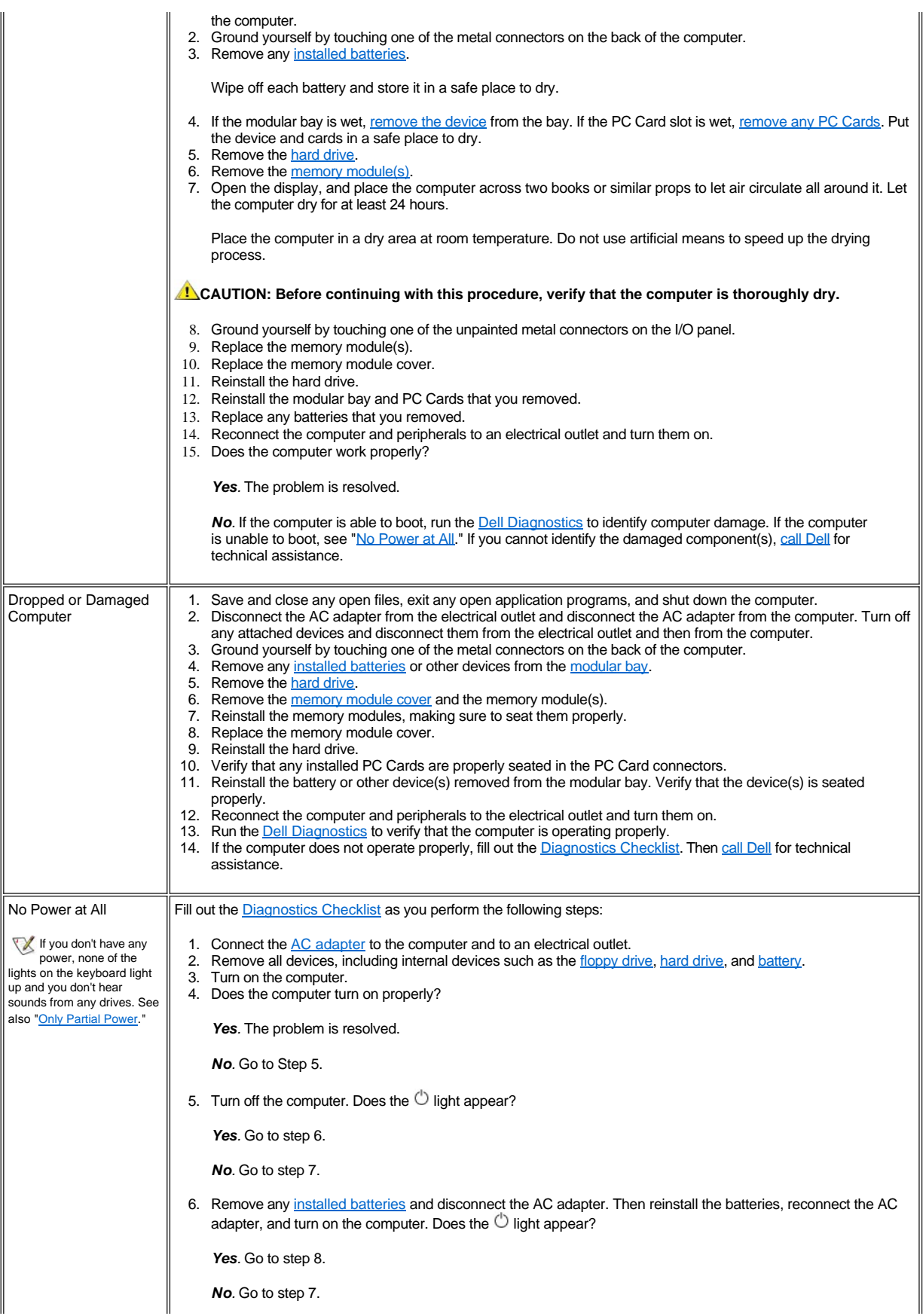

<span id="page-70-1"></span><span id="page-70-0"></span>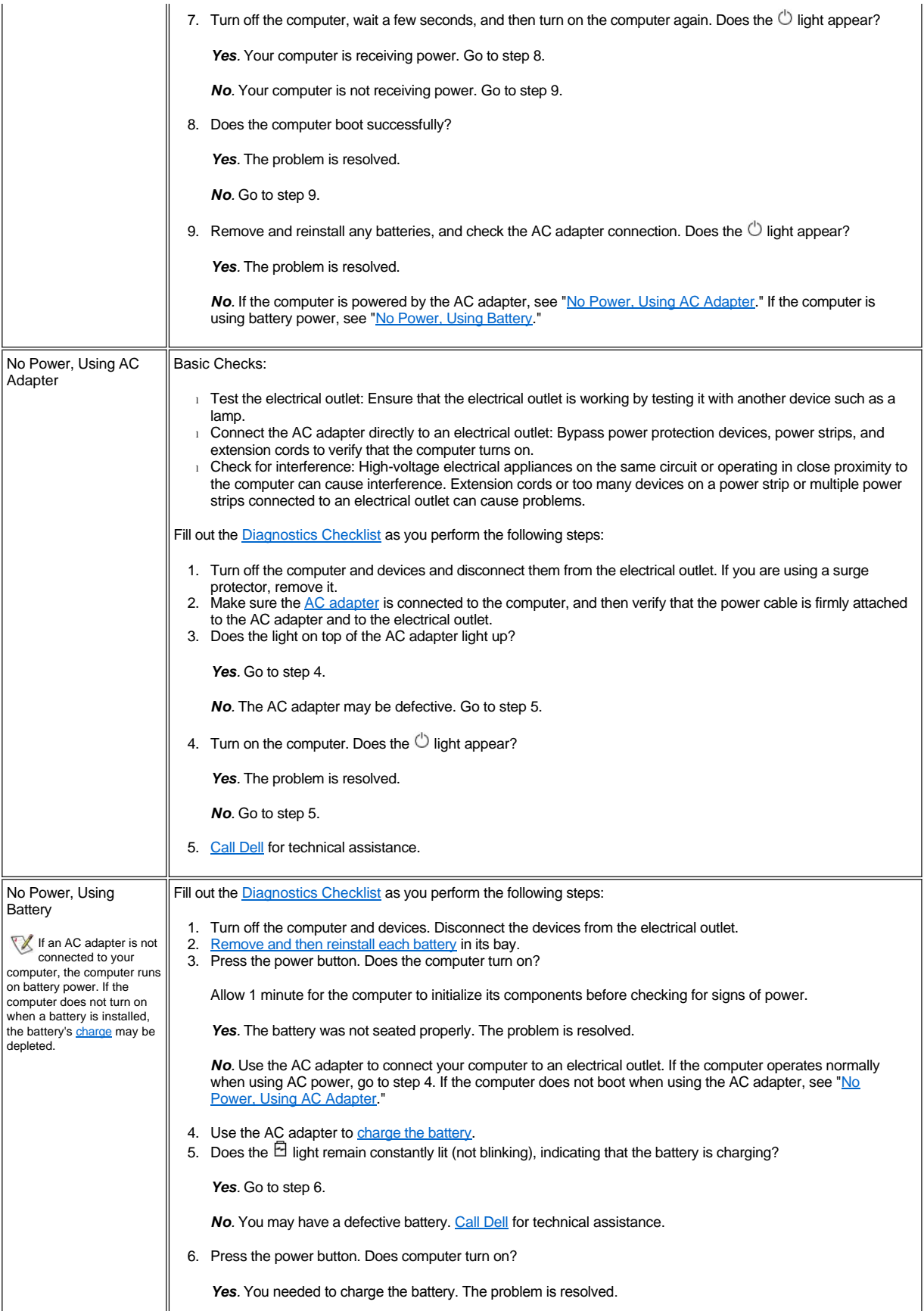

<span id="page-71-2"></span><span id="page-71-1"></span><span id="page-71-0"></span>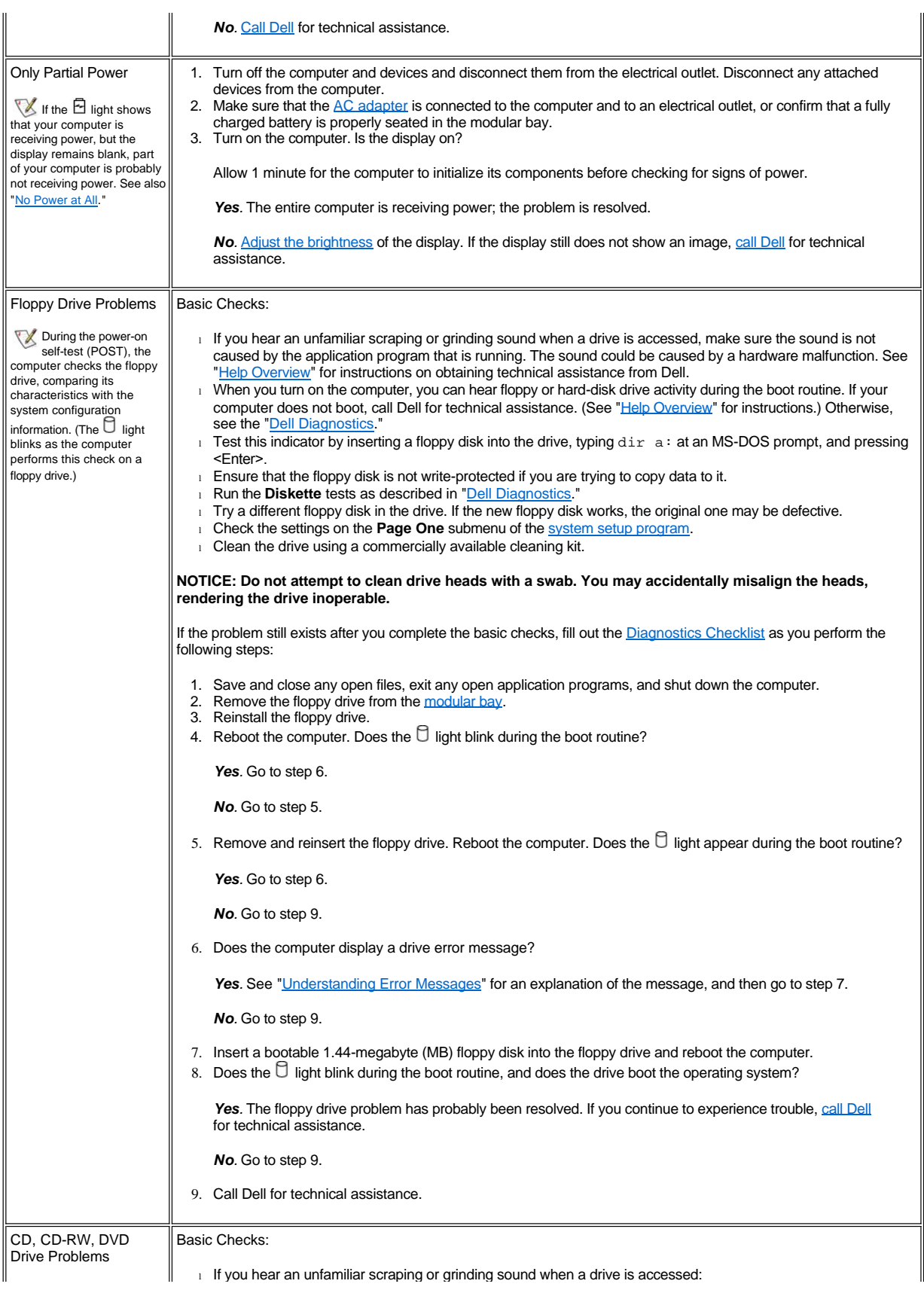
**V** During POST, the computer checks the drive, comparing its characteristics with the system configuration information. The  $\Box$  light blinks as the computer performs this check.

Inconsistencies in the manufacturing of CD media may cause some higherspeed CD drives to vibrate more than others. Such vibration and associated noise do not indicate a defect in the drive or the CD.

- $\circ$  Make sure the sound is not caused by the application program that is running. The sound could be caused by a hardware malfunction. See ["Help Overview"](file:///C:/data/systems/latc800/en/ug/help.htm) for instructions on obtaining technical assistance from Dell.
- $\circ$  Verify that the disc is fully seated on the drive spindle.
- <sup>l</sup> When you turn on the computer, you can hear floppy or hard drive activity during the boot routine. If your computer does not boot, [call Dell](file:///C:/data/systems/latc800/en/ug/help.htm) for technical assistance. Otherwise, see the "[Dell Diagnostics.](file:///C:/data/systems/latc800/en/ug/diag.htm)"
- $\frac{1}{1}$  Test the drive indicator by typing  $\text{dir } x: \text{ at an MS-DOS® prompt, where } x \text{ is the drive letter, and pressing the system is given by } \frac{1}{1} \int_{0}^{1} \text{Var} \cdot d\theta$ <Enter>.
- <sup>l</sup> Double-click the **My Computer** icon on your desktop and verify that the drive is recognized by the computer. Most of the common boot sector viruses cause the drive to "disappear." Use virus-scanning software (if Dell installed the operating system on your computer, you should already have virus-scanning software) to check for and remove any viruses.
- $\frac{1}{1}$  Clean the disc using a commercially available cleaning kit.
- Clean the drive using a commercially available cleaning kit.
- 1 Try another CD or DVD.
	- **X** NOTE: Because of different conventions currently used in the industry, not all DVD titles work in *all DVD drives.*
- <sup>l</sup> Run the **IDE Devices** tests as described in ["Dell Diagnostics](file:///C:/data/systems/latc800/en/ug/diag.htm)."
- 1 Turn off the computer and remove the drive from the modular bay. Replace the drive and turn on the computer.

If the CD, CD-RW, or DVD drive button doesn't eject the tray, or if you have a power failure:

- 1. Make sure the computer is off.
- 2. Straighten a paper clip and insert one end into the eject hole at the front of the drive; push firmly until the tray is partially ejected.
- 3. Pull the tray out the rest of the way.

If the problem still exists after you complete the basic checks, fill out the [Diagnostics Checklist](file:///C:/data/systems/latc800/en/ug/help.htm#diagnostics_checklist) as you perform the following steps:

- 1. Save and close any open files, exit any open application programs, and shut down the computer.
- 2. If the drive is installed in the modular bay, [remove the drive](file:///C:/data/systems/latc800/en/ug/using.htm#modular_bay). If the drive is a fixed optical drive, go to step 6. 3. Reinstall the drive.
- 
- 4. Reboot the computer. Does the  $\Box$  light blink during the boot routine?

Yes. Go to step 6.

*No.* Go to step 5.

5. Remove and reinsert the drive. Reboot the computer. Does the  $\Box$  light blink during the boot routine?

*Yes.* Go to step 6.

*No.* Go to step 10.

6. Remove the [hard drive](file:///C:/data/systems/latc800/en/ug/r_r.htm#replacing_a_primary_hard_drive) and boot the computer from a bootable CD. Does the  $\Box$  light blink?

Yes. Go to step 7.

*No.* Go to step 10.

7. Reinstall the hard drive. Then open the **Control Panel**, double-click **System Properties**, and click the **Device Manager** tab. Is the appropriate driver installed?

Yes. Go to step 8.

*No.* Load the driver, and return to step 1 to begin this procedure again. (To load the driver, use the *ResourceCD* you received with your Dell computer.)

- 8. Insert a bootable floppy disk into drive A and reboot the computer.
- 9. Type *x*:(where *x* is the drive) and press <Enter>. Then type dir and press <Enter>. Does MS-DOS display the root directory contents for the drive?

Yes. The problem is resolved.

*No.* Go to step 10.

10. Insert your *ResourceCD* into the drive and reboot the computer. Then run the **IDE Devices** device group. Does your drive pass all the tests?

Yes. Return to step 1 and perform this troubleshooting procedure again. If you continue to experience

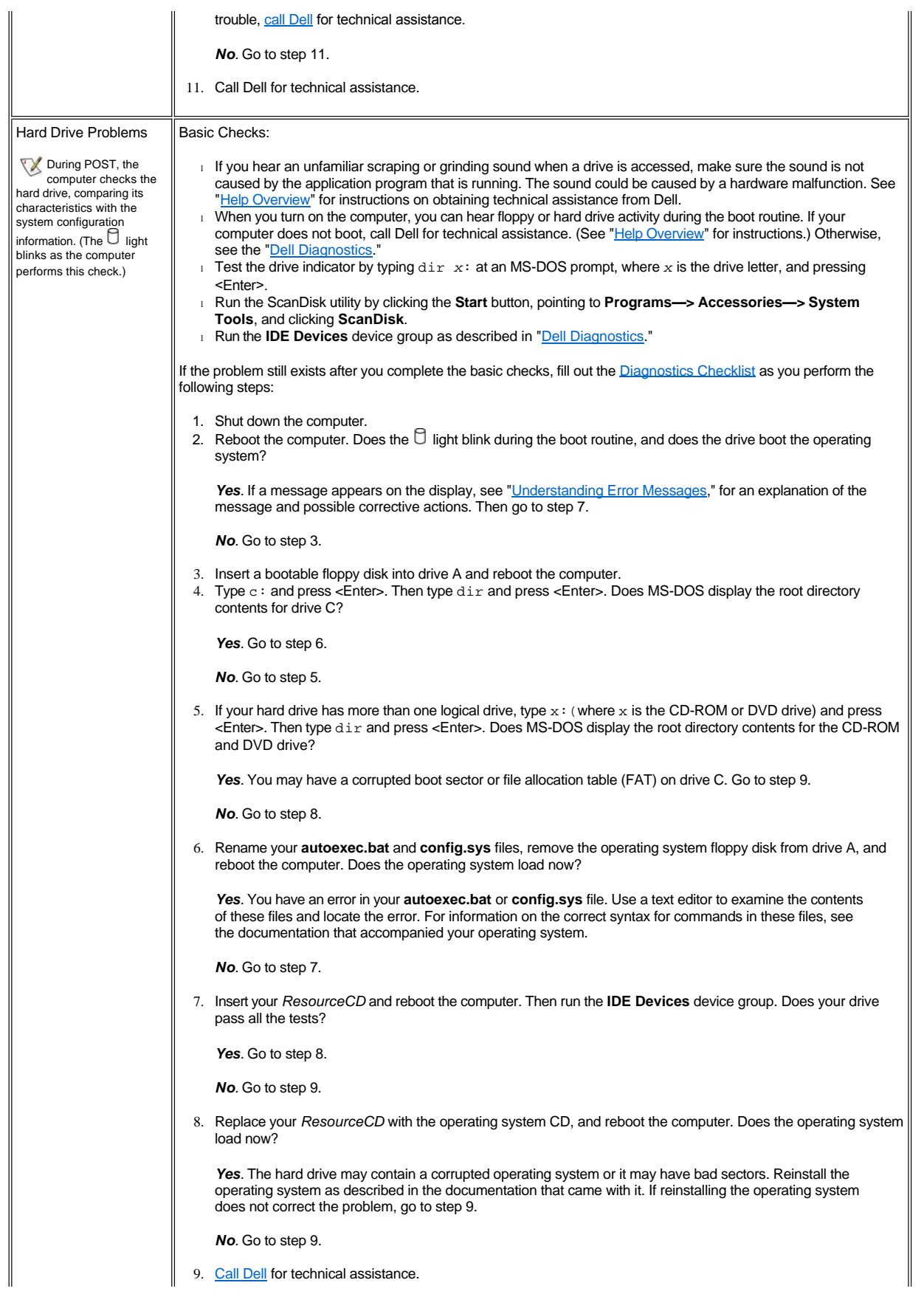

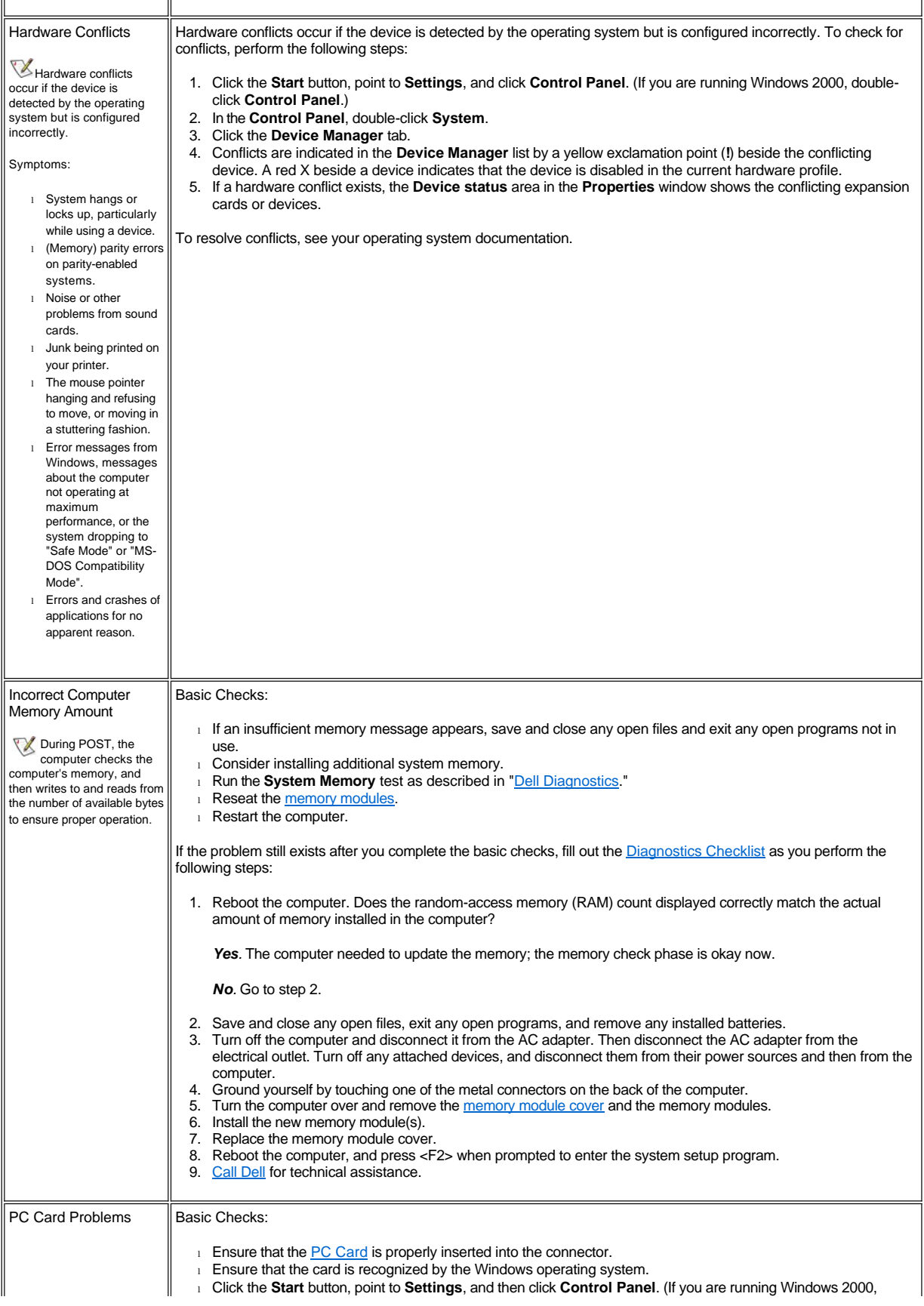

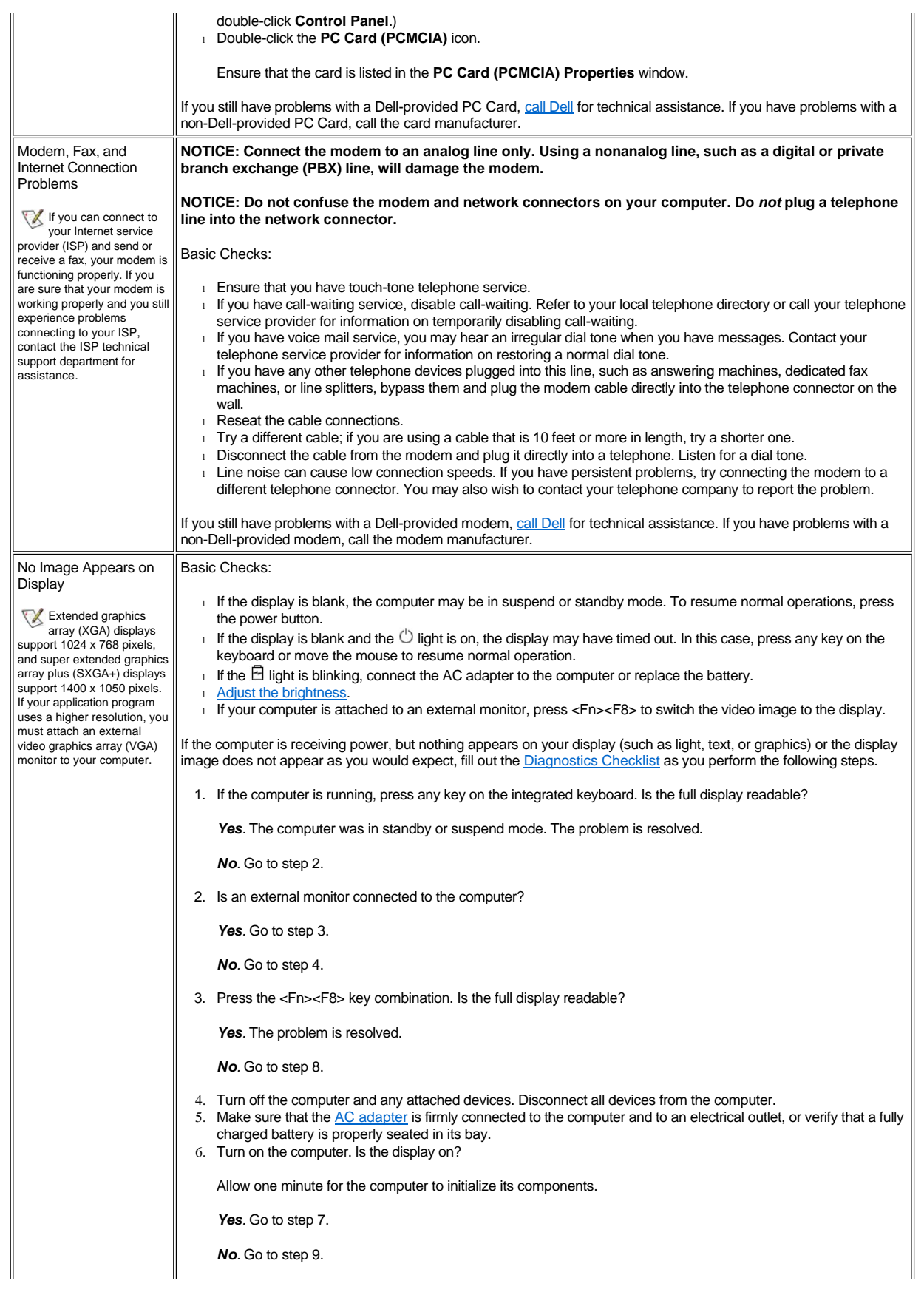

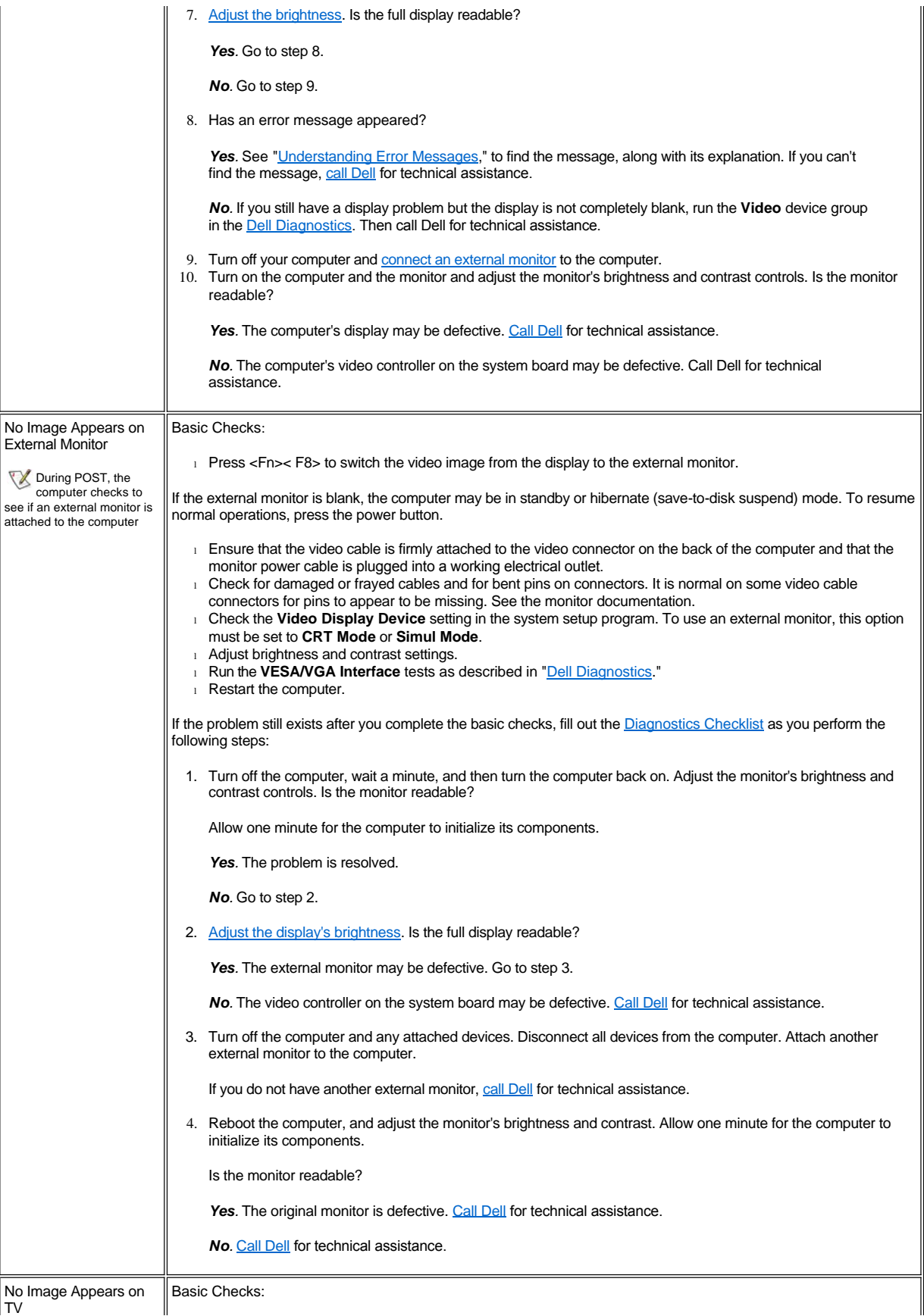

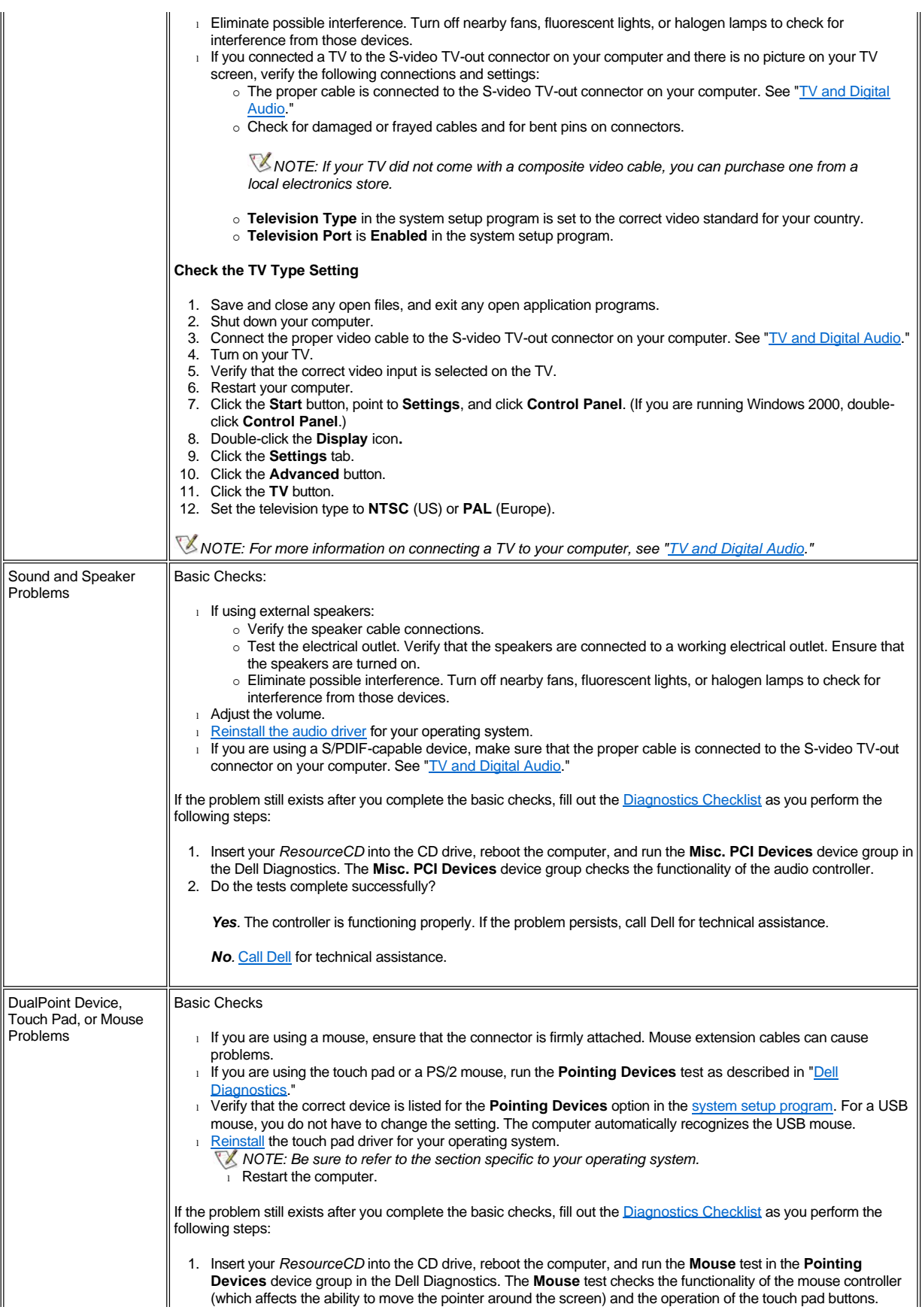

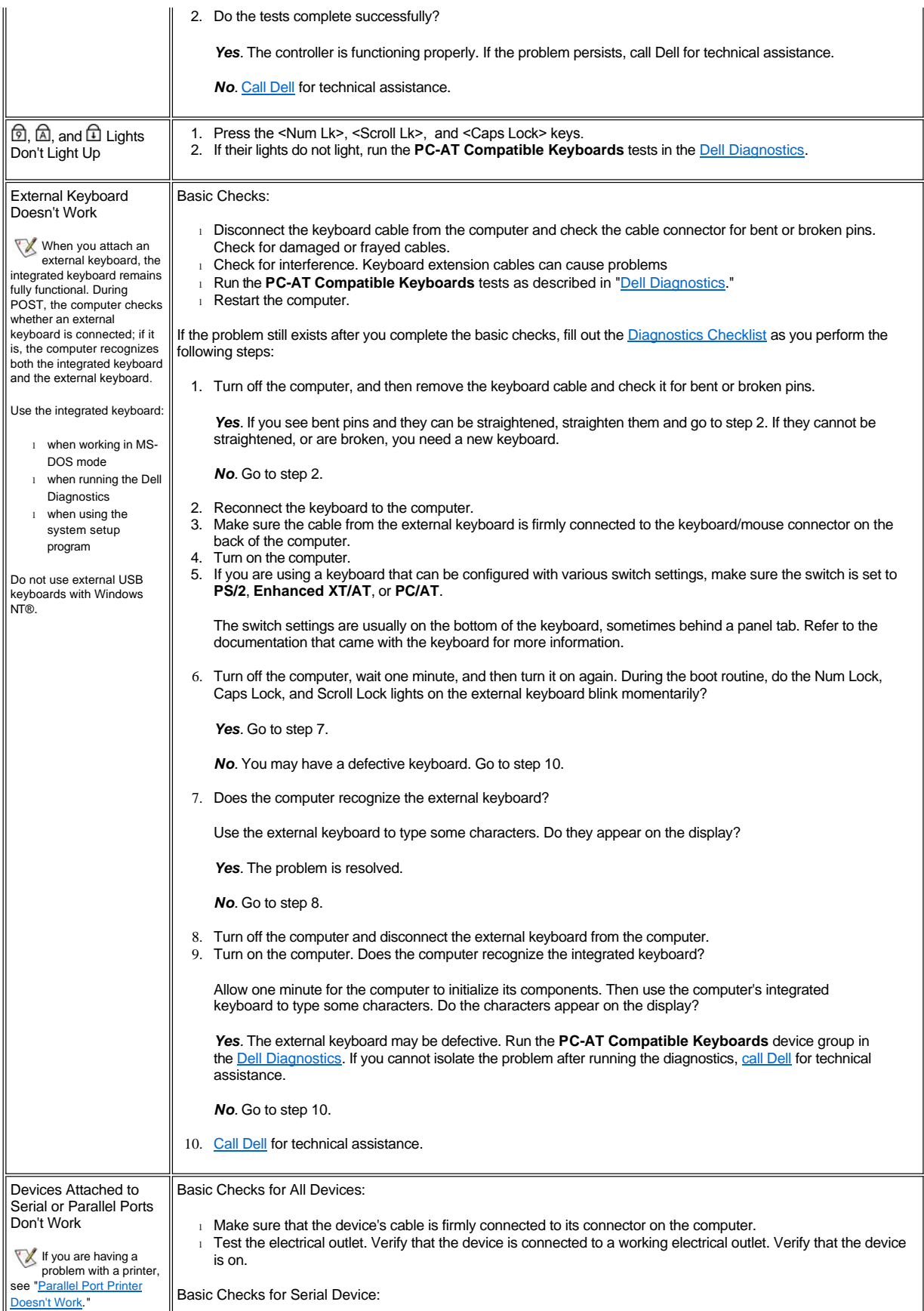

If a system error message indicates a port problem or if equipment connected to a port seems to perform incorrectly or not at all, the source of the problem may be any of the following:

- <sup>l</sup> A faulty connection between the I/O port and the device
- 1 Incorrect settings for system setup options
- 1 Incorrect settings in the operating system's configuration files
- <sup>l</sup> A faulty cable between the I/O port and the device <sup>l</sup> A faulty device
- 1 Faulty I/O port logic on the system board
- 1 Conflicting COM port
- settings <sup>l</sup> Lack of drivers
- 1. Exit any open application programs, and then turn off the computer and the serial device.
- 2. Swap the device's cable with a known working cable.
- 3. Turn on the computer and the serial device.

Is the problem resolved?

Yes. You probably need a new device cable. [Call Dell](file:///C:/data/systems/latc800/en/ug/help.htm) for technical assistance.

*No.* Go to step 4.

4. Turn off the computer and the serial device and swap the device with a comparable working device.

For example, if your serial mouse has a problem, swap it with a serial mouse you know is working properly.

5. Turn on the computer and the serial device.

Is the problem resolved?

Yes. You probably need a new device. Call Dell for technical assistance.

*No.* Call Dell for technical assistance.

Checking the Serial or Parallel Port on the Computer:

Fill out the **Diagnostics Checklist** as you perform the following steps:

1. Check the settings for the **Serial Port** and **Parallel Mode** options in the [system setup program](file:///C:/data/systems/latc800/en/ug/setup.htm).

Are the communication port options set correctly for the devices connected to the computer?

Yes. Go to step 3.

*No.* Go to step 2.

2. Change the **Serial Port** and **Parallel Mode** options to the appropriate settings, and then reboot the system.

Is the problem resolved?

Yes. The problem is resolved.

*No.* Go to step 3.

3. Check the contents of your initialization and start-up files. (See "[Software Solutions](#page-80-1).")

Are the port configuration commands correct?

Yes. Go to step 5.

*No.* Go to step 4.

4. Change the necessary statements in the start-up files.

If the port problem is confined to a particular application program, see the application program's documentation for specific port configuration requirements.

Is the problem resolved?

Yes. The problem is resolved.

*No.* Go to step 5.

5. Insert your *ResourceCD* into the CD drive, reboot the computer, and run the **Serial Ports** device group and/or the **Parallel Ports** device group in the **Dell Diagnostics** 

The **Serial Ports** device group and the **Parallel Ports** device group check the basic functions of the system board's I/O port logic. Also, if a parallel printer is attached to the parallel port, the **Parallel Ports** device group tests the communication link between the system board's I/O port logic and the printer.

Do the tests complete successfully?

Yes. The problem is with the serial device. Run the basic checks for the serial device. If you have completed the basic checks and the problem persists, [call Dell.](file:///C:/data/systems/latc800/en/ug/help.htm)

<span id="page-80-0"></span>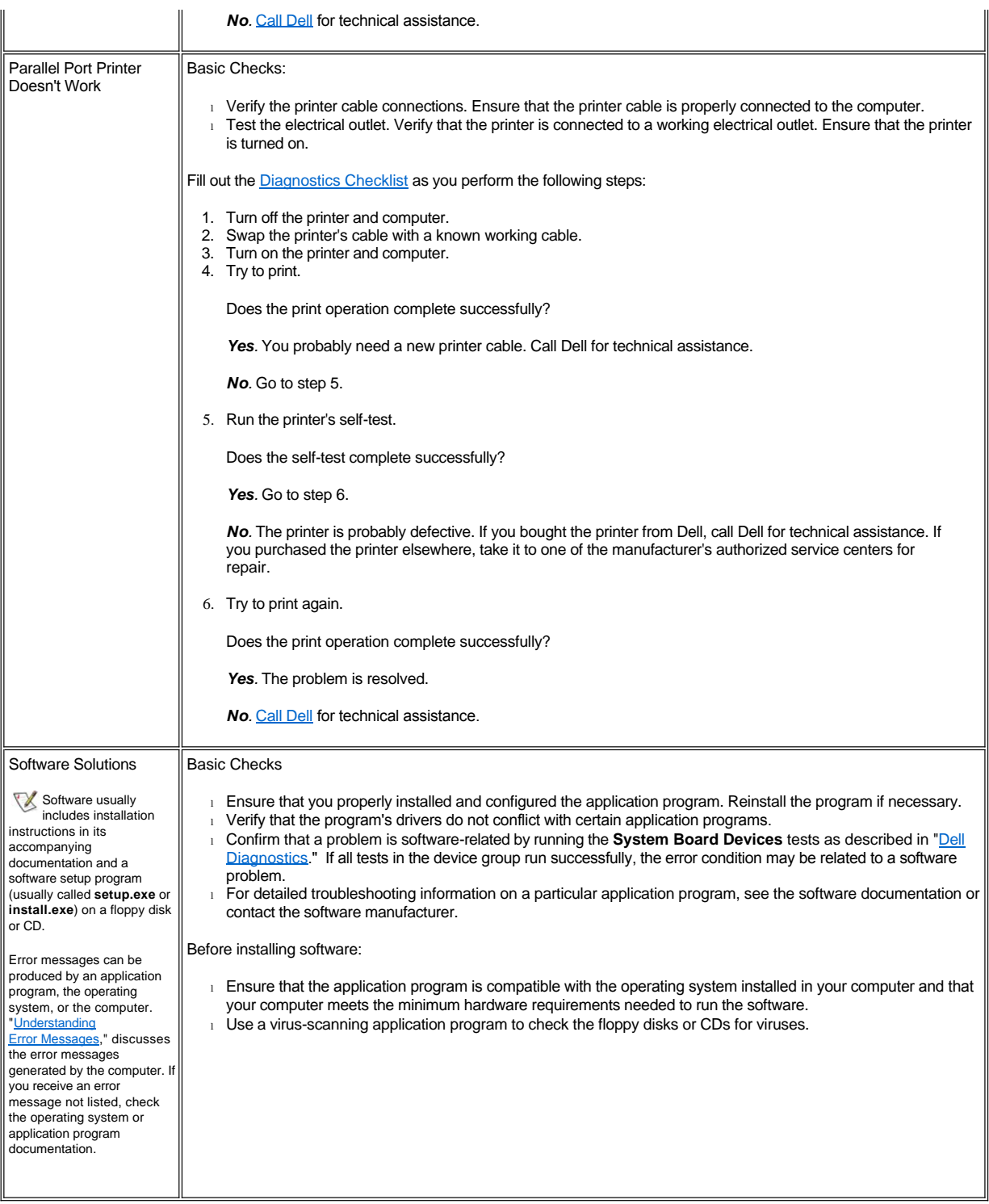

<span id="page-80-1"></span>**[Back to Contents Page](file:///C:/data/systems/latc800/en/ug/index.htm)** 

## <span id="page-81-3"></span>**[Back to Contents Page](file:///C:/data/systems/latc800/en/ug/index.htm)**

# **Technical Specifications: Dell™ Latitude™ C800 User's Guide**

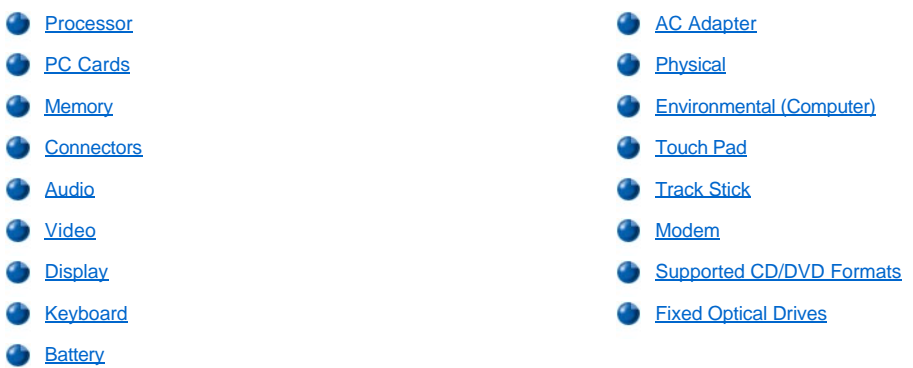

## <span id="page-81-0"></span>**Processor**

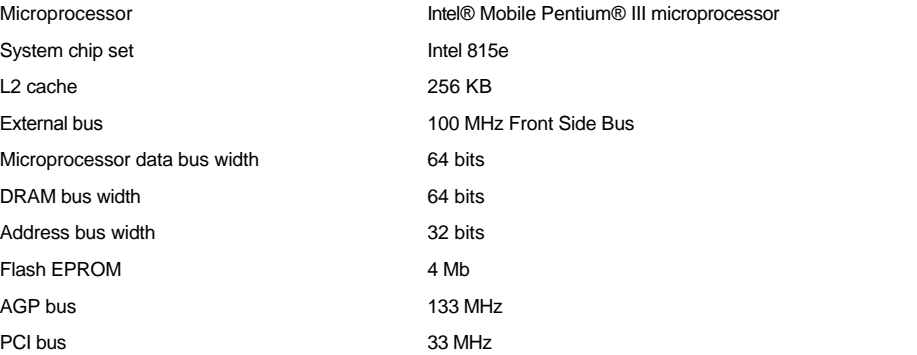

## <span id="page-81-1"></span>**PC Cards**

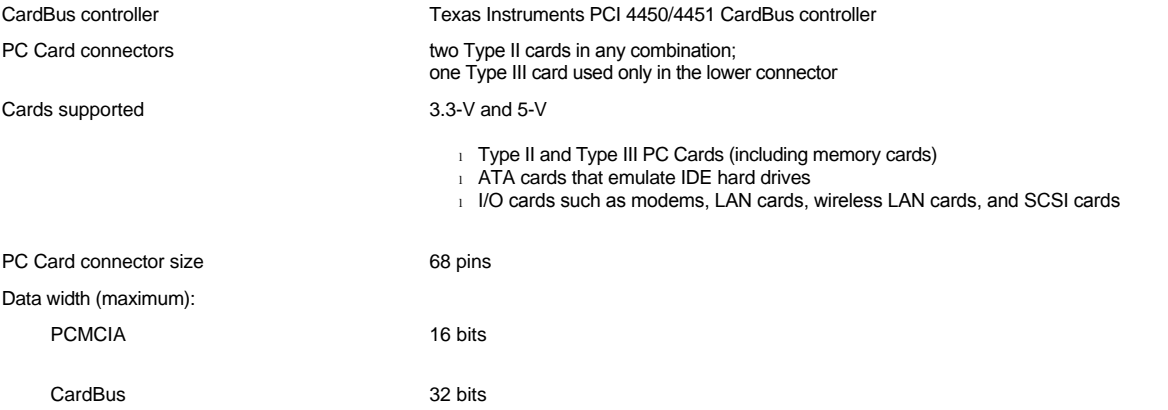

## <span id="page-81-2"></span>**Memory**

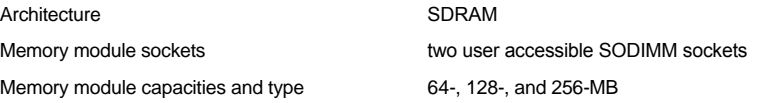

<span id="page-82-3"></span>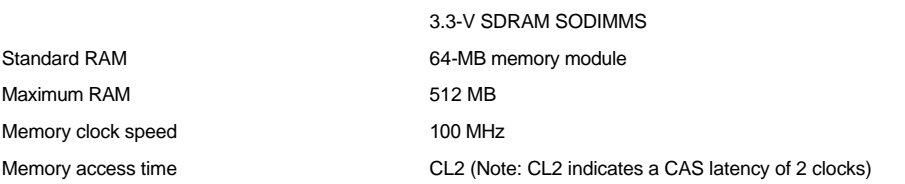

## <span id="page-82-0"></span>**Connectors**

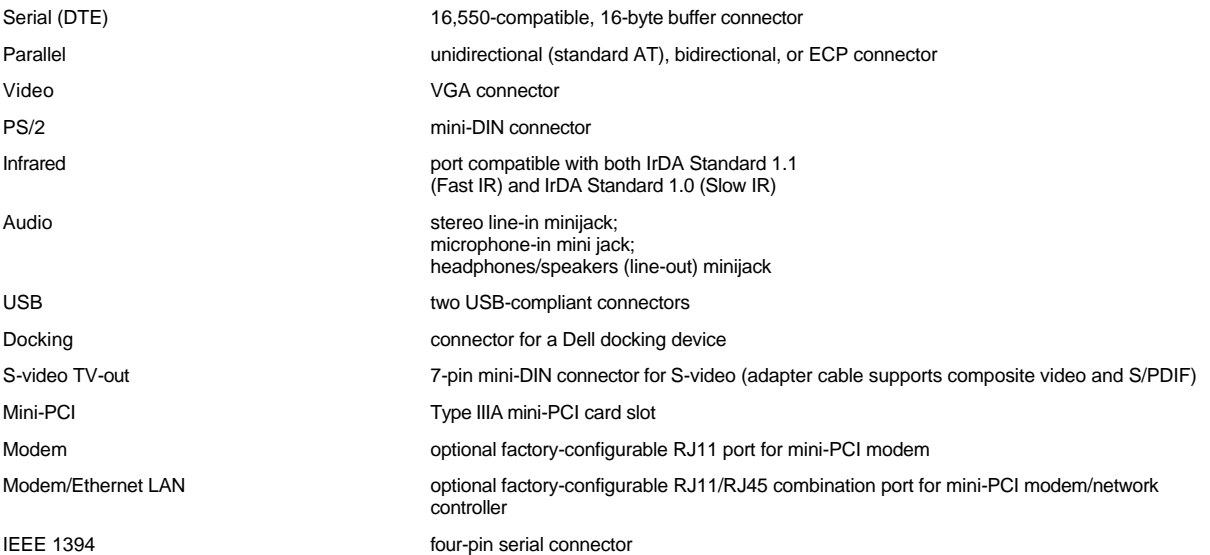

## <span id="page-82-1"></span>**Audio**

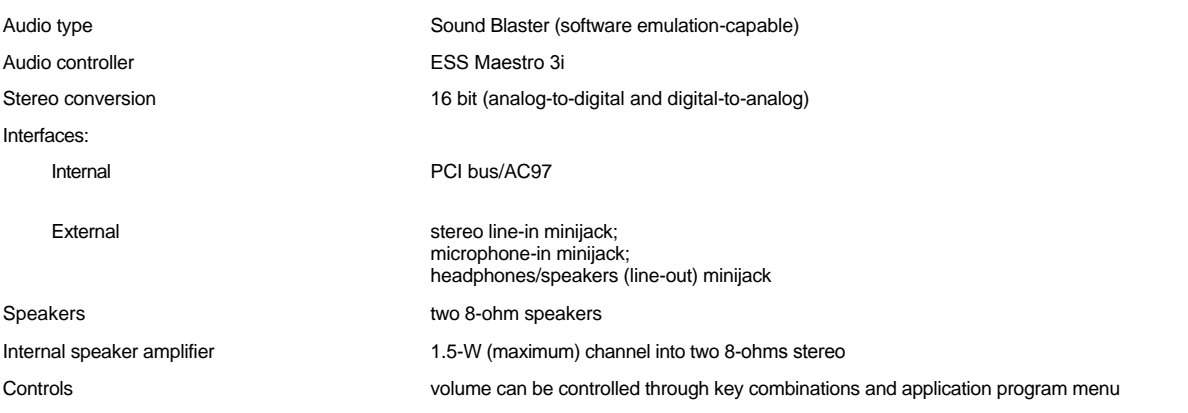

## <span id="page-82-2"></span>**Video**

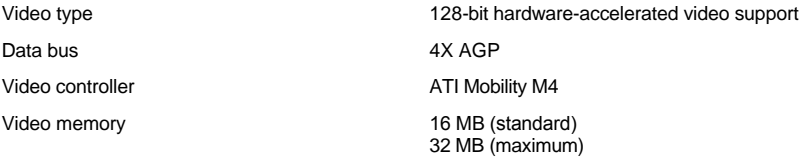

## **Display Resolution, Colors, and Refresh Rates**

**External Monitor Available TV as Secondary Display** 

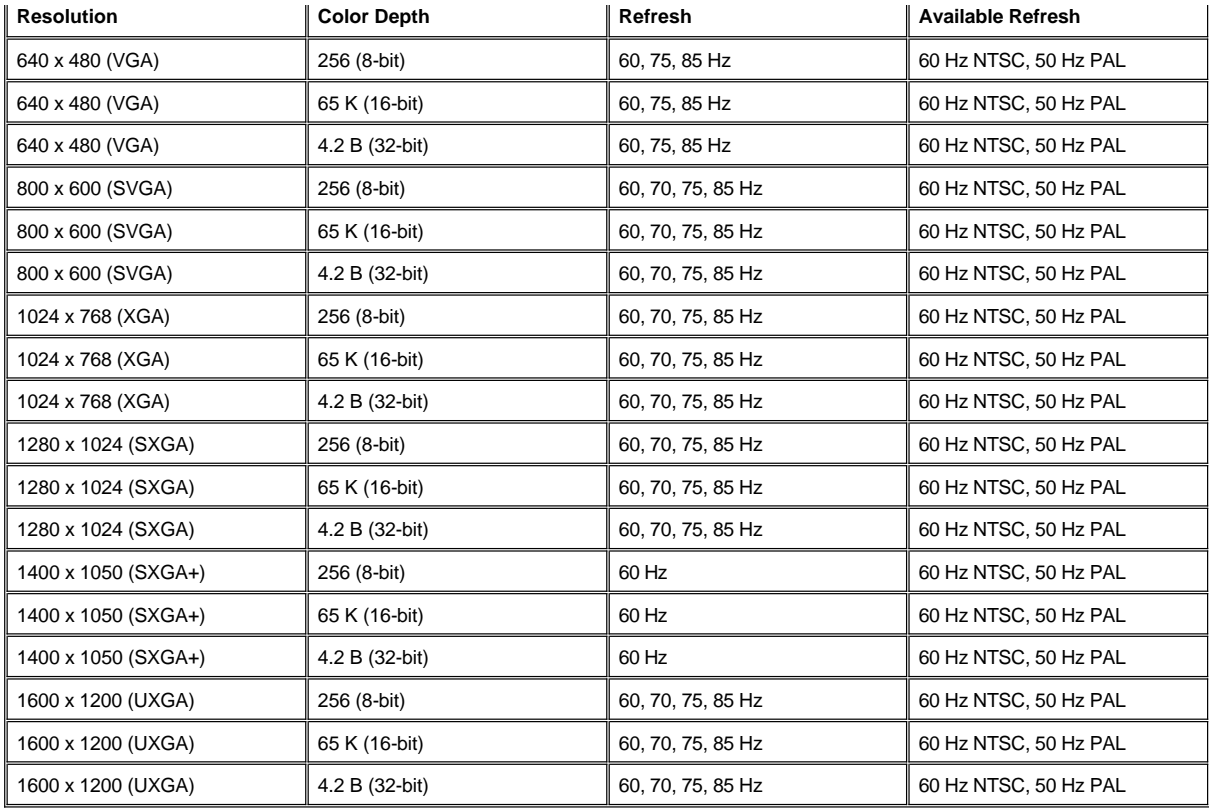

*NOTE: Color depth is based on 256 colors for 8-bit, 65,536 colors for 16-bit, and 4,294,967,296 colors for 32-bit displays.*

**Display Resolution and Color Depth Without DVD and 3D Running**

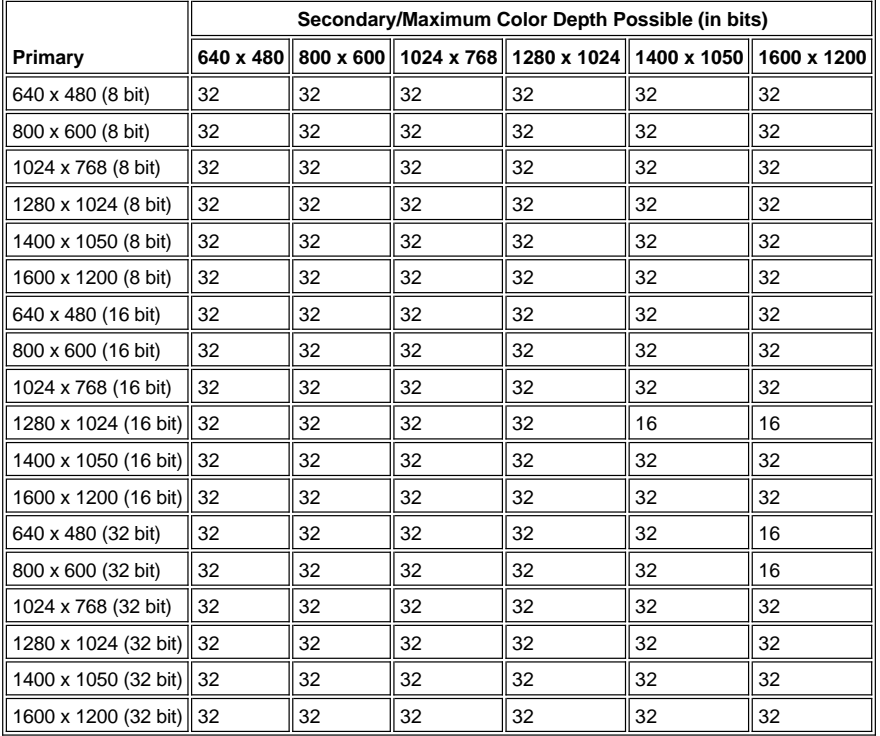

## <span id="page-84-0"></span>**Display**

<span id="page-84-2"></span><span id="page-84-1"></span>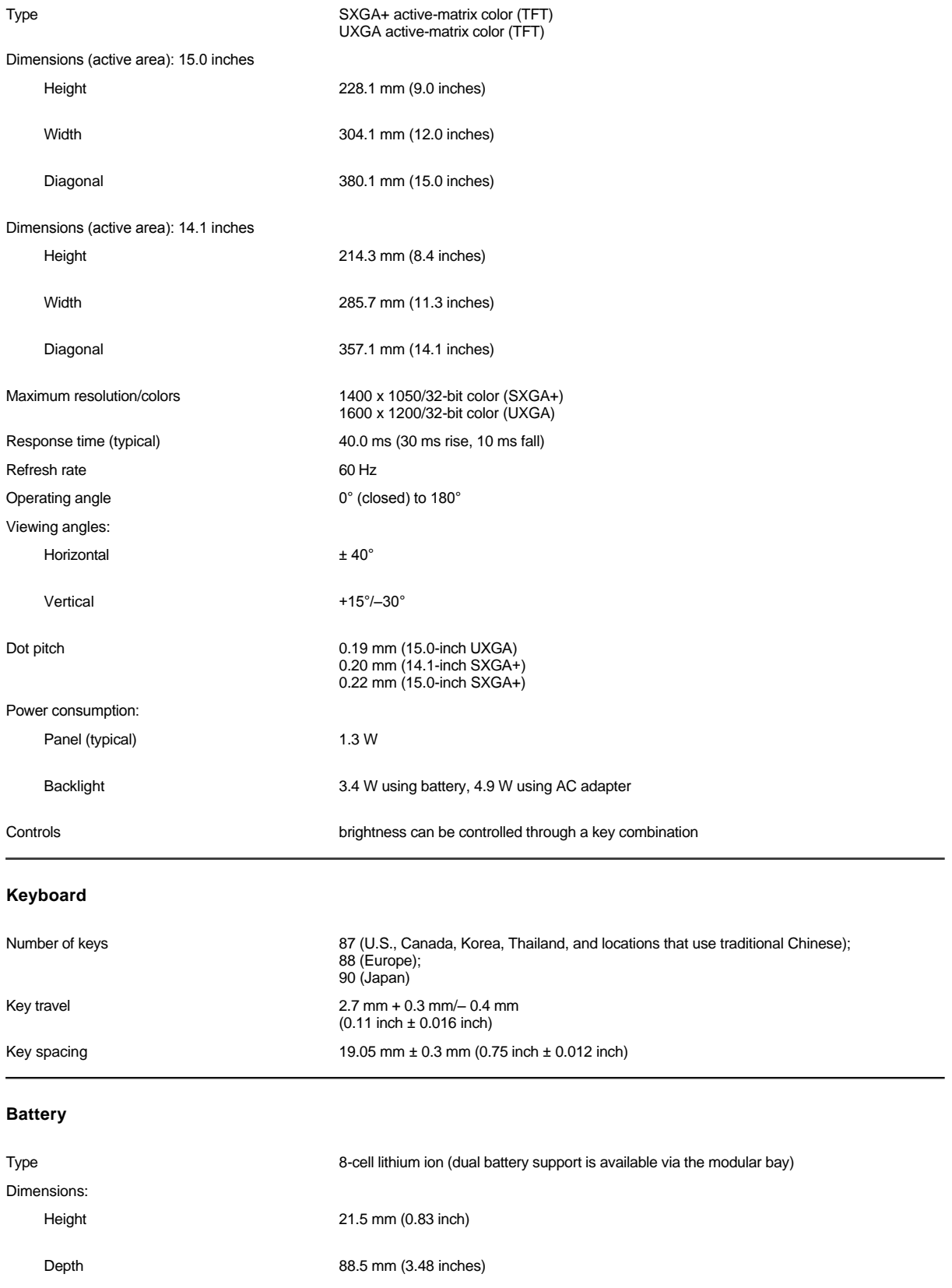

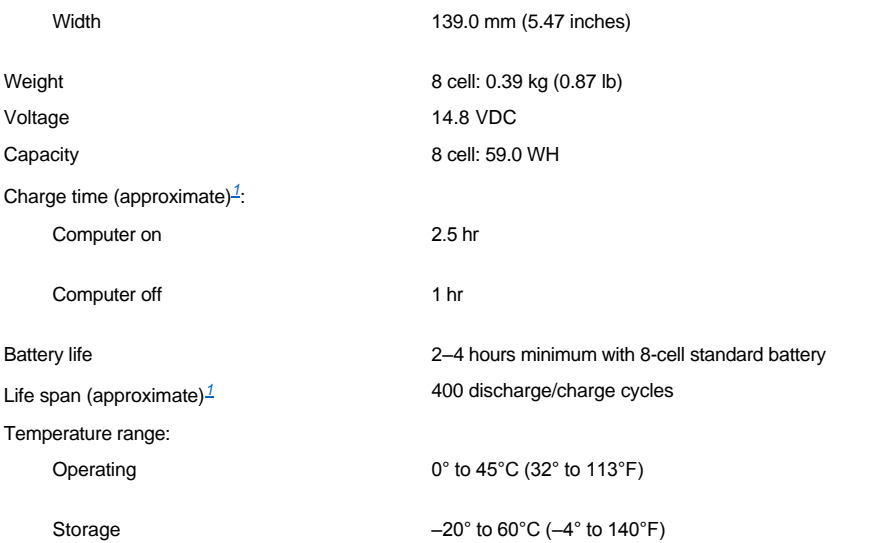

<span id="page-85-2"></span>*<sup>1</sup> Battery performance features such as charge time and life span can vary according to the conditions under which the computer and battery are used.*

## <span id="page-85-0"></span>**AC Adapter**

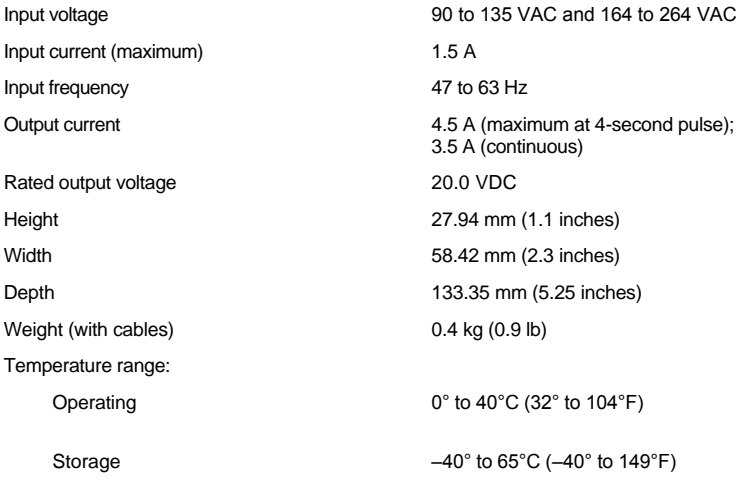

## <span id="page-85-1"></span>**Physical**

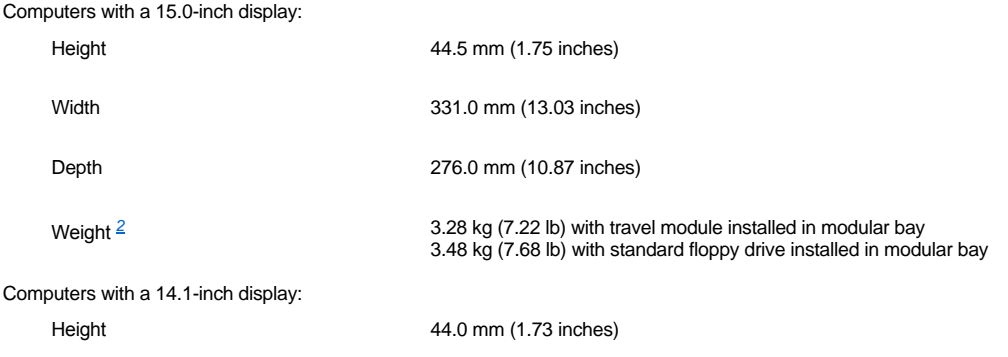

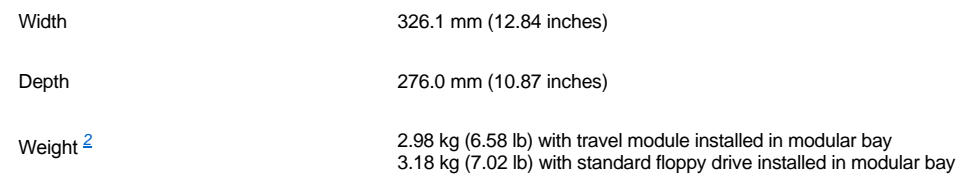

<span id="page-86-2"></span>*<sup>2</sup> Your computer's actual weight depends on its configuration.* 

## <span id="page-86-0"></span>**Environmental (Computer)**

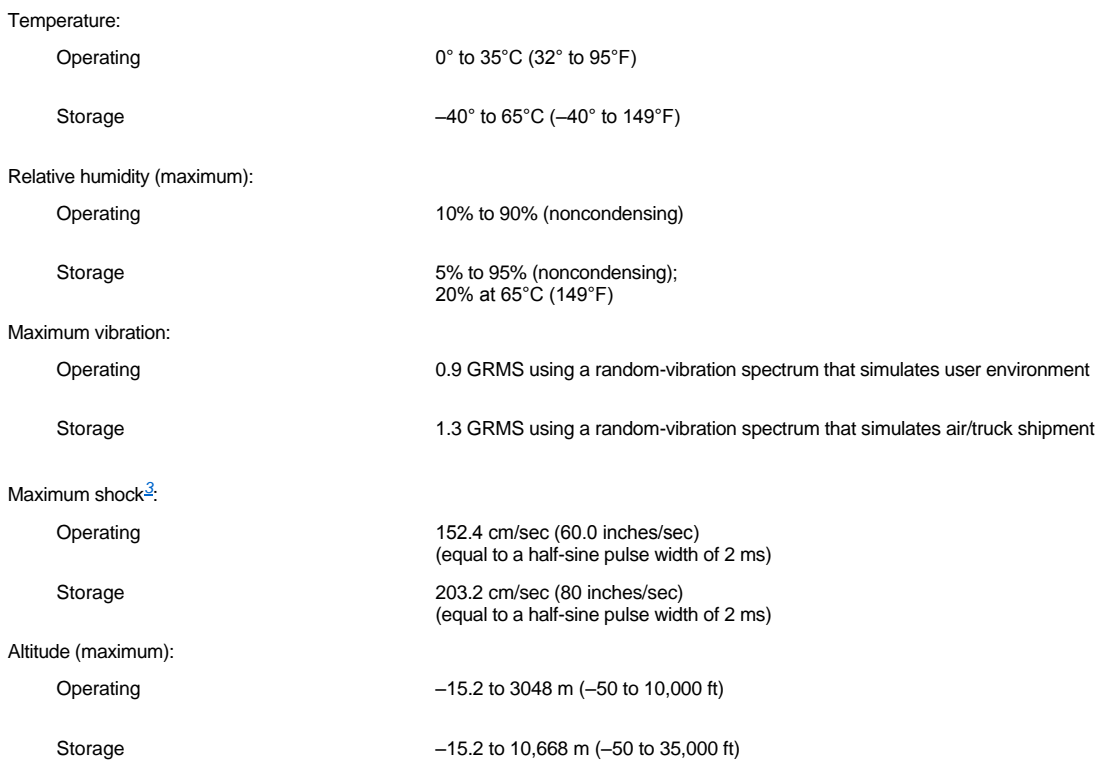

<span id="page-86-3"></span>*<sup>3</sup> Measured with the hard drive in head-parked position.*

## <span id="page-86-1"></span>**Touch Pad**

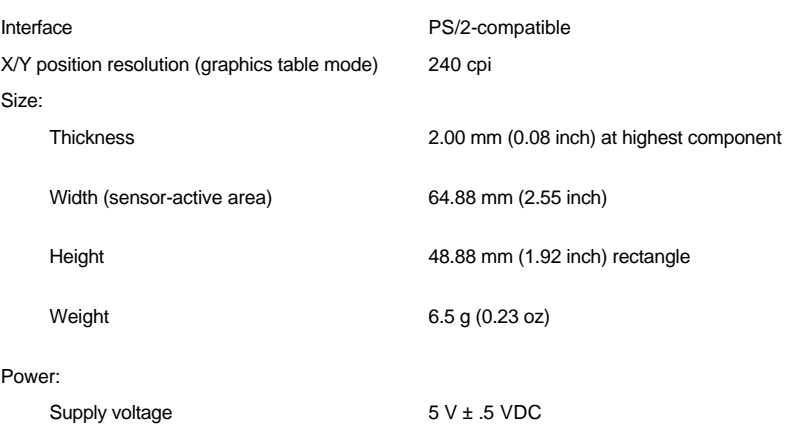

<span id="page-87-0"></span>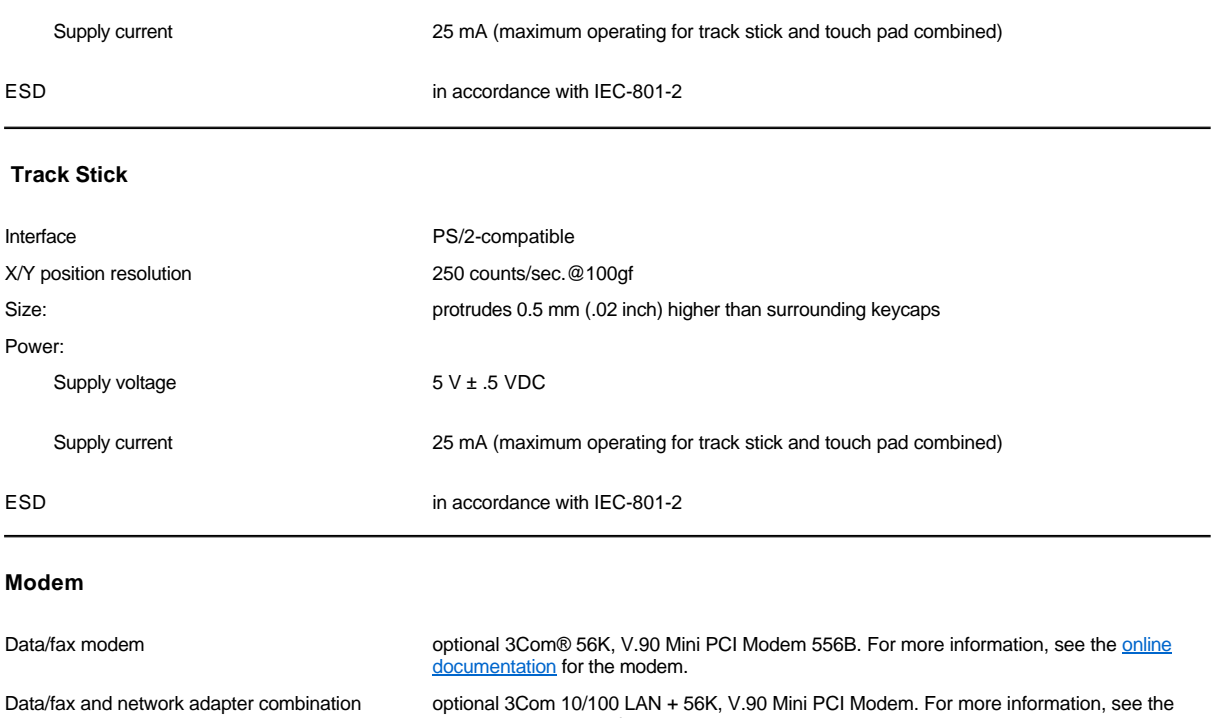

[online documentation](file:///C:/data/systems/latc800/en/ug/know.htm#finding_information) for the modem.

## <span id="page-87-2"></span>**Supported CD/DVD Formats**

- <sup>l</sup> CD-ROM red-book audio discs (CD-DA)
- 1 CD-ROM yellow-book mode-1 and mode-2 data discs
- 1 CD-ROM XA (mode-2 form 1 and form 2; without Adaptive Differential Pulse Code modulation [ADPCM])
- 1 CD-I (mode-2 form 1 and form 2)
- <sup>l</sup> CD-I Ready

<span id="page-87-1"></span>modem

- <sup>l</sup> CD-Bridge
- 1 Photo CD, CD-recordable (CD-R) (single and multisession)
- <sup>l</sup> Video CD
- 1 CD-rewritable (CD-RW) (only the CD-RW drives can write to this type of disc; the CD-ROM and DVD drives can read, but not write to, CD-RWs)
- 1 DVD-5 (the DVD drive supports the DVD-5 format)

## <span id="page-87-3"></span>**Fixed Optical Drives**

Supported Drives **12.5-mm** drives:

- <sup>l</sup> CD <sup>l</sup> CD-RW
- <sup>l</sup> DVD

**[Back to Contents Page](file:///C:/data/systems/latc800/en/ug/index.htm)** 

## **Traveling With Your Computer: Dell™ Latitude™ C800 User's Guide**

- **[Identifying Your Computer](#page-88-0) [Traveling by Air](#page-89-0)**
- 

**[Travel Tips](#page-88-2)** 

- 
- [Packing the Computer](#page-88-1) **[If Your Computer Is Lost or Stolen](#page-89-1)**

#### <span id="page-88-0"></span>**Identifying Your Computer**

- l Attach a nametag or business card to the computer, or, use a permanent marker or stencil to write a unique identifying mark (such as your driver's license number) on the computer. If a lost or stolen computer is recovered, such marking identifies the computer as your property.
- If Write down your service tag sequence and store it in a safe place separate from the computer or carrying case. If the computer is lost or stolen, use the service tag sequence when reporting to law enforcement officials and to Dell.
- <sup>l</sup> Use a text editor (such as Microsoft® Windows® Notepad) to create a file on the Windows desktop called **if\_found**. Place information such as your name, address, and telephone number in this file.
- 1 Contact your credit card company, and ask if it offers coded identification tags that allow your property to be returned to you without revealing your name, address, or telephone number.

### <span id="page-88-1"></span>**Packing the Computer**

- Remove any external devices attached to the computer and store them in a safe place. Remove any cables attached to installed PC Cards (you do not have to remove the PC Cards themselves).
- $\frac{1}{1}$  To make the computer as light as possible, remove all drive modules from the modular bay, and install the travel module.
- $\perp$  To maximize battery operating time, fully charge the main battery and any spare batteries you plan to carry with you.
- 1 Turn off the computer or put the computer into [hibernate mode.](file:///C:/data/systems/latc800/en/ug/power.htm#activating_hibernate_mode)
- 1 Disconnect the AC adapter.

### **NOTICE: When the display is closed, extraneous items on the keyboard could damage the display.**

- <sup>l</sup> Remove any extraneous items, such as paper clips, pens, and paper, from the keyboard and then close the display.
- 1 Use the optional Dell carrying case.
- 1 Avoid packing the computer with items such as shaving cream, colognes, perfumes, or food.
- Protect the computer, the batteries, and the hard drive from hazards such as extreme temperatures and overexposure to sunlight, dirt, dust, or liquids.
- 1 Pack the computer so that it does not slide around in the trunk of your car or in an overhead storage compartment.

## **NOTICE: Do not check the computer as baggage.**

#### <span id="page-88-2"></span>**Travel Tips**

**NOTICE: Do not use the CD, DVD, or CD-RW drive while the computer is in motion. Doing so could interrupt the flow of data to and from the CD, DVD, or CD-RW drive and the hard drive or floppy drive.**

- 1 Consider changing your [power management options](file:///C:/data/systems/latc800/en/ug/power.htm) to maximize battery operating time.
- 1 If you are traveling internationally, carry proof of ownership—or of your right to use the computer if it is company-owned—to speed your passage through customs. Investigate the customs regulations of the countries you plan to visit and consider acquiring an international carnet (also known as a *merchandise passport*) from your government if you travel through many different countries. A carnet is an international customs document that facilitates temporary imports into foreign countries.
- I Make sure that you know which electrical outlets are used in the countries you will visit, and have appropriate power adapters.
- 1 Check with your credit card company for information about the kinds of emergency travel assistance they offer to portable computer users. Many companies provide services to help you solve problems, such as quickly locating floppy disks or providing a direct-dial telephone line

for your modem connection.

## <span id="page-89-0"></span>**Traveling by Air**

 $\Box$  Be sure to have a charged battery available in case you are asked to turn on the computer.

#### **NOTICE: Do not put the computer through a metal detector.**

- I Have airport security personnel check the computer by hand. If the computer passes through a metal detector, you might lose data. If you must pass the computer through a metal detector, first remove the hard drive.
- 1 Before you use the computer on an airplane, check the in-flight magazine or ask the flight crew to verify that such usage is permitted. Some airlines forbid the use of electronic devices during the flight. All airlines forbid the use of electronic devices during takeoff and landing.

## <span id="page-89-1"></span>**If Your Computer Is Lost or Stolen**

- 1 Call a law enforcement agency to report the lost or stolen computer. Include the service tag sequence in your description of the computer. Ask that a case number be assigned and write down the number, along with the name, address, and telephone number of the law enforcement agency. If possible, obtain the name of the investigating officer.
- *NOTE: If you know where the computer was lost or stolen, call a law enforcement agency in that area. If you do not know, call a law enforcement agency where you live.*
	- $\frac{1}{1}$  If the computer belongs to a company, notify the security office of the firm.
	- 1 Call Dell customer support to report the missing computer. Provide the computer's service tag sequence, the case number, and the name, address, and telephone number of the law enforcement agency to which you reported the missing computer. If possible, give the name of the investigating officer.

The Dell support technician will log your report under the computer's service tag sequence and flag the computer as missing or stolen. If someone calls Dell for technical assistance and gives your service tag sequence, the computer is identified automatically as missing or stolen. The technician will attempt to get the phone number and address of the caller. Dell will then contact the law enforcement agency to which you made the report of the missing or stolen computer.

**[Back to Contents Page](file:///C:/data/systems/latc800/en/ug/index.htm)** 

## <span id="page-90-0"></span>**[Back to Contents Page](file:///C:/data/systems/latc800/en/ug/index.htm)**

## **Using Your Computer: Dell™ Latitude™ C800 User's Guide**

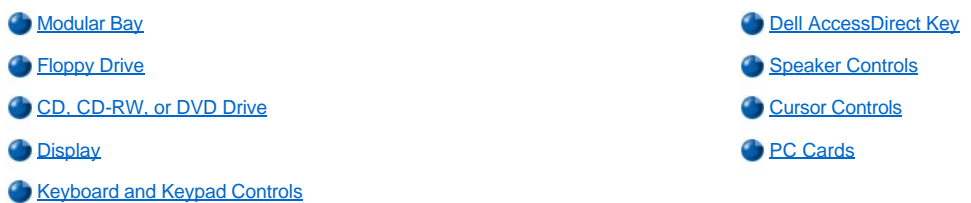

CAUTION: Do not operate your computer for an extended period of time with the base resting directly on your body. With **extended operation, heat can potentially build up in the base. Allowing sustained contact with the skin could cause discomfort or, eventually, a burn.** 

#### <span id="page-90-1"></span>**Modular Bay**

Your computer comes with a [floppy drive](#page-92-0) installed in the modular bay. To use another device in the modular bay, first remove the floppy drive (see ["Swapping Devices While the Computer Is Off](#page-90-2)" or "[Swapping Devices While the Computer Is On](#page-91-0).")

**NOTICE: When drives are not inside the computer, they are fragile and must be handled carefully to avoid damage. Do not press down on the drives or place heavy objects on top of them. Place the drives in a travel case to keep them free of dust and liquids. Store the drives in a safe place.**

You can install the following modules in the modular bay:

- 1 [Second battery](file:///C:/data/systems/latc800/en/ug/acbatt.htm#installing_a_second_battery)
- 1 Floppy drive
- 1 CD drive
- <sup>l</sup> DVD drive
- <sup>l</sup> CD-RW drive
- <sup>l</sup> SuperDisk drive
- 1 Zip drive
- 1 Second hard drive

To make the computer as light as possible, use the travel module in the modular bay in place of any of the available drives.

## <span id="page-90-2"></span>**Swapping Devices While the Computer Is Off**

**NOTICE: If the computer is docked, undock it before installing or removing a drive. For instructions, see the docking device documentation.** 

- 1. If the computer is docked, undock it.
- 2. Close the display and turn the computer over.
- 3. Remove the device.

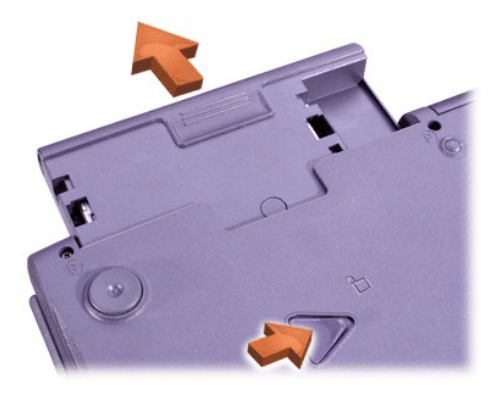

4. Insert the new device and push it until you hear a click.

## <span id="page-91-0"></span>**Swapping Devices While the Computer Is On**

**NOTICE: If the computer is docked, undock it before installing or removing a drive. For instructions, see the docking device documentation.** 

## *In Microsoft® Windows® Me*

- 1. Right-click the  $\bigcirc$  icon on the Microsoft Windows taskbar.
- 2. Click **Remove/Swap**.
- 3. Close the display and turn the computer over.
- 4. Remove the device.

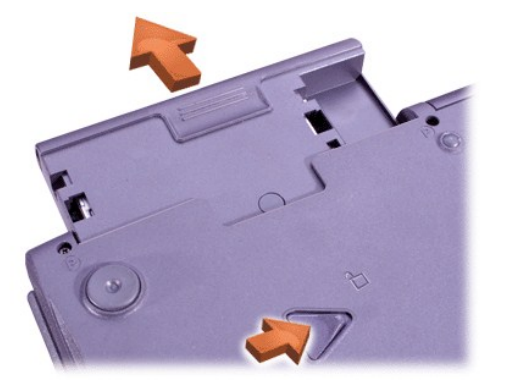

- 5. Insert the new device and push it until you hear a click.
- 6. Click **OK**. Then click **OK** again to close the BayManager window.
- 7. Press the power button to resume normal operation.

For information on using BayManager, see the online Help:

- 1. Double-click the  $\bigcirc$  icon in the Windows taskbar.
- 2. Click **Help**.

## *In Microsoft Windows 2000*

- 1. Double-click the  $\blacktriangleright$  icon in the Windows taskbar.
- 2. Click the device you want to eject and then click **Stop**.
- 3. Click **OK** to prepare the device and activate standby mode.
- 4. Close the display and turn the computer over.
- 5. Remove the device.

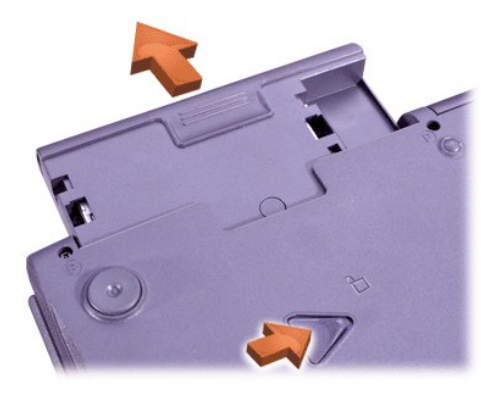

- 6. Insert the new device and push it until you hear a click.
- 7. Press the power button to resume from standby.
- 8. If necessary, enter your password to unlock your computer.
- 9. When Windows resumes and recognizes the new device, click **Close**.

## <span id="page-92-0"></span>**Floppy Drive**

To use the floppy drive:

- 1. Insert a 3.5-inch floppy disk into the drive with the label side up and metal end first.
- 2. Push the floppy disk into the drive until the eject button extends outside the drive casing.

## **NOTICE: Do not travel with a floppy disk in the floppy drive. Doing so could break the eject button and damage the drive.**

To remove a floppy disk from the drive:

- 1. Press the eject button to release the floppy disk.
- 2. Pull the floppy disk out of the drive.

To remove the drive or to use another device in the modular bay, see "Swapping Devices While the Computer Is Off" or "Swapping Devices While the Computer Is On."

**NOTICE: When drives are not inside the computer, they are fragile and must be handled carefully to avoid damage. Do not press down on the drives or place heavy objects on top of them. Place the drives in a travel case to keep them free of dust and liquids. Store the drives in a safe place.**

### **Caring for Floppy Disks**

- 1 Never use damaged floppy disks in the computer.
- 1 Do not store floppy disks near magnetic sources.

## <span id="page-92-1"></span>**CD, CD-RW, or DVD Drive**

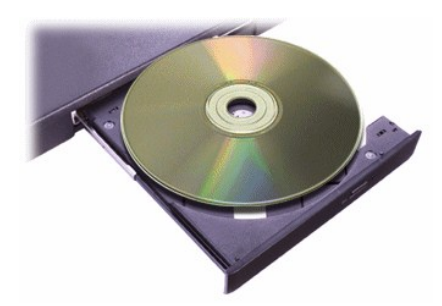

Your computer comes with a CD, CD-RW, or DVD drive installed as a fixed optical drive. See "[Technical Specifications"](file:///C:/data/systems/latc800/en/ug/specs.htm) for information on supported CD, CD-RW, and DVD formats.

### <span id="page-93-0"></span>**NOTICE: Do not move the computer when using the drive.**

**NOTICE: Always use compressed air to clean the lens in the drive. Never touch the lens.**

## **Playing a Disc**

- 1. Press the eject button.
- 2. Pull the tray out.
- 3. Place the disc in the center of the tray, label side up.

**NOTICE: If the disc is not seated correctly, the drive or media can be damaged.**

- 4. Snap the disc onto the spindle.
- 5. Push the tray back into the drive.

The autoplay feature can interfere with the computer's power management functions. If Dell installed the operating system, the autoplay feature has been disabled. If you reinstall the operating system or if you installed it yourself, be sure to disable the autoplay feature if you want to use the drive. See "[Conserving Power](file:///C:/data/systems/latc800/en/ug/power.htm)."

For instructions on changing the **Auto Insert Notification** option, see the operating system user's guide.

#### **Caring for Discs**

- 1 Never use a damaged or warped disc.
- 1 Always hold the disc by its edges. Do not touch the surface of the disc.
- 1 Use a clean, dry cloth to remove dust, smudges, or fingerprints from the surface of the disc. When cleaning the disk, wipe from the center of the disc to the edge.
- $\frac{1}{1}$  Never use solvents, such as benzene, record cleaners, or antistatic sprays, to clean the disc.
- 1 Do not write on the surface of the disc.
- $\frac{1}{1}$  Store the disc in its container, placing it in a cool, dry place. Extreme temperatures may damage discs.
- <sup>l</sup> Do not bend or drop a disc.
- 1 Do not place objects on top of a disc.

#### <span id="page-93-1"></span>**Display**

When you run the computer on battery power, set the brightness control to the lowest setting that affords comfortable viewing. You can conserve battery power by using the minimum brightness setting.

## **Adjusting Brightness**

**X** NOTE: On an external keyboard, press <Scroll Lock> with the key combinations in the following table if the External Hot Key option is *enabled in the [system setup program.](file:///C:/data/systems/latc800/en/ug/setup.htm)* 

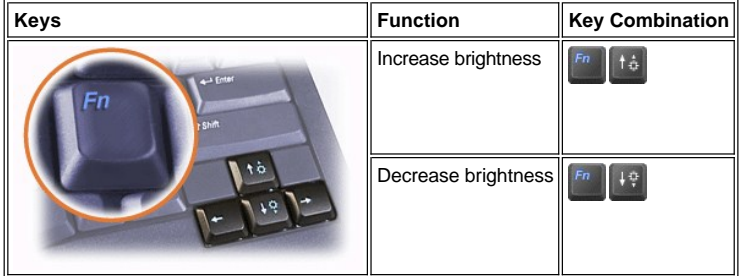

#### **Controlling Display Modes**

Press to switch the video image to the next display in the following sequence: the computer's display, the display and external monitor simultaneously, or an external monitor.

#### **Customizing Display Resolution**

- 1. Click the **Start** button, point to **Settings**, and then click **Control Panel**. (If you are running Windows 2000, double-click **Control Panel**.)
- 2. In the **Control Panel** window, double-click the **Display** icon.
- 3. In the **Display Properties** window, click the **Settings** tab, and then set the resolution by dragging the slider in the **Screen Area** box. In the **Colors** box, choose the number of colors from the menu provided. For more information, see your operating system documentation.

If you choose a resolution or color palette that is higher than the display supports, the settings adjust automatically to the closest possible setting.

#### **Video Drivers and Video Resolution**

The Dell-installed video drivers work with the operating system to let you customize the video resolution and number of screen colors on your display. For detailed information on video resolution, see ["Technical Specifications.](file:///C:/data/systems/latc800/en/ug/specs.htm#video)

*NOTE: The Dell-installed video drivers are designed to offer the best performance on your computer. Dell recommends that you use only these drivers with your factory-installed operating system.*

If the video resolution setting is higher than that supported by the display, the computer enters *pan mode*. In pan mode the screen cannot be completely displayed. For example, the taskbar that usually appears at the bottom of the desktop may no longer be visible. To view the rest of the screen, use the touch pad or track stick to pan up and down and left and right.

## **NOTICE: You can damage the monitor by using an unsupported refresh rate. Before adjusting the refresh rate on an external monitor, see the monitor's user's guide.**

If you select a resolution and color combination that the computer does not support, the computer automatically selects the next supported combination.

*NOTE: Color depth is based on 256 colors for 8-bit, 65,536 colors for 16-bit, and 4,294,967,296 colors for 32-bit displays.* 

## **Dual-Display Mode**

[With Windows Me, you can use an external monitor as an extension of your display. For more information, see "](file:///C:/data/systems/latc800/en/ug/connect.htm#dual_display_mode)Using an External Monitor in Dual-Display Mode."

### <span id="page-94-0"></span>**Keyboard and Keypad Controls**

Key combinations allow you to:

- 1 Use the [numeric keypad](#page-94-1).
- 1 Enter [power management](#page-95-2) modes.
- 1 Control [display](#page-93-1) settings.
- 1 Control the **[Dell AccessDirect](#page-95-0)** key.
- 1 Adjust [speaker](#page-95-1) volume.
- **X** [NOTE: On an external keyboard, press <Scroll Lock> with the appropriate keys if the](file:///C:/data/systems/latc800/en/ug/setup.htm) **External Hot Key** option is enabled in the system *setup program.*

## <span id="page-94-1"></span>**Numeric Keypad**

The numeric keypad shares some of the keys on your computer's keyboard. The shared numbers and symbol characters are shown on the right side of the keys. When you activate the numeric keypad, the  $\mathcal D$  light turns on.

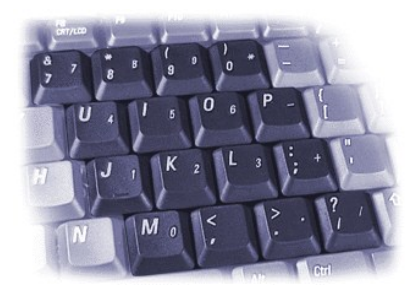

**Numeric Keypad Key Combinations**

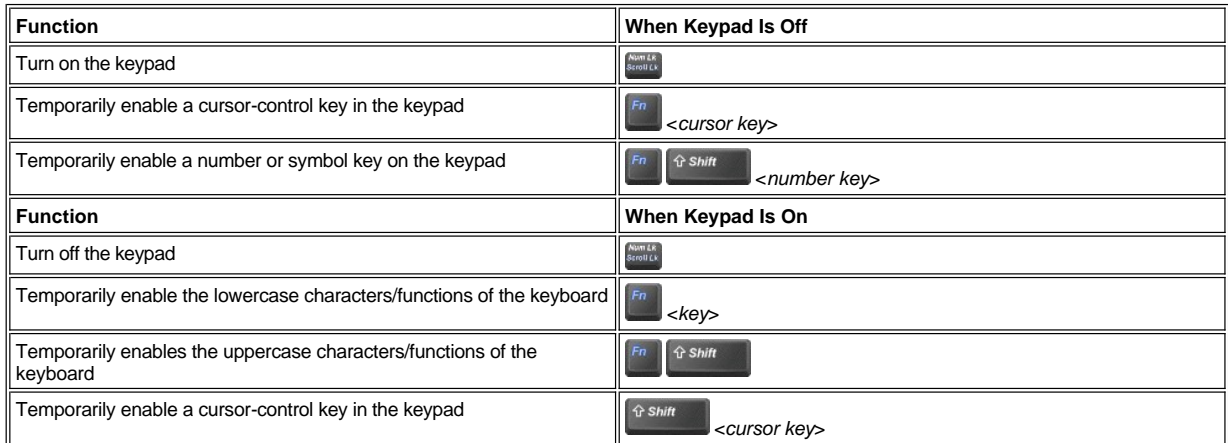

### <span id="page-95-2"></span>**Power Conservation Key Combination**

Press **The Extension of the conservation properties** if you configured the power management properties. See "[Conserving Power](file:///C:/data/systems/latc800/en/ug/power.htm)."

## <span id="page-95-0"></span>**Dell AccessDirect™ Key**

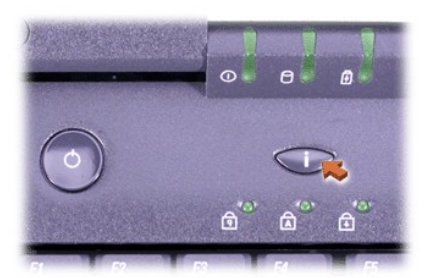

Dell AccessDirect key allows you to quickly access a frequently used program, such as Microsoft Internet Explorer.

*NOTE: Using an external keyboard with your computer disables the AccessDirect key.*

For information on using the AccessDirect key and viewing or changing key assignments, see the AccessDirect Help:

- 1. Open the Dell AccessDirect program in one of the following ways:
	- **Double-click the AccessDirect icon in the system tray on the Windows taskbar (normally in the bottom-right corner of the screen).**
	- <sup>l</sup> Click the **Start** button, point to **Settings**, and then click **Control Panel**. (If you are running Windows 2000, double-click **Control Panel**.) In the **Control Panel** window, double-click the **Keyboard** icon, and then click the **AccessDirect** tab.
- 2. Click **Help**.

<span id="page-95-1"></span>**Speaker Controls**

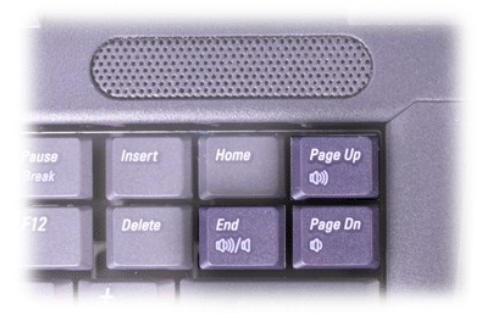

 $X$ *[NOTE: On an external keyboard, press <Scroll Lock> with the appropriate keys if the](file:///C:/data/systems/latc800/en/ug/setup.htm) External Hot Key option is enabled in the <i>system setup program.*

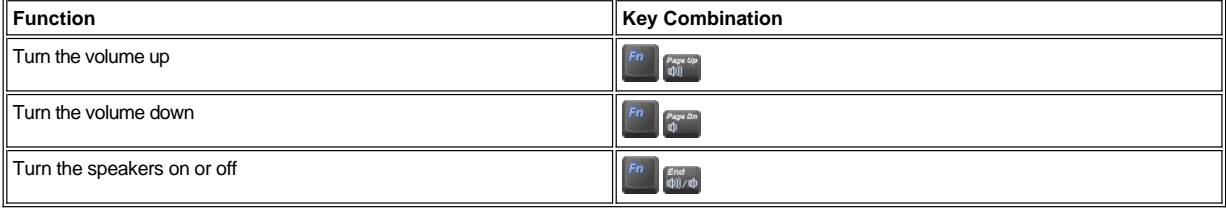

## <span id="page-96-0"></span>**Cursor Controls**

Your computer is equipped with the Dell DualPoint integrated pointing device, which includes two cursor pointing devices that perform traditional mouse functions: the [touch pad](#page-96-1) and the [track stick](#page-96-2). You can choose to use the touch pad only, the track stick only, or both at the same time.

DualPoint device software allows you to adjust settings, such as sensitivity, motion, and drag and drop features for both the touch pad and track stick.

*NOTE: If the Pointing Device option in the [system setup program](file:///C:/data/systems/latc800/en/ug/setup.htm) is set to Touch Pad-PS/2 Mouse (the default), you can use both the DualPoint device and an [external mouse](file:///C:/data/systems/latc800/en/ug/connect.htm#mouse_keyboard).* 

## <span id="page-96-1"></span>**Using the Touch Pad**

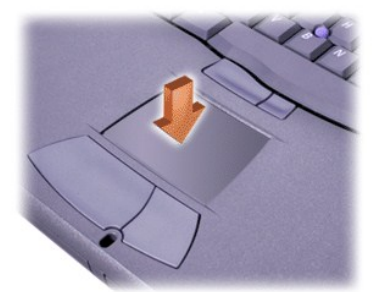

The two touch pad buttons, located directly below the touch pad, correspond to the left and right buttons on a mouse.

- 1 To move the cursor, lightly slide your finger over the smooth sensor area.
- 1 To select an object, gently tap once on the surface of the touch pad or use your thumb to press the left touch pad button.
- 1 To select and move (or drag) an object, position the cursor on the object and tap down-up-down on the touch pad. On the second down motion, leave your finger on the touch pad and move the selected object by sliding your finger across the surface.
- <sup>l</sup> To double-click an object, position the cursor on the object and then tap the touch pad or the left touch pad button twice.

### <span id="page-96-2"></span>**Using the Track Stick**

<span id="page-97-0"></span>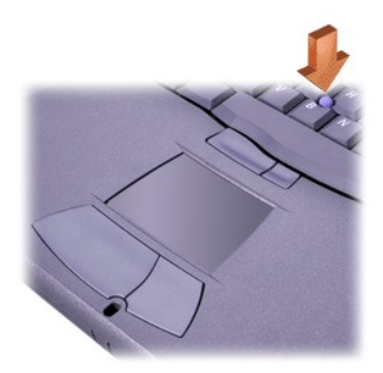

The two track stick buttons, located between the touch pad and the space bar on the keyboard, correspond to the left and right buttons on a mouse.

- 1 To move the cursor, apply pressure to the track stick with your index finger. Press up or down to move the cursor to the top or bottom of the display screen. Press left or right to move the cursor to the left or right of the display screen.
- 1 To select an object, tap once on the track stick or use your thumb to press the left track stick button.
- 1 To select and move (or drag) an object, position the cursor on the object. Then press and hold the left track stick button. Leave your thumb on the button and move the selected object by pressing the track stick in the desired direction.
- 1 To double-click an object, position the cursor on the object and then tap the left track stick button or the track stick itself twice. The track stick functions much like the touch pad in that it allows you to use buttons for mouse functions or the pointing device itself.

#### **Customizing the DualPoint Integrated Pointing Device**

- 1. Click the **Start** button, point to **Settings**, and click **Control Panel**. (If you are running Windows 2000, double-click **Control Panel**.)
- 2. Double-click the **Mouse** icon and click the **Touch** tab on the **Mouse Properties** window.
- 3. In the dropdown menu, choose either the touch pad or the pointing stick (track stick) and click **Apply**.
- 4. Click **OK** to save the settings and close the window.

You can also right-click the touch pad icon on the taskbar and click **Touch Pad Properties** to open the **Mouse Properties** window.

Click in the **Disable this Device** box to disable the selected touch pad or track stick settings. If your computer is docked with a mouse, the touch pad and track stick settings are automatically disabled.

### **Changing the Track Stick Cap**

Your computer came with additional track stick caps. You may need to change the track stick cap if it wears down from prolonged use.

1. Pull the cap off the track stick.

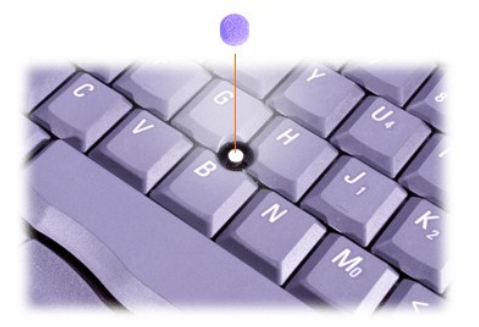

- 2. Align a new cap over the square track stick post and gently press the cap down onto the post.
- <span id="page-97-1"></span>3. Test the track stick to ensure that the cap is seated properly.

See ["Technical Specifications"](file:///C:/data/systems/latc800/en/ug/specs.htm) for information on supported PC Cards.

*NOTES: A PC Card is not a boot device. The "type" of a card refers to its thickness, not its functionality.*

*Your computer recognizes most I/O cards and automatically loads the device driver associated with the card.*

**NOTICE: Extended cards are longer versions of standard PC Cards. They fit into and operate correctly with your computer. Follow these precautions when using extended PC Cards:**

- <sup>l</sup> **Make sure that nothing strikes the exposed end of an installed extended card. Otherwise, damage to the system board can occur.**
- <sup>l</sup> **Always remove an extended PC Card before you pack the computer in its carrying case.**
- 1 Try installing an extended card in the upper PC Card slot to allow room for a second PC Card.

## <span id="page-98-0"></span>**Removing PC Cards and Blanks**

**NOTICE: Use the PC Card configuration utility on the taskbar to select and disable a card before you remove it. If you do not disable the card using the configuration utility, you could lose data from open programs.**

- 1. Disable the PC Card by using the PC Card configuration utility on the taskbar.
- 2. Press the eject button.
	- **X** NOTE: A dot on each eject button indicates whether the button is for the top or bottom PC Card slot.

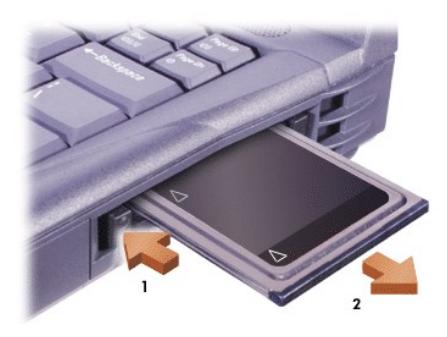

3. Gently remove the card or blank.

Save a blank to use whenever you do not have a PC Card installed. The blank protects the PC Card slot from dust and other particles.

### **Installing PC Cards**

You do not need to turn off your computer or exit suspend or standby mode before you install a PC Card.

- 1. If necessary, [remove the blank](#page-98-0) from the PC Card slot.
- 2. Insert the card, and press in firmly until the card is completely seated.

If card orientation is not clear, see the documentation that came with the card.

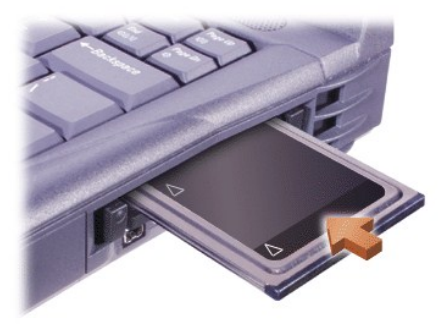

3. If you encounter resistance when inserting the card, do not force the it. Check the card's orientation and try again.

### **Configuring PC Cards**

The PC Card configuration utility performs the following functions:

- $\perp$  Notifies you whenever a PC Card is inserted and tells you how the card is configured
- $\pm$  Automatically loads the proper device driver if the driver is available on the hard drive
- $\perp$  Prompts you to install drivers if they are not available on the hard drive

**[Back to Contents Page](file:///C:/data/systems/latc800/en/ug/index.htm)** 

# **Limited Warranty and Return Policy: Dell™ Latitude™ C800 User's Guide**

- 
- 
- [Three-Year Limited Warranty \(U.S. Only\)](#page-100-0) One-Year End-User Manufacturer Guarantee (Latin America and the Caribbean Only)
- **[Three-Year LimitedWarranty \(Canada Only\)](#page-101-0) Consumers Consumers Consumers Consumers Consumers Consumers Consumers Consumers Consumers Consumers Consumers Consumers Consumers Consumers Consumers Consumers Consumers Consumer**

## <span id="page-100-0"></span>**Three-Year Limited Warranty (U.S. Only)**

Dell Computer Corporation ("Dell") manufactures its hardware products from parts and components that are new or equivalent to new in accordance with industry-standard practices. Dell warrants that the hardware products it manufactures will be free from defects in materials and workmanship. The limited warranty term is three years beginning on the date of invoice, as described in the following text.

Damage due to shipping the products to you is covered under this limited warranty. Otherwise, this limited warranty does not cover damage due to external causes, including accident, abuse, misuse, problems with electrical power, servicing not authorized by Dell, usage not in accordance with product instructions, failure to perform required preventive maintenance, and problems caused by use of parts and components not supplied by Dell.

This limited warranty does not cover any items that are in one or more of the following categories: software; external devices (except as specifically noted); accessories or parts added to a Dell system after the system is shipped from Dell; accessories or parts added to a Dell system through Dell's system integration department; accessories or parts that are not installed in the Dell factory; or DellWare™ products. Monitors, keyboards, and mice that are Dell-branded or that are included on Dell's standard price list are covered under this limited warranty; all other monitors, keyboards, and mice (including those sold through the DellWare program) are not covered. Batteries for portable computers are covered only during the initial one-year period of this limited warranty.

## **Coverage During Year One**

During the one-year period beginning on the invoice date, Dell will repair or replace products covered under this limited warranty that are returned to Dell's facility. To request warranty service, you must contact Dell's Customer Technical Support within the warranty period. See "Contacting Dell to find the appropriate contact information for obtaining customer assistance. If warranty service is required, Dell will issue a Return Material Authorization Number. You must ship the products back to Dell in their original or equivalent packaging, prepay shipping charges, and insure the shipment or accept the risk of loss or damage during shipment. Dell will ship the repaired or replacement products to you freight prepaid if you use an address in the continental U.S., where applicable. Shipments to other locations will be made freight collect.

*N* NOTE: Before you ship the product(s) to Dell, back up the data on the hard-disk drive(s) and any other storage device(s) in the product(s). *Remove any removable media, such as diskettes, CDs, or PC Cards. Dell does not accept liability for lost data or software.*

Dell owns all parts removed from repaired products. Dell uses new and reconditioned parts made by various manufacturers in performing warranty repairs and building replacement products. If Dell repairs or replaces a product, its warranty term is not extended.

#### **Coverage During Years Two and Three**

During the second and third years of this limited warranty, Dell will provide, on an exchange basis and subject to Dell's Exchange Policy in effect on the date of the exchange, replacement parts for the Dell hardware product(s) covered under this limited warranty when a part requires replacement. You must report each instance of hardware failure to Dell's Customer Technical Support in advance to obtain Dell's concurrence that a part should be replaced and to have Dell ship the replacement part. Dell will ship parts (freight prepaid) if you use an address in the continental U.S., where applicable. Shipments to other locations will be made freight collect. Dell will include a prepaid shipping container with each replacement part for your use in returning the replaced part to Dell. Replacement parts are new or reconditioned. Dell may provide replacement parts made by various manufacturers when supplying parts to you. The warranty term for a replacement part is the remainder of the limited warranty term.

You will pay Dell for replacement parts if the replaced part is not returned to Dell. The process for returning replaced parts, and your obligation to pay for replacement parts if you do not return the replaced parts to Dell, will be in accordance with Dell's Exchange Policy in effect on the date of the exchange.

You accept full responsibility for your software and data. Dell is not required to advise or remind you of appropriate backup and other procedures.

#### **General Provisions**

THIS LIMITED WARRANTY GIVES YOU SPECIFIC LEGAL RIGHTS, AND YOU MAY ALSO HAVE OTHER RIGHTS, WHICH VARY FROM STATE TO STATE (OR JURISDICTION TO JURISDICTION). DELL'S RESPONSIBILITY FOR MALFUNCTIONS AND DEFECTS IN HARDWARE IS LIMITED TO REPAIR AND REPLACEMENT AS SET FORTH IN THIS LIMITED WARRANTY STATEMENT. ALL EXPRESS AND IMPLIED WARRANTIES FOR THE PRODUCT, INCLUDING BUT NOT LIMITED TO ANY IMPLIED WARRANTIES OF AND CONDITIONS OF MERCHANTABILITY AND FITNESS FOR A PARTICULAR PURPOSE, ARE LIMITED IN DURATION TO THE WARRANTY PERIOD SET FORTH ABOVE AND NO WARRANTIES, WHETHER EXPRESS OR IMPLIED, WILL APPLY AFTER SUCH PERIOD.

SOME STATES (OR JURISDICTIONS) DO NOT ALLOW LIMITATIONS ON HOW LONG AN IMPLIED WARRANTY LASTS, SO THE PRECEDING LIMITATION MAY NOT APPLY TO YOU.

DELL DOES NOT ACCEPT LIABILITY BEYOND THE REMEDIES SET FORTH IN THIS LIMITED WARRANTY STATEMENT OR LIABILITY FOR INCIDENTAL OR CONSEQUENTIAL DAMAGES, INCLUDING WITHOUT LIMITATION ANY LIABILITY FOR PRODUCTS NOT BEING

AVAILABLE FOR USE OR FOR LOST DATA OR SOFTWARE.

SOME STATES (OR JURISDICTIONS) DO NOT ALLOW THE EXCLUSION OR LIMITATION OF INCIDENTAL OR CONSEQUENTIAL DAMAGES, SO THE PRECEDING EXCLUSION OR LIMITATION MAY NOT APPLY TO YOU.

These provisions apply to Dell's three-year limited warranty only. For provisions of any service contract covering your system, refer to your invoice or the separate service contract that you will receive.

If Dell elects to exchange a system or component, the exchange will be made in accordance with Dell's Exchange Policy in effect on the date of the exchange. In any instance in which Dell issues a Return Material Authorization Number, Dell must receive the product(s) for repair prior to the expiration of the warranty period in order for the repair(s) to be covered by the limited warranty.

**X** NOTE: If you chose one of the available warranty and service options in place of the standard three-year limited warranty described in the *preceding text, the option you chose will be listed on your invoice.*

## <span id="page-101-0"></span>**Three-Year Limited Warranty (Canada Only)**

Dell Computer Corporation ("Dell") manufactures its hardware products from parts and components that are new or equivalent to new in accordance with industry-standard practices. Dell warrants that the hardware products it manufactures will be free from defects in materials and workmanship. The limited warranty term is three years beginning on the date of invoice, as described in the following text.

Damage due to shipping the products to you is covered under this limited warranty. Otherwise, this limited warranty does not cover damage due to external causes, including accident, abuse, misuse, problems with electrical power, servicing not authorized by Dell, usage not in accordance with product instructions, failure to perform required preventive maintenance, and problems caused by use of parts and components not supplied by Dell.

This limited warranty does not cover any items that are in one or more of the following categories: software; external devices (except as specifically noted); accessories or parts added to a Dell system after the system is shipped from Dell; accessories or parts added to a Dell system through Dell's system integration department; accessories or parts that are not installed in the Dell factory; or DellWare products. Monitors, keyboards, and mice that are Dell-branded or that are included on Dell's standard price list are covered under this limited warranty; all other monitors, keyboards, and mice (including those sold through the DellWare program) are not covered. Batteries for portable computers are covered only during the initial one-year period of this limited warranty.

## **Coverage During Year One**

During the one-year period beginning on the invoice date, Dell will repair or replace products covered under this limited warranty that are returned to Dell's facility. To request warranty service, you must contact Dell's Customer Technical Support within the warranty period. See "Contacting Dell to find the appropriate contact information for obtaining customer assistance. If warranty service is required, Dell will issue a Return Material Authorization Number. You must ship the products back to Dell in their original or equivalent packaging, prepay shipping charges, and insure the shipment or accept the risk of loss or damage during shipment. Dell will ship the repaired or replacement products to you freight prepaid if you use an address in Canada, where applicable. Shipments to other locations will be made freight collect.

*N* NOTE: Before you ship the product(s) to Dell, back up the data on the hard-disk drive(s) and any other storage device(s) in the product(s). *Remove any removable media, such as diskettes, CDs, or PC Cards. Dell does not accept liability for lost data or software.*

Dell owns all parts removed from repaired products. Dell uses new and reconditioned parts made by various manufacturers in performing warranty repairs and building replacement products. If Dell repairs or replaces a product, its warranty term is not extended.

### **Coverage During Years Two and Three**

During the second and third years of this limited warranty, Dell will provide, on an exchange basis and subject to Dell's Exchange Policy in effect on the date of the exchange, replacement parts for the Dell hardware product(s) covered under this limited warranty when a part requires replacement. You must report each instance of hardware failure to Dell's Customer Technical Support in advance to obtain Dell's concurrence that a part should be replaced and to have Dell ship the replacement part. Dell will ship parts (freight prepaid) if you use an address in Canada, where applicable. Shipments to other locations will be made freight collect. Dell will include a prepaid shipping container with each replacement part for your use in returning the replaced part to Dell. Replacement parts are new or reconditioned. Dell may provide replacement parts made by various manufacturers when supplying parts to you. The warranty term for a replacement part is the remainder of the limited warranty term.

You will pay Dell for replacement parts if the replaced part is not returned to Dell. The process for returning replaced parts, and your obligation to pay for replacement parts if you do not return the replaced parts to Dell, will be in accordance with Dell's Exchange Policy in effect on the date of the exchange.

You accept full responsibility for your software and data. Dell is not required to advise or remind you of appropriate backup and other procedures.

#### **General Provisions**

DELL MAKES NO EXPRESS WARRANTIES OR CONDITIONS BEYOND THOSE STATED IN THIS LIMITED WARRANTY STATEMENT. DELL DISCLAIMS ALL OTHER WARRANTIES AND CONDITIONS, EXPRESS OR IMPLIED, INCLUDING WITHOUT LIMITATION IMPLIED WARRANTIES AND CONDITIONS OF MERCHANTABILITY AND FITNESS FOR A PARTICULAR PURPOSE. SOME STATES (OR JURISDICTIONS) DO NOT ALLOW LIMITATIONS ON IMPLIED WARRANTIES OR CONDITIONS, SO THIS LIMITATION MAY NOT APPLY TO YOU.

DELL'S RESPONSIBILITY FOR MALFUNCTIONS AND DEFECTS IN HARDWARE IS LIMITED TO REPAIR AND REPLACEMENT AS SET FORTH IN THIS LIMITED WARRANTY STATEMENT. THESE WARRANTIES GIVE YOU SPECIFIC LEGAL RIGHTS, AND YOU MAY ALSO HAVE OTHER RIGHTS, WHICH VARY FROM STATE TO STATE (OR JURISDICTION TO JURISDICTION).

DELL DOES NOT ACCEPT LIABILITY BEYOND THE REMEDIES SET FORTH IN THIS LIMITED WARRANTY STATEMENT OR LIABILITY FOR INCIDENTAL OR CONSEQUENTIAL DAMAGES, INCLUDING WITHOUT LIMITATION ANY LIABILITY FOR PRODUCTS NOT BEING AVAILABLE FOR USE OR FOR LOST DATA OR SOFTWARE.

SOME STATES (OR JURISDICTIONS) DO NOT ALLOW THE EXCLUSION OR LIMITATION OF INCIDENTAL OR CONSEQUENTIAL DAMAGES, SO THE PRECEDING EXCLUSION OR LIMITATION MAY NOT APPLY TO YOU.

These provisions apply to Dell's three-year limited warranty only. For provisions of any service contract covering your system, refer to your invoice or the separate service contract that you will receive.

If Dell elects to exchange a system or component, the exchange will be made in accordance with Dell's Exchange Policy in effect on the date of the exchange. In any instance in which Dell issues a Return Material Authorization Number, Dell must receive the product(s) for repair prior to the expiration of the warranty period in order for the repair(s) to be covered by the limited warranty.

**X** NOTE: If you chose one of the available warranty and service options in place of the standard three-year limited warranty described in the *preceding text, the option you chose will be listed on your invoice.*

### <span id="page-102-0"></span>**One-Year End-User Manufacturer Guarantee (Latin America and the Caribbean Only)**

#### **Guarantee**

Dell Computer Corporation ("Dell") warrants to the end user in accordance with the following provisions that its branded hardware products, purchased by the end user from a Dell company or an authorized Dell distributor in Latin America or the Caribbean, will be free from defects in materials, workmanship, and design affecting normal use, for a period of one year from the original purchase date. Products for which proper claims are made will, at Dell's option, be repaired or replaced at Dell's expense. Dell owns all parts removed from repaired products. Dell uses new and reconditioned parts made by various manufacturers in performing repairs and building replacement products.

#### **Exclusions**

This Guarantee does not apply to defects resulting from: improper or inadequate installation, use, or maintenance; actions or modifications by unauthorized third parties or the end user; accidental or willful damage; or normal wear and tear.

### **Making a Claim**

Claims must be made in Latin America or the Caribbean by contacting the Dell point of sale within the guarantee period. The end user must always supply proof of purchase, indicating name and address of the seller, date of purchase, model and serial number, name and address of the customer, and details of symptoms and configuration at the time of malfunction, including peripherals and software used. Otherwise, Dell may refuse the guarantee claim. Upon diagnosis of a warranted defect, Dell will make arrangements and pay for ground freight and insurance to and from Dell's repair/replacement center. The end user must ensure that the defective product is available for collection properly packed in original or equally protective packaging together with the details listed above and the return number provided to the end user by Dell.

#### **Limitation and Statutory Rights**

Dell makes no other warranty, guarantee or like statement other than as explicitly stated above, and this Guarantee is given in place of all other guarantees whatsoever, to the fullest extent permitted by law. In the absence of applicable legislation, this Guarantee will be the end user's sole and exclusive remedy against Dell or any of its affiliates, and neither Dell nor any of its affiliates shall be liable for loss of profit or contracts, or any other indirect or consequential loss arising from negligence, breach of contract, or howsoever.

**This Guarantee does not impair or affect mandatory statutory rights of the end-user against and/or any rights resulting from other contracts concluded by the end-user with Dell and/or any other seller.**

#### **Dell World Trade LP** One Dell Way, Round Rock, TX 78682, USA

**Dell Computadores do Brasil Ltda (CNPJ No. 72.381.189/0001-10)/ Dell Commercial do Brasil Ltda (CNPJ No. 03 405 822/0001-40)** Avenida Industrial Belgraf, 400 92990-000 - Eldorado do Sul – RS - Brasil

**Dell Computer de Chile Ltda** Coyancura 2283, Piso 3- Of.302, Providencia, Santiago - Chile

**Dell Computer de Colombia Corporation** Carrera 7 #115-33 Oficina 603 Bogota, Colombia

**Dell Computer de Mexico SA de CV** Paseo de la Reforma 2620 - 11° Piso Col. Lomas Altas 11950 México, D.F.

## <span id="page-103-0"></span>**"Total Satisfaction" Return Policy (U.S. and Canada Only)**

If you are an end-user customer who bought new products directly from a Dell company, you may return them to Dell within 30 days of the date of invoice for a refund or credit of the product purchase price. If you are an end-user customer who bought reconditioned or refurbished products from a Dell company, you may return them to Dell within 21 days of the date of invoice for a refund or credit of the product purchase price. In either case, the refund or credit will not include any shipping and handling charges shown on your invoice. If you are an organization that bought the products under a written agreement with Dell, the agreement may contain different terms for the return of products than specified by this policy.

To return products, you must contact Dell Customer Service to receive a Credit Return Authorization Number. Refer to ["Contacting Dell](file:///C:/data/systems/latc800/en/ug/contact.htm)" in your *Installation and Troubleshooting Guide* to find the appropriate contact information for obtaining customer assistance. To expedite the processing of your refund or credit, Dell expects you to return the products to Dell in their original packaging within five days of the date that Dell issues the Credit Return Authorization Number. You must also prepay shipping charges and insure the shipment or accept the risk of loss or damage during shipment. You may return software for refund or credit only if the sealed package containing the diskette(s) or CD(s) is unopened. Returned products must be in as-new condition, and all of the manuals, diskette(s), CD(s), power cables, and other items included with a product must be returned with it. For customers who want to return, for refund or credit only, either applications software or an operating system that has been installed by Dell, the whole system must be returned, along with any media and documentation that may have been included in the original shipment.

This "Total Satisfaction" Return Policy does not apply to DellWare products, which may be returned under DellWare's then-current return policy. In addition, reconditioned parts purchased through Dell Spare Parts Sales in Canada are nonreturnable.

**[Back to Contents Page](file:///C:/data/systems/latc800/en/ug/index.htm)**